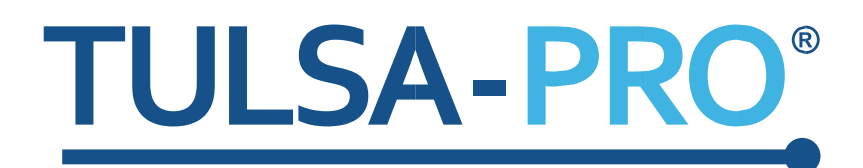

System för transuretral ultraljudsablation Användarhandbok

*Philips Ingenia 3T och Ingenia Elition 3T*

# **PROFGUND**

# **Utgivarens anmärkning**

<span id="page-1-0"></span>**TULSA-PRO®-SYSTEMET Modellnummer:** PAD-105 **Dokumentnummer för Philips Ingenia 3T och Ingenia Elition 3T användarhandbok:** 105990 REV C **Ändringens kontrollnummer:** CO-04613

**Utgiven av:**

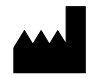

Profound Medical Inc. 2400 Skymark Avenue, Unit 6 Mississauga ON L4W 5K5 Telefon: 647-476-1350 Fax: 647-847-3739 **http:/[/www.profoundmedical.com](http://www.profoundmedical.com/)**

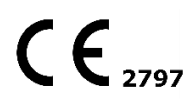

**AUKTORISERAD REPRESENTANT INOM EU:** MDSS GmbH Schiffgraben 41 30175 Hannover, Tyskland Tel: +49 511 6262 8630 Fax: +49 511 6262 8633 www.mdss.com

Copyright © 2020 Mississauga, Kanada.

Med ensamrätt. Ingen del av detta dokument får reproduceras eller överföras i någon form eller på något sätt, vare sig elektroniskt, mekaniskt, via fotokopiering, inspelning eller annat, utan föregående skriftligt medgivande från Profound Medical Inc.

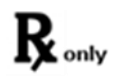

Enligt federal lag får produkten endast säljas av läkare eller på läkares ordination.

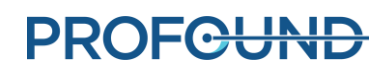

# Innehållsförteckning

<span id="page-2-0"></span>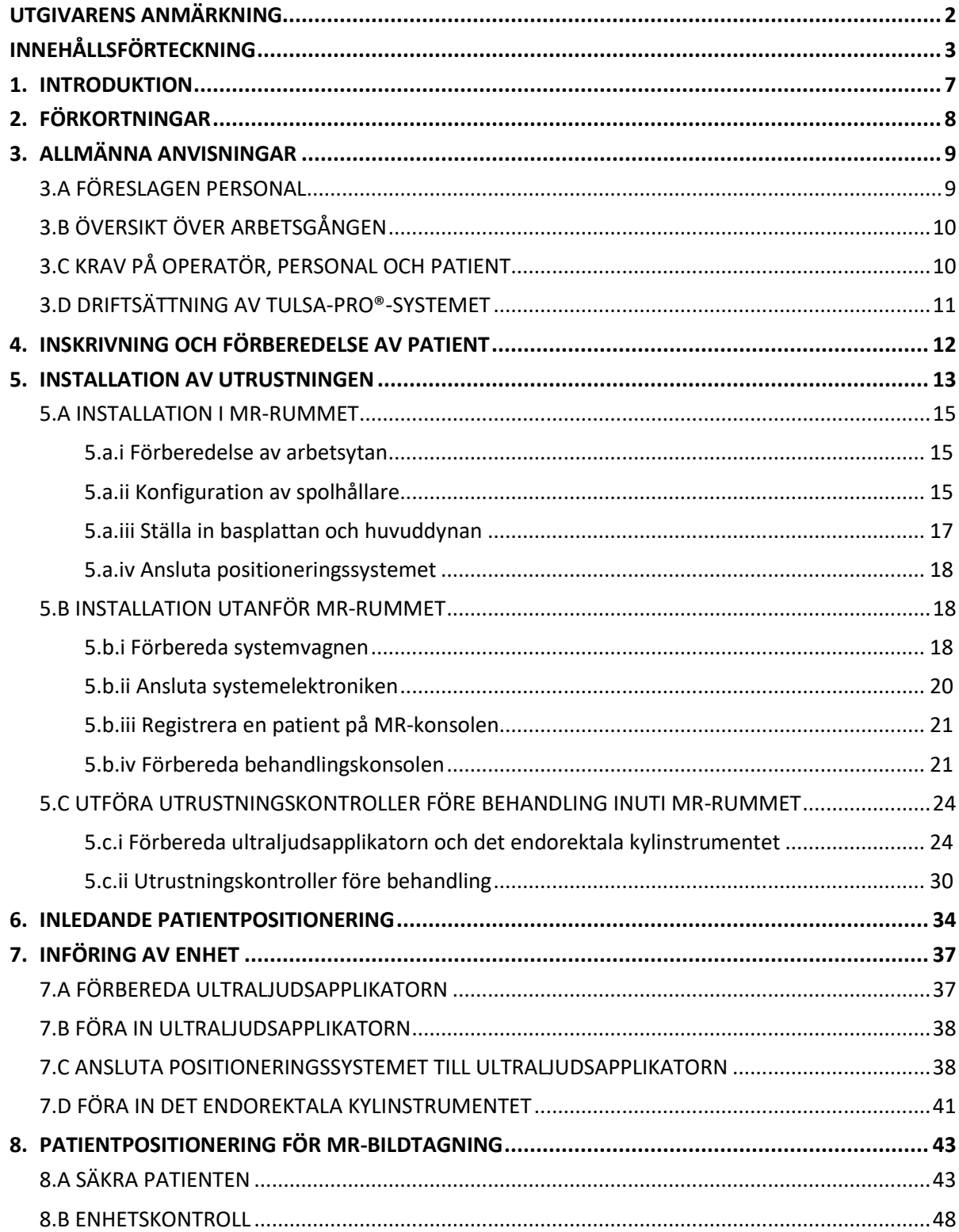

**PROFGUND** 

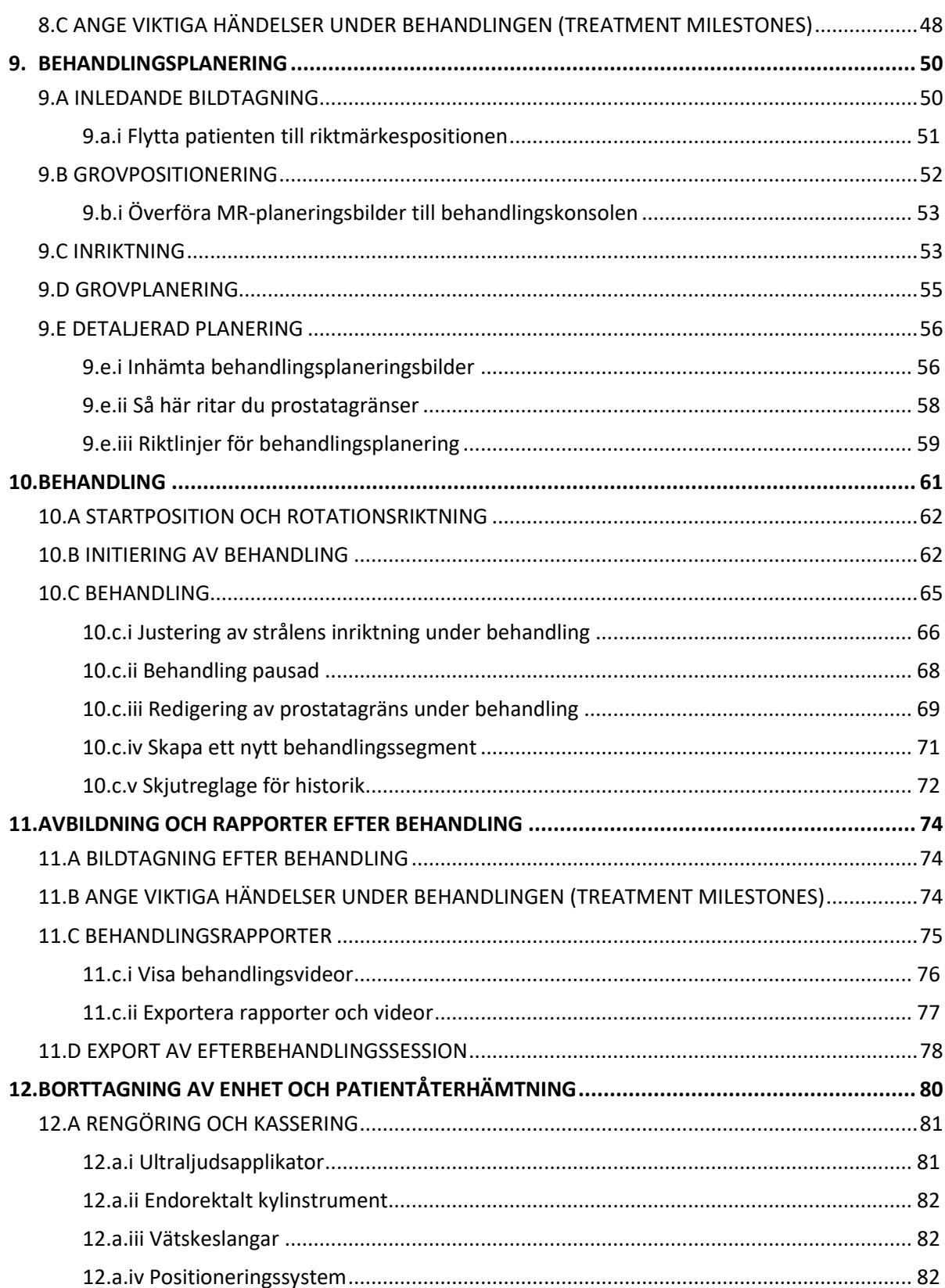

**PROFGUND** 

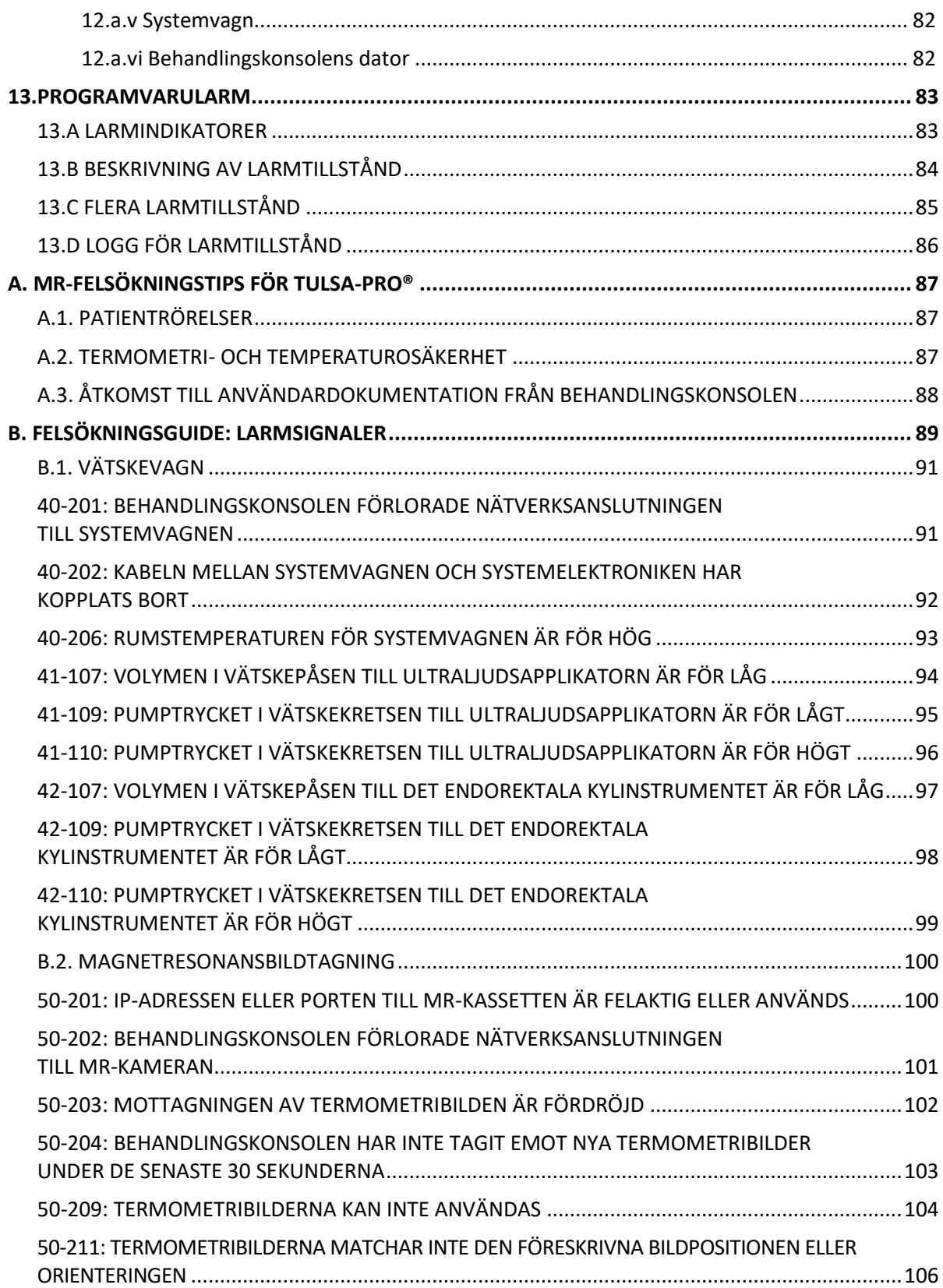

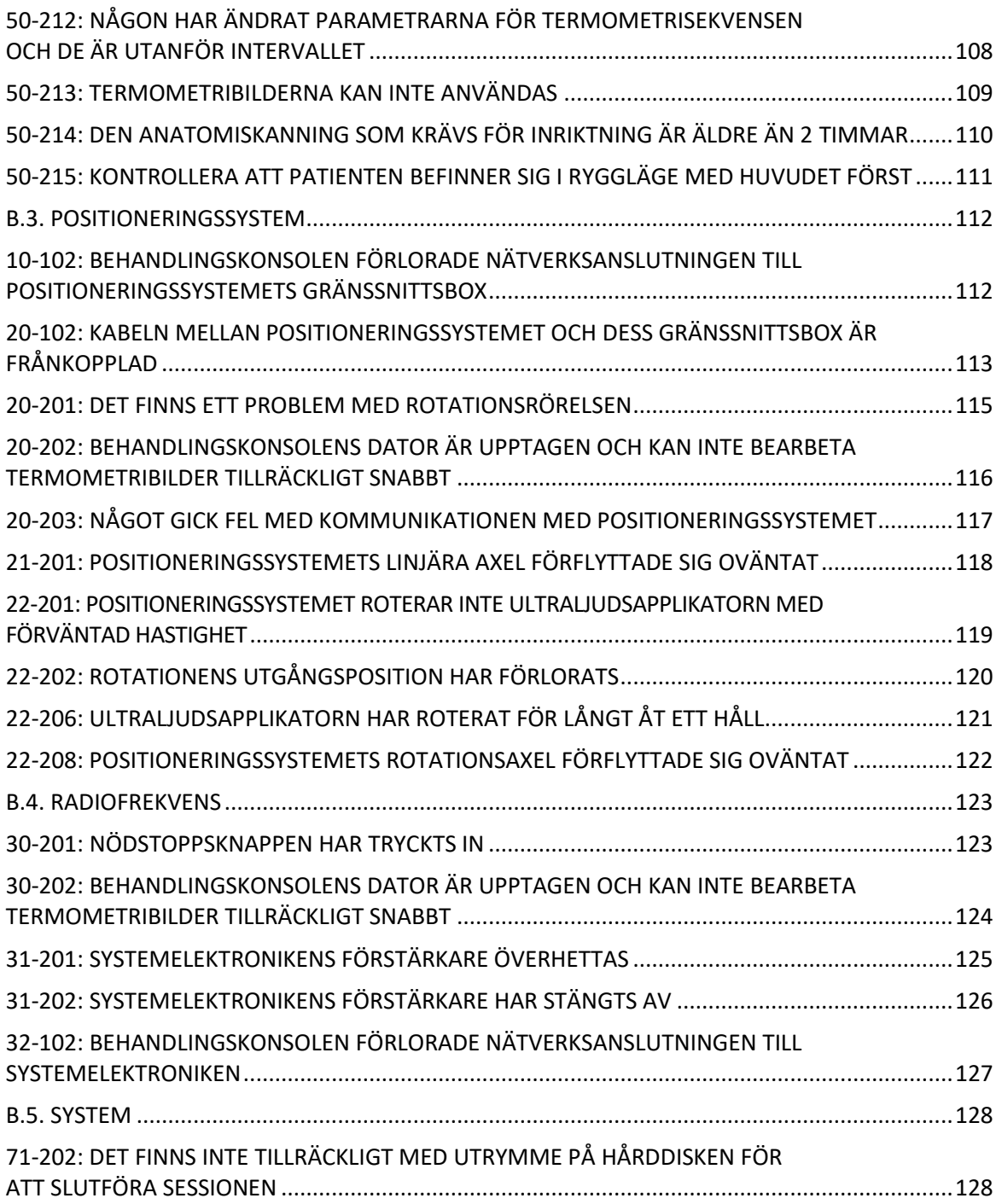

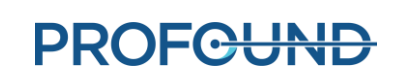

# **1. Introduktion**

<span id="page-6-0"></span>Den här handboken innehåller användaranvisningar för att installera och använda *TULSA-PRO® systemet för transuretral ultraljudsablation* och för att förbereda och positionera patienter, med specifik information för *MR-kameror till Philips Ingenia 3T eller Ingenia Elition 3T*.

Dessa anvisningar måste användas tillsammans med *TULSA-PRO® Bruksanvisning* för TULSA-PRO® systemet för transuretral ultraljudsablation, som innehåller all regulatorisk information om TULSA-PRO®-systemet, inklusive varningar och försiktighetsåtgärder som är nödvändiga för säker och korrekt användning av det här medicintekniska systemet.

Om du behöver fler exemplar av *TULSA-PRO® Bruksanvisning* eller *Användarhandbok* för något MR-system eller om du har frågor om dokumentets innehåll kontaktar du:

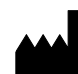

Profound Medical Inc. 2400 Skymark Avenue, Unit 6 Mississauga ON L4W 5K5 Telefon: 647-476-1350 Fax: 647-847-3739 **http:/[/www.profoundmedical.com](http://www.profoundmedical.com/)**

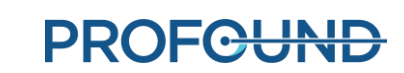

# **2. Förkortningar**

<span id="page-7-0"></span>Följande förkortningar används i handboken:

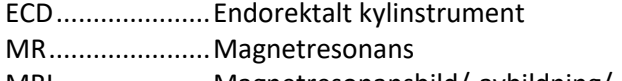

MRI.....................Magnetresonansbild/-avbildning/-kamera

PS........................Positioneringssystem

PSIB ....................Positioneringssystemets gränssnittsbox

TDC.....................Programvara till behandlingskonsolen

- TULSA-PRO.........System för transuretral ultraljudsablation
- UA.......................Ultraljudsapplikator

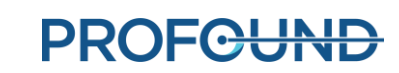

# **3.Allmänna anvisningar**

### <span id="page-8-1"></span><span id="page-8-0"></span>**3.a Föreslagen personal**

I följande tabell beskrivs föreslagna roller och ansvarsområden som krävs för en TULSA-PRO® procedur. På din arbetsplats kan viss personal ha flera roller. Anvisningarna i den här handboken är färgkodade efter roll baserat på skuggfärgerna i följande tabell.

<span id="page-8-2"></span>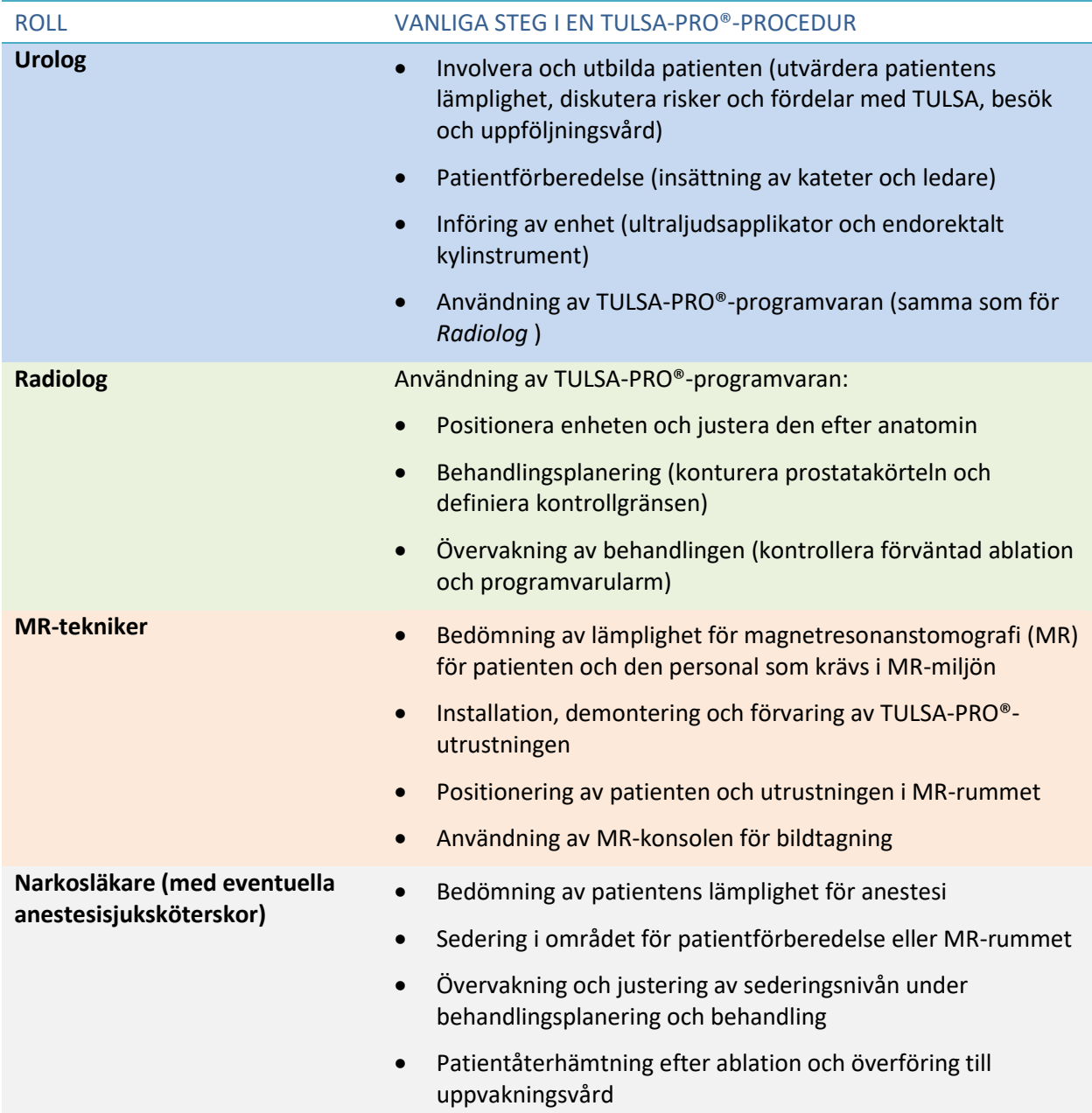

*TULSA-PRO® Användarhandbok – Philips Ingenia 3T och Ingenia Elition 3T* 105990C

**PROFGUND** 

### <span id="page-9-0"></span>**3.b Översikt över arbetsgången**

I följande tabell sammanfattas arbetsflödet för en TULSA-PRO®-procedur. Detaljerade anvisningar för varje steg beskrivs i efterföljande avsnitt i det här dokumentet. Steg som berör flera personer, eller som utförs parallellt, visas på samma rad. Den primära rollen för varje steg anges **i fetstil**. Steg som kräver stöd från narkosläkare är märkta med en asterisk (\*).

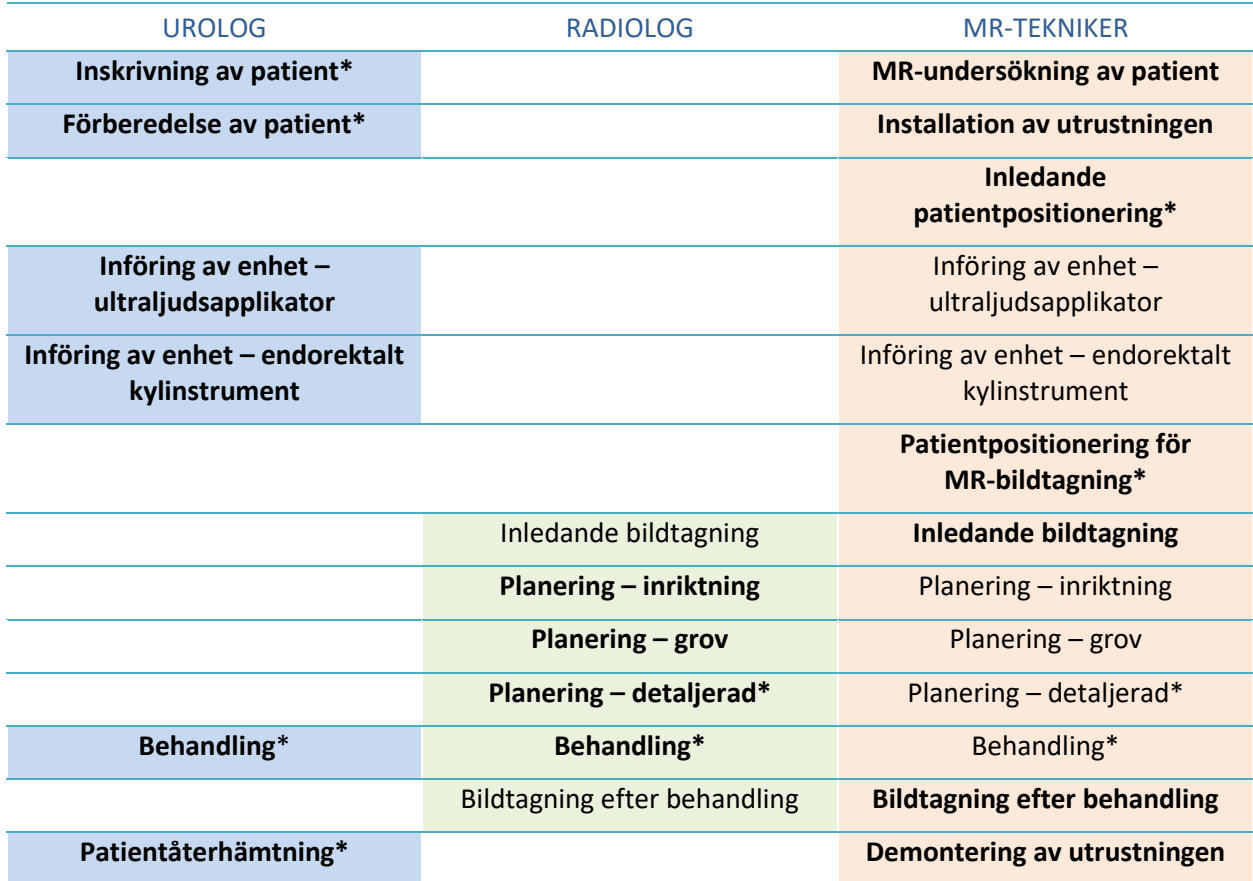

### <span id="page-9-1"></span>**3.c Krav på operatör, personal och patient**

All personal och alla operatörer som installerar och hanterar TULSA-PRO® **måste** utbildas i installation av utrustningen.

Patienten och alla operatörer som ska vistas i MR-rummet måste undersökas av radiologi- eller MR-personal och fylla i ett formulär om MR-undersökningen.

Operatörer som installerar utrustning måste vara försiktiga inom MR-miljön och får inte vistas i MRmiljön med MR-osäkra föremål i sina fickor eller på en bricka eller vagn. TULSA-PRO®-utrustningen är utformad så att verktyg (t.ex. skruvmejslar och skiftnycklar) inte behövs vid installationen.

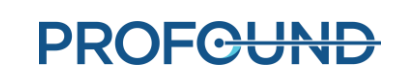

### <span id="page-10-0"></span>**3.d Driftsättning av TULSA-PRO®-systemet**

Innan TULSA-PRO®-systemet används för första gången på en MR-avdelning **måste** systemet installeras initialt och acceptanstestas av servicepersonal som auktoriserats av Profound Medical.

- I installationen ingår kalibrering av vätskekretsens sensorer och kontroll av att de elektriska anslutningarna är korrekta.
- Genom acceptanstestning verifieras utrustningens funktion i MR-miljön.
- Servicepersonalen konfigurerar också sjukhusets namn och adress så som de ska visas i behandlingsrapporter (se *[Exportera rapporter och videor](#page-76-0)*).

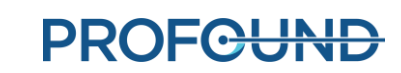

# **4.Inskrivning och förberedelse av patient**

<span id="page-11-0"></span>Inskrivning och förberedelse av patient sköts av urologen, med hjälp av narkosläkaren och MR-teknikern.

När patienten har skrivits in förs han eller hon till området för MR-patientförberedelse.

- 1. MR-tekniker: Undersök om patienten är lämplig för MR-undersökning och inhämta den information som behövs för att registrera patienten på MR-datorn.
- 2. Narkosläkare: Vi rekommenderar att du tillämpar generell anestesi för patienter som genomgår denna procedur.
- 3. Urolog: En suprapubisk kateter kan placeras i patientens urinblåsa med hjälp av ett cystoskop för att tömma blåsan på urin och reglera urinflödet under proceduren. Om en suprapubisk kateter inte används ska blåsan tömmas med hjälp av en Foleykateter innan ledaren förs in.
- 4. Urolog: Använd ett cystoskop eller en Foleykateter för att föra in en icke-magnetisk ledare om högst 0,96 mm (0,038 tum), t.ex. en nitinolledare, i urinröret vid prostata och in i urinblåsan.

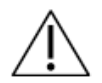

**Använd endast en ledare som har verifierats vara icke-magnetisk.** 

5. Urolog: Ta bort cystoskopet eller Foleykatetern och låt ledaren sitta kvar på plats. Om detta steg utförs utanför MR-rummet måste du säkra ledaren så att den inte faller ut ur patienten under överföringen till MR-britsen.

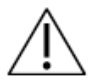

**Avlägsna cystoskopet från patienten innan du går in i MR-rummet, annars kan patienten skadas.**

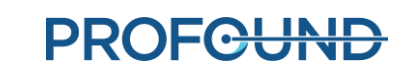

### **5.Installation av utrustningen**

<span id="page-12-0"></span>MR-tekniker: Slutför installationen av TULSA-PRO®-utrustningen genom att följa dessa steg:

- i MR-rummet:
	- $\circ$  förbered en arbetsyta för att ställa i ordning enheter som kommer i kontakt med patienten
	- o konfigurera spolhållaren
	- o förbered TULSA-PRO® basplatta, spolhållare, huvuddyna, klämmor och remmar
	- o anslut positioneringssystemets gränssnittsbox till filterboxen och positioneringssystemet
- utanför MR-rummet:
	- o förbered systemvagnen:
		- placera systemvagnen nära vågledaren och höj upp systemvagnens stolpe
		- förbered sterilt vatten till ultraljudsapplikatorn (UA) och dopat sterilt vatten till det endorektala kylinstrumentet (ECD)
		- häng upp slangsatser till ultraljudsapplikatorn och det endorektala kylinstrumentet (med förslutna ändar) på systemvagnen
		- för slangsatsernas förslutna ändar genom vågledaren till en assistent i MR-rummet
	- o anslut systemelektroniken till behandlingskonsolen, filterboxen och eluttaget och slå på systemelektroniken
	- o registrera en ny patient på MR-konsolen
	- o initiera behandlingskonsolen och skärmen för positioneringssystemets gränssnittsbox
- utrustningskontroller före behandling inuti MR-rummet:
	- o anslut slangsatserna genom vågledaren till ultraljudsapplikatorn och det endorektala kylinstrumentet på MR-arbetsytan
	- o rensa ultraljudsapplikatorn och det endorektala kylinstrumentet och undersök förekomsten av luftbubblor
	- $\circ$  anslut ultraljudsapplikatorn och positioneringssystemets gränssnittsbox och utför RF-anslutningstest
	- o utför centreringstest av positioneringssystemet

Alla elkablar som går in i MR-rummet ansluts via en filterbox som sitter på en genomföringspanel. Alla vätskeslangar som går in i MR-rummet passerar genom en vågledare. *[Bild 1](#page-13-0)* visar en schematisk bild av installationen av TULSA-PRO®-utrustningen.

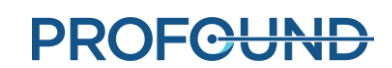

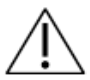

**TULSA-PRO®-systemet får endast användas i MR-system som har testats och godkänts av Profound Medical. MR-system som inte har testats kanske inte ger önskade behandlingsresultat. Se specifikationsbladet i bruksanvisningen och installationskraven för det MR-system som stöds.**

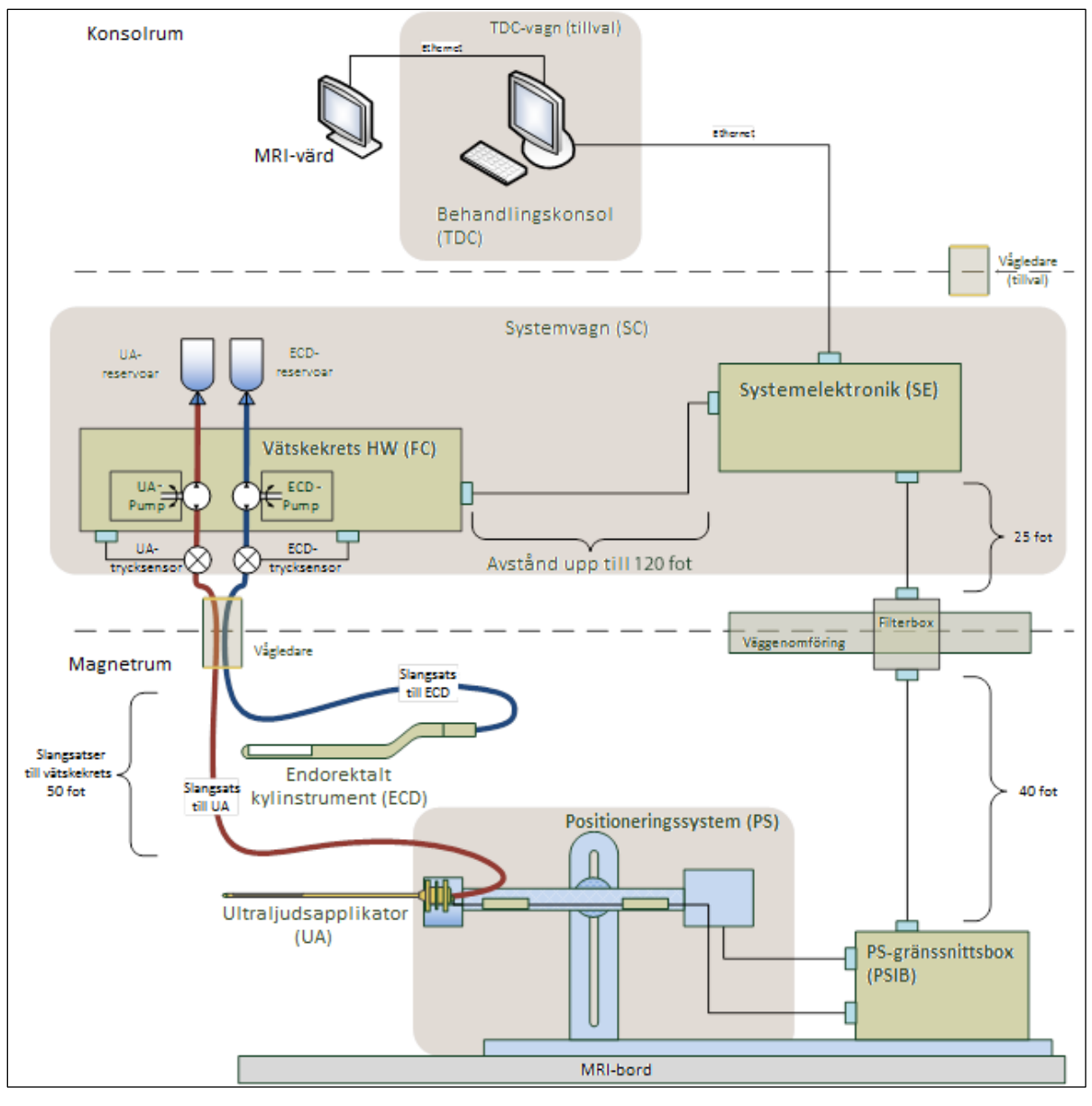

<span id="page-13-0"></span>Bild 1: Schematisk bild av installationen av TULSA-PRO®-utrustningen

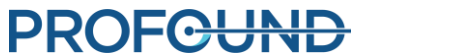

### <span id="page-14-0"></span>**5.a Installation i MR-rummet**

#### <span id="page-14-1"></span>**5.a.i Förberedelse av arbetsytan**

MR-tekniker: Det behövs en arbetsyta i MR-rummet för att förbereda enheter som kommer i kontakt med patienten, ultraljudsapplikatorn och det endorektala kylinstrumentet. Även om arbetsytan inne i MR-rummet inte behöver vara steril bör det finnas ett särskilt område för att förbereda de enheter som kommer i kontakt med patienten. Detta område används också för att utföra kvalitetskontroll på alla TULSA-PRO®-systemkomponenter. Se till att det finns medicinska handskar, blå absorberande kompresser samt medicinsk tejp i eller i närheten av MR-rummet.

#### <span id="page-14-2"></span>**5.a.ii Konfiguration av spolhållare**

1. Placera spolen i TULSA-PRO-spolhållaren till Ingenia med kabeln som kommer ut ur spolhållaren enligt nedan (*[Bild 2](#page-14-3)*). Sätt fast alla remmar och spänn dem ordentligt.

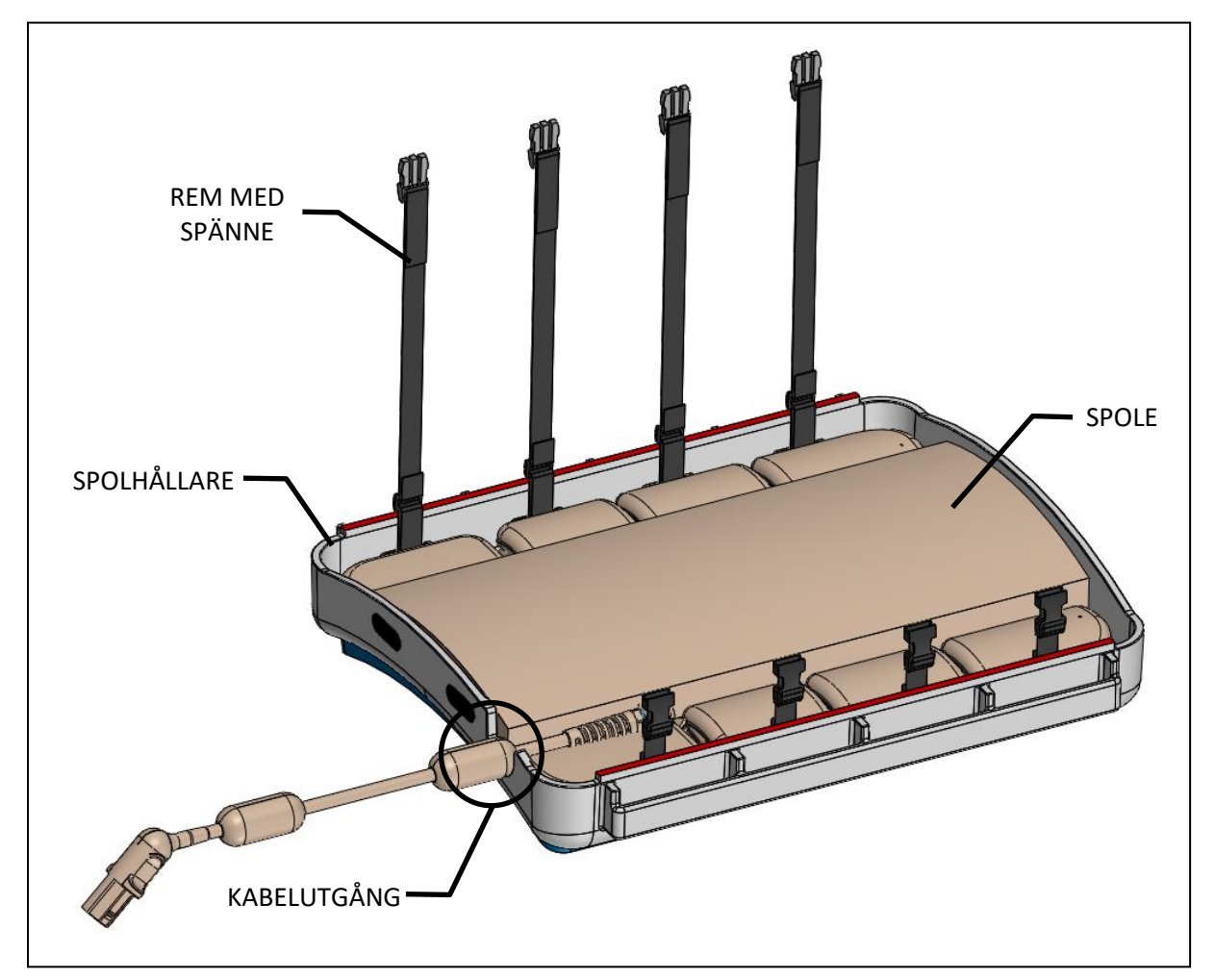

<span id="page-14-3"></span>Bild 2: Kabel som kommer ut ur spolhållaren

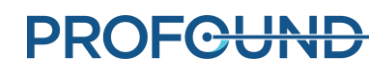

- 2. Placera spolhållaren med den posteriora spolen på MR-britsen (*[Bild 3](#page-15-0)*).
	- a) Placera spolhållaren så att kabeln från spolen kommer ut mot britsens huvudände.
	- b) Se till att spolhållarens fötter är i linje med de yttre skenorna på britsen.
- 3. Sätt fast spolhållardynan till Ingenia på spolhållaren. Om detta är första gången den monteras tar du bort den självhäftande baksidan från de sex kardborrbanden på spolhållardynan och placerar den enligt spolhållarens form. Tryck fast spolhållardynan ordentligt vid kardborrbanden.

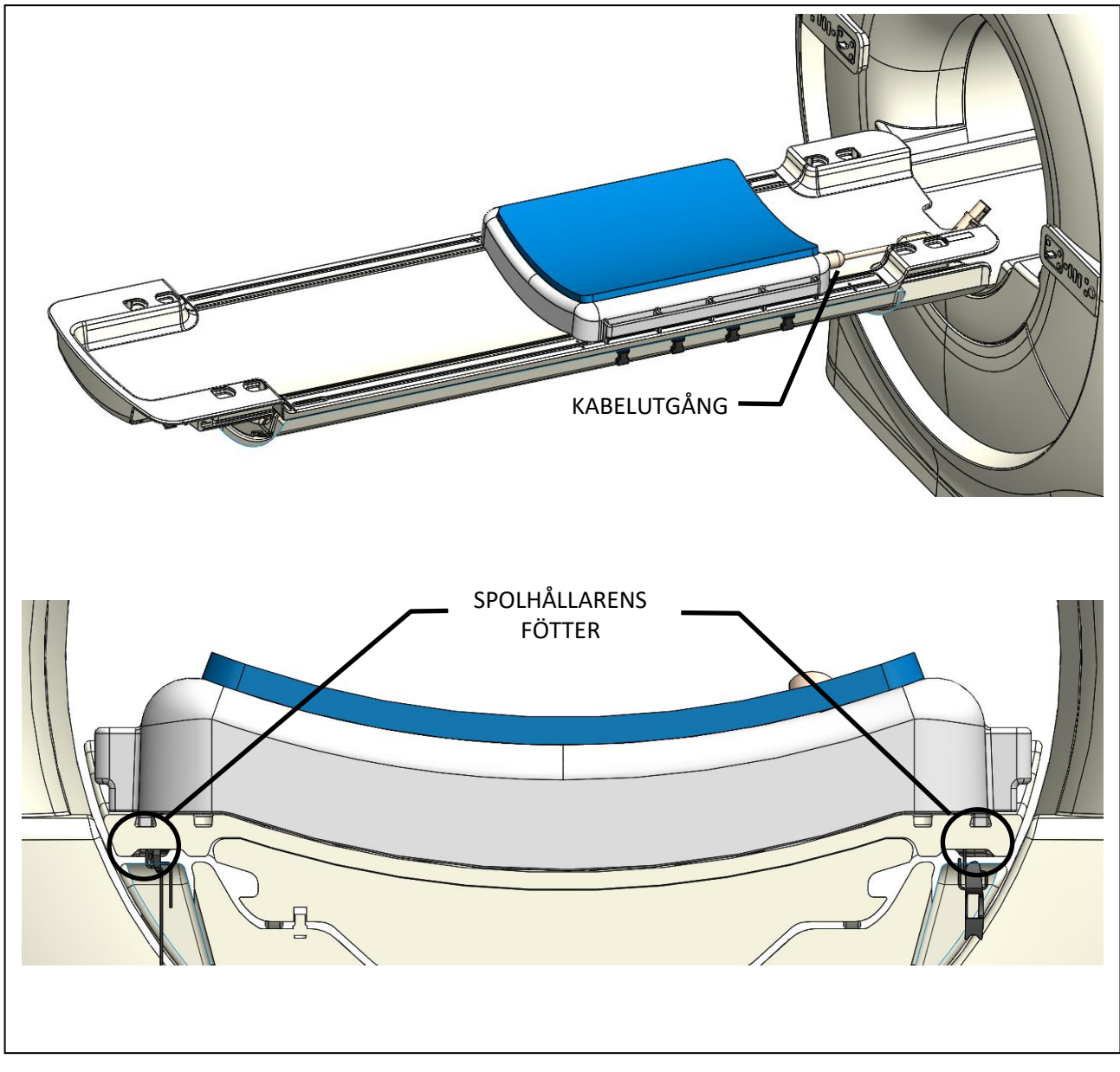

<span id="page-15-0"></span>Bild 3: Placering av posterior spole på MR-britsen

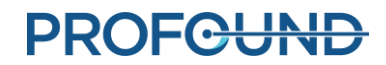

### <span id="page-16-0"></span>**5.a.iii Ställa in basplattan och huvuddynan**

1. Placera TULSA-PRO®-basplattan till Ingenia på MR-britsen. Basplattans fötter ska vara i linje med de inre skenorna på britsen (*[Bild 4](#page-16-1)*).

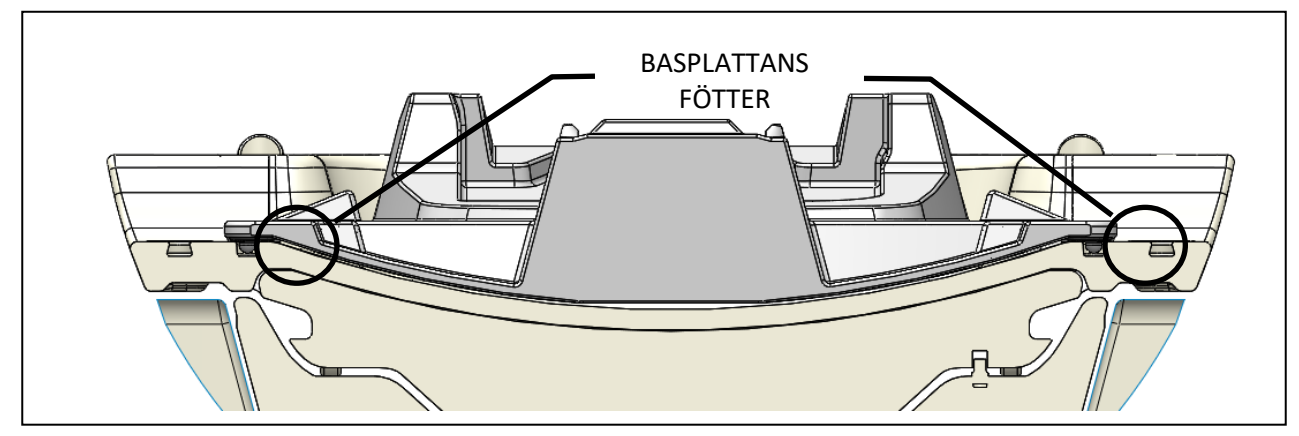

Bild 4: Placering av basplatta på MR-britsen

<span id="page-16-1"></span>2. Sätt i fyra basplatteklämmor i de yttre skårorna på MR-britsen, två på varje sida, och skjut nedåt så att de är i linje med remfästena på basplattan. Alla klämmor och remmar medföljer tillbehörssatsen till basplattan (*[Bild 5](#page-16-2)*).

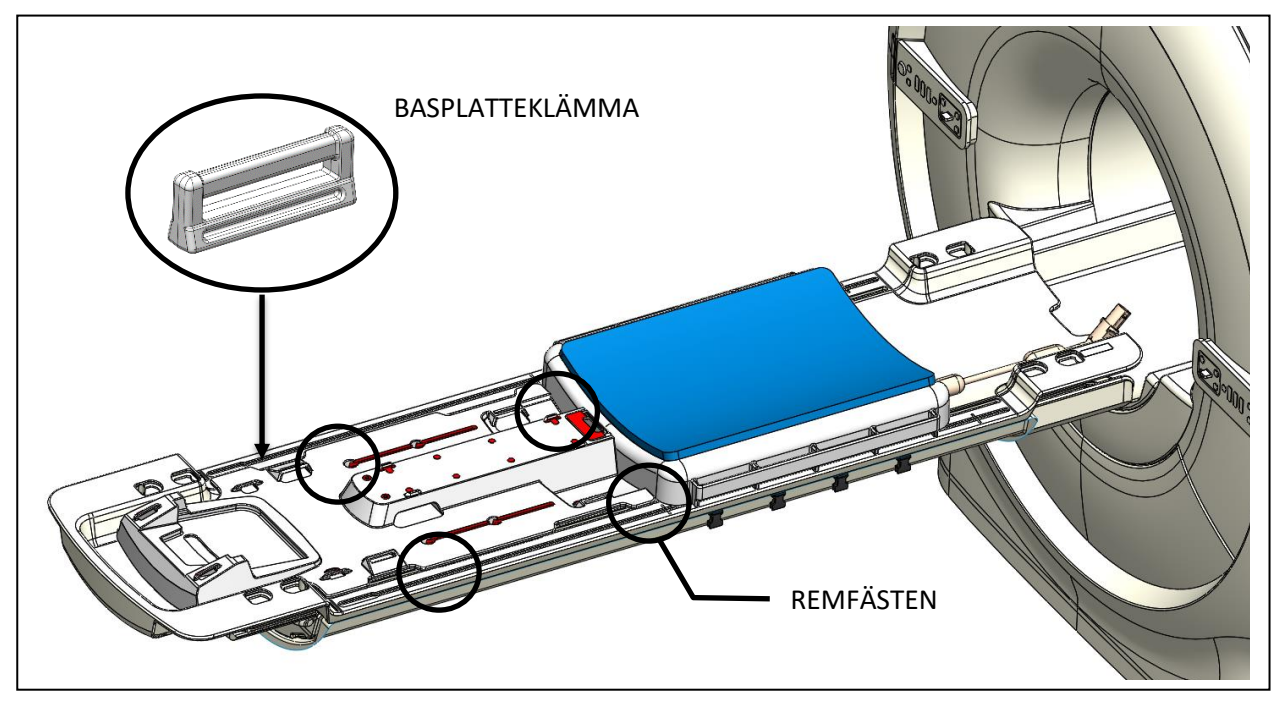

<span id="page-16-2"></span>Bild 5: Införing av basplatteklämma

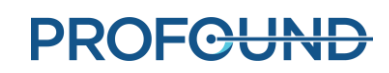

- 3. Fäst basplattan vid MR-britsen med de fyra remmarna (*[Bild 6](#page-17-3)*).
- 4. Placera TULSA-PRO®-huvuddynan till Ingenia ovanför spolhållaren.
- 5. Skydda basplattan, spolhållaren och huvuddynan med dukar och placera en absorberande dyna i änden av spolhållaren närmast basplattan.

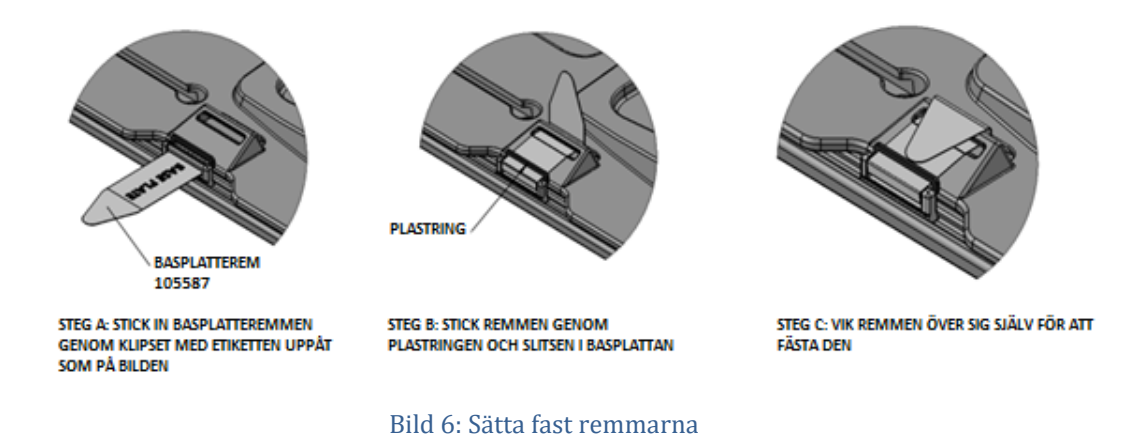

#### <span id="page-17-3"></span><span id="page-17-0"></span>**5.a.iv Ansluta positioneringssystemet**

Positioneringssystemet och dess gränssnittsbox ska placeras på en bänk eller en arbetsyta i MRrummet tills patienten har placerats på MR-britsen. Flytta manuellt positioneringssystemet bakåt så långt som möjligt med hjälp av frigöringsreglaget. Justera positioneringssystemets manuella vertikala axel så att den är nära den övre änden av rörelseområdet, med lutningsvinkeln horisontellt eller något nedåtlutad.

Anslut positioneringssystemet till gränssnittsboxen med kontakten på systemets baksida. Anslut den stora vita kabeln från filterboxen (på väggen i MR-rummet) till positioneringssystemets gränssnittsbox.

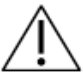

**Var försiktig när du installerar kabeln mellan filterboxen och positioneringssystemets gränssnittsbox. Kabelstiften måste vara ordentligt anslutna till uttaget och inte tvingade på plats. För stor kraft skadar kabelstiften.**

#### <span id="page-17-1"></span>**5.b Installation utanför MR-rummet**

#### <span id="page-17-2"></span>**5.b.i Förbereda systemvagnen**

MR-tekniker: Systemvagnen innehåller hårdvaran till vätskekretsen som används för att kyla ned ultraljudsapplikatorn och det endorektala kylinstrumentet. Så här förbereder du systemvagnen:

#### *Installation av vagnen*

1. För att ge åtkomst till vätskeslangarna ska systemvagnen placeras nära vågledaren i utrustningsrummet eller i kontrollrummet, beroende på installationen i rummet. Se till att luftflödet från den bakre ventilen inte hindras.

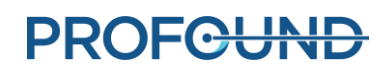

- 2. Lås hjulen så att systemvagnen fixeras.
- 3. Håll stolpklämmans frigöringsmekanism nedtryckt samtidigt som du höjer systemvagnens stolpe till helt utdraget läge.

#### *Förberedelse av vätska*

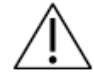

**Vätsketillsatser till det endorektala kylinstrumentet är inte drickbara och ska inte komma i kontakt med huden. Använd handskar när du hanterar dem och förtär dem inte.** 

Slangsatserna till vätskekretsen har färgkodade etiketter och luerkopplingar för att skilja dem åt: röda för ultraljudsapplikatorns krets och blå för det endorektala kylinstrumentets krets.

#### **Förbered två 1 000 ml IV-påsar med sterilt vatten:**

- 1. **Behandla, eller dopa, det endorektala kylinstrumentets krets:**
	- a. Använd en 20 ml-spruta med en 16G-nål och extrahera 5 ml vätsketillsats till det endorektala kylinstrumentet (manganklorid). Injicera lösningen i sprutporten på den vattenfyllda IV-påsen på 1 000 ml. Detta är IV-påsen för det endorektala kylinstrumentet.
	- b. Dra tillbaka 20 ml vätsketillsats till det endorektala kylinstrumentet (Span och Tween). Injicera lösningen i sprutporten på IV-påsen till det endorektala kylinstrumentet.

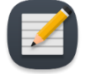

**OBS!** Tillsatserna manganklorid samt Span och Tween bidrar till att förhindra att luftbubblor bildas i det endorektala kylinstrumentet och dess vätskeslang.

- c. Skaka IV-påsen i 30 sekunder eller tills vätskan är helt upplöst. Lösningen ska se mjölkvit ut, vilket hjälper dig att skilja IV-påsen för det endorektala kylinstrumentet från påsen för ultraljudsapplikatorn. Märk påsen för det endorektala kylinstrumentet med en märkpenna med mjuk spets.
- d. Häng IV-påsen för det endorektala kylinstrumentet på dess viktsensorkrok på systemvagnen.
- 2. **Ultraljudsapplikatorns krets**: Häng den andra IV-påsen på 1 000 ml som innehåller obehandlat, sterilt vatten på ultraljudsapplikatorns röda viktsensorkrok på systemvagnen. Detta är IV-påsen för ultraljudsapplikatorn.

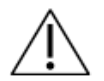

**Injicera inte vätsketillsatsen till det endorektala kylinstrumentet i vätskepåsen för ultraljudsapplikatorn eftersom:** 

- **a. vätsketillsatser till det endorektala kylinstrumentet eliminerar den MR-signal som visas genom vattnet i ultraljudsapplikatorns akustiska fönster, vilket är viktigt under behandlingskonsolens** *inriktningsfas***. Med andra ord kanske du inte identifierar ultraljudsapplikatorns akustiska fönster ordentligt och riskerar därmed att felrikta ultraljudsapplikatorn på behandlingskonsolen.**
- **b. Du ökar infektionsrisken om den behandlade vätskan läcker ut ur ultraljudsapplikatorn och in i urinröret.**

#### *Installation av vätskeslangar*

- <span id="page-19-1"></span>1. Ta ut en slangsats till det endorektala kylinstrumentet (märkt med en blå prick) ur förpackningen och installera den på systemvagnen:
	- a. Lägg den tomma behållarpåsen till det endorektala kylinstrumentet ovanpå vätskekretsens bordsyta. Se till att slangklämmorna nära slangsatsens förslutna ändar är stängda.
	-
	- b. Placera slangsatsens pumpdel i det endorektala kylinstrumentets pumphuvud och stäng det.

Undvik att klämma ihop pumpdelen på slangen när du installerar den i det peristaltiska pumphuvudet. Var uppmärksam på både den övre och undre delen (inlopp och utlopp) av pumphuvudet.

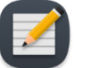

**OBS!** Om slangen kläms i pumphuvudet kan den gå sönder mitt i behandlingen och orsaka en stor vattenläcka.

- c. Anslut det endorektala kylinstrumentets trycksensor till motsvarande anslutning på systemvagnen.
- d. För in anslutningen från den tomma påsen i det endorektala kylinstrumentets behandlade IV-påse och se till att slangklämman vid anslutningsporten är öppen så att innehållet i det endorektala kylinstrumentets IV-påse kan överföras till kylinstrumentets slangsats.
- e. När allt innehåll från det endorektala kylinstrumentets IV-påse har överförts till behållarpåsen stänger du slangklämman däremellan.
- f. Häng upp det endorektala kylinstrumentets behållarpåse på den blå viktsensorkroken på systemvagnen.
- <span id="page-19-2"></span>2. Upprepa stegen ovan [\(1.a](#page-19-1) till [1.f\)](#page-19-2) för ultraljudsapplikatorns krets med en slangsats till ultraljudsapplikatorn (märkt med en röd prick).
- 3. Med hjälp av någon i magnetrummet för du in slangsatserna till ultraljudsapplikatorn och det endorektala kylinstrumentet (med förslutna ändar) genom lämplig vågledare in i magnetrummet. Fäst slangsatserna nära MR-arbetsytan.

#### <span id="page-19-0"></span>**5.b.ii Ansluta systemelektroniken**

Systemelektronikhöljet är normalt placerat i MR-utrustningsrummet på systemvagnen och nära genomföringspanelen med filterboxen. En stor svart kabel ansluter filterboxen till systemelektroniken. Systemelektroniken, filterboxen och kabeln installeras av Profound Medical och kan förbli anslutna även när de inte används.

Förbered systemelektroniken för användning genom att kontrollera följande anslutningar:

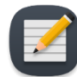

**OBS!** Om några kablar inte är anslutna kontrollerar du att de inte är skadade innan du ansluter dem.

1. Kabeln från vätskekretsens elektronik, som är placerad under vagnens bordsskiva, till systemelektronikhöljet.

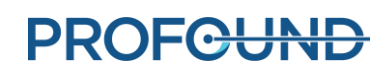

- 2. Den stora svarta kabeln från systemelektronikhöljet till filterboxen.
- 3. Ethernetkabeln från systemelektronikhöljet till behandlingskonsolens dator.
- 4. Systemelektronikhöljet till ett eluttag med en jordad, medicinskt klassad nätsladd. Använd **inte** förlängningssladdar.

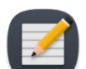

**OBS!** Om du behöver koppla ur systemelektronikens strömsladd har den en låsbar kontakt och du måste trycka ihop de två flikarna för att ta bort sladden ordentligt.

När alla anslutningar har upprättats slår du på strömbrytaren på baksidan av systemelektronikhöljet.

#### <span id="page-20-0"></span>**5.b.iii Registrera en patient på MR-konsolen**

- 1. Registrera en ny patient på MR-konsolen med hjälp av informationen som erhölls vid inskrivningen. Patientorienteringen ska vara **Ryggläge med huvudet först**.
- 2. Läs in TULSA-PRO ExamCard.

#### <span id="page-20-1"></span>**5.b.iv Förbereda behandlingskonsolen**

- 1. Se till att behandlingskonsolens dator är placerad i kontrollrummet nära MR-konsolen och ansluten till systemelektroniken och MR-värddatorn med hjälp av ethernetkablar.
- 2. Slå på behandlingskonsolens dator och bildskärm.
- 3. Logga in i Windows på behandlingskonsolens dator när den har startat. Profound Medical tillhandahåller användarnamn och lösenord efter att systemutbildningen har slutförts.

#### *Klocksynkronisering*

Programvaran till behandlingskonsolen utför flera kontroller som kan misslyckas och orsaka onödiga fördröjningar under behandlingsplaneringen om dess klocka eller tidszon inte är korrekt synkroniserade med MR-värddatorns. Om tidszonen på behandlingskonsolens datorn är en annan eller om systemtiden är mer än 60 sekunder före eller efter MR-värddatorns följer du de här stegen för att justera systemtiden på behandlingskonsolens dator:

1. Klicka på datortiden längst ned till höger på skärmen.

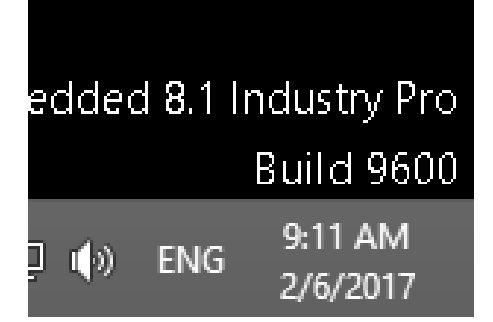

2. Klicka på **Change date and time settings…** (ändra datum- och tidsinställningar...) i det lilla kalenderfönstret.

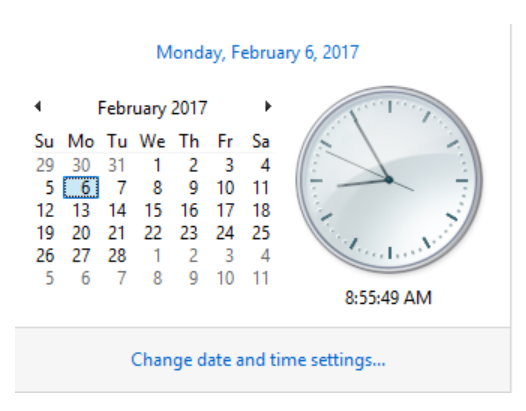

3. I dialogrutan för datum och tid klickar du på **Change time zone** (ändra tidszon) och väljer samma tidszon som MR-värddatorn har.

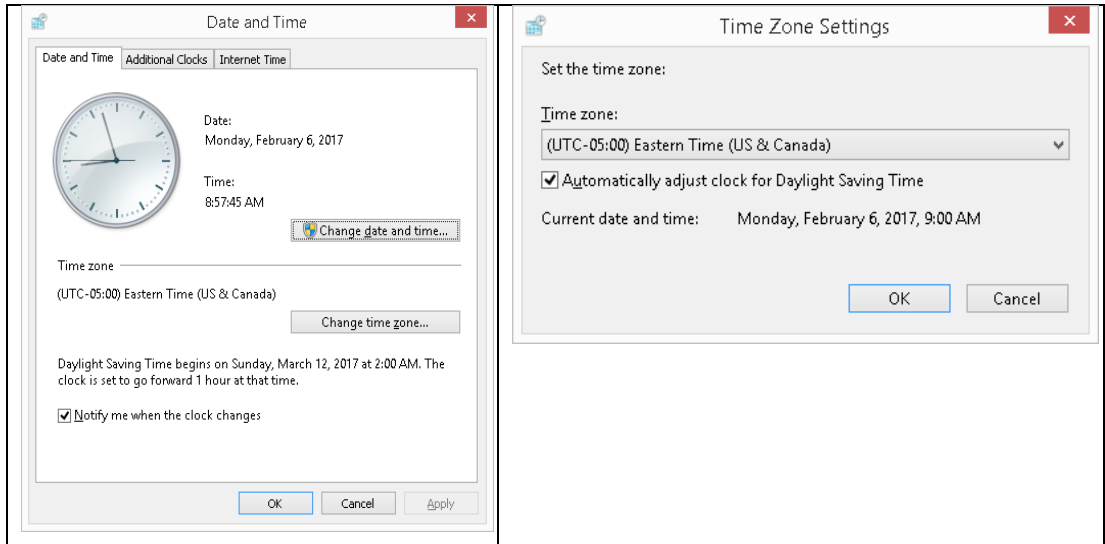

- 4. Klicka på **OK**.
- 5. I dialogrutan för datum och tid klickar du på **Change date and time** (ändra datum och tid) och väljer samma datum och tid som MR-värddatorn har.

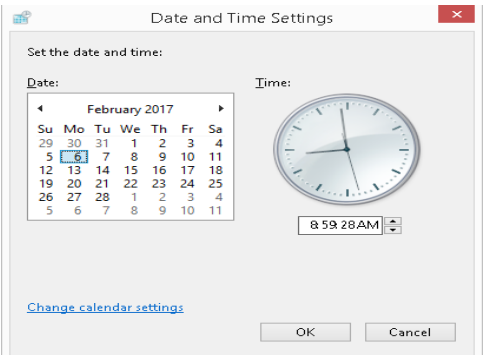

6. Klicka på **OK** i alla dialogrutor för att godkänna ändringarna.

#### *Initiering av behandlingskonsolens dator*

1. Starta programvaran till behandlingskonsolen från skrivbordet. Arbetsytan *Session Data Management* (hantering av sessionsdata) visas. Klicka på **New Session** (ny session) (*[Bild 7](#page-22-0)*).

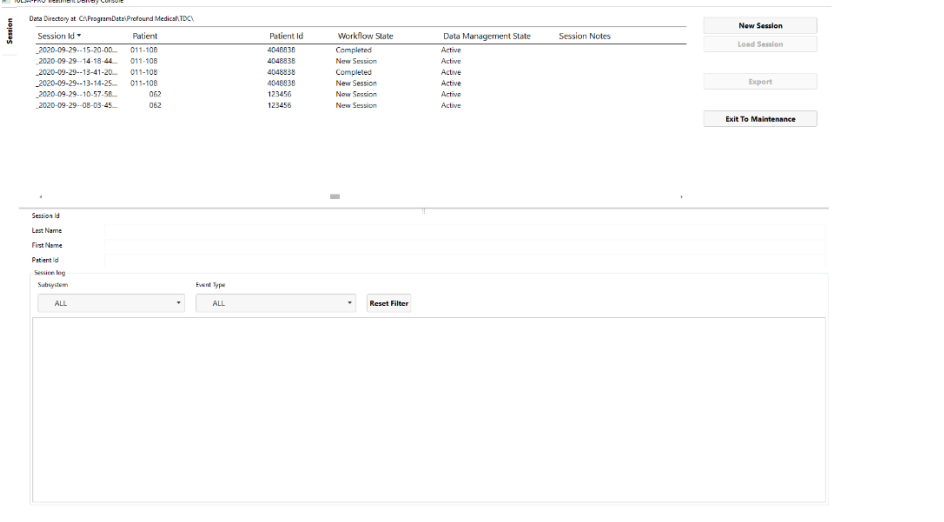

Bild 7: Arbetsytan Session Data Management (hantering av sessionsdata) i behandlingskonsolens huvudmeny

<span id="page-22-0"></span>2. När du har valt **New Session** (ny session) öppnas arbetsytan **Setup** (inställningar) (*[Bild 8](#page-22-1)*) där du kan kontrollera att all utrustning fungerar som den ska innan du fortsätter. En grön bock visas i MR-skärmområdet på arbetsytan Setup (inställningar) om behandlingskonsolens dator och MR-värddatorn kan kommunicera med varandra och en patient för närvarande är öppen med TULSA-PRO ExamCard på MR-konsolen.

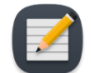

**OBS!** Behandlingskonsolen låser automatiskt sessionen 12 timmar efter att den startats och tillåter inga ytterligare ändringar i sessionen.

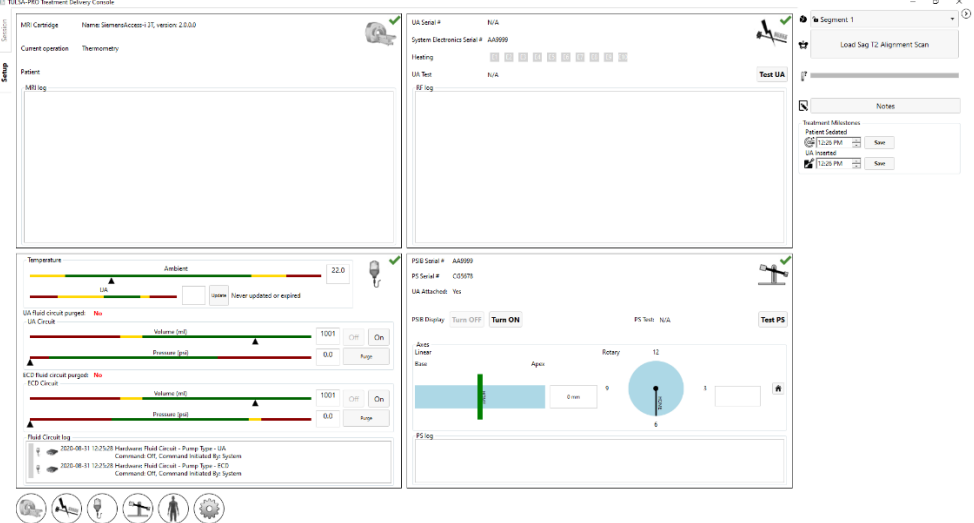

<span id="page-22-1"></span>Bild 8: Arbetsytan Setup (inställningar) på behandlingskonsolen

**PROFGUND** 

3. Klicka på **Turn ON** (slå PÅ) intill **PSIB Display** (skärm för positioneringssystemets gränssnittsbox) i positioneringssystemets skärmområde på arbetsytan Setup (inställningar).

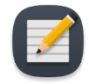

**OBS!** På alla TDC-skärmar – utom under behandling – kan du trycka på F1 på tangentbordet för att öppna och läsa *TULSA-PRO® Användarhandbok*. Klicka på **X** i det övre hörnet för att stänga dokumentfönstret.

#### *Treatment Milestones (viktiga händelser under behandlingen)*

Till höger på TDC-skärmen använder du fälten Treatment Milestones (viktiga händelser under behandlingen) för att registrera information om särskilda händelser under behandlingen. Du kan till exempel registrera den tidpunkt då en patient sederades och när ultraljudsapplikatorn fördes in eller togs bort. Alternativen Treatment Milestones (viktiga händelser under behandlingen) ändras för varje flik på TDC-arbetsytan. Den information om viktiga händelser under behandlingen som du registrerar kan senare analyseras av Profound Medical för att utvärdera hur ditt TULSA-PRO® system fungerar, till exempel de genomsnittliga tider som krävs för varje behandlingssteg.

### <span id="page-23-0"></span>**5.c Utföra utrustningskontroller före behandling inuti MR-rummet**

#### <span id="page-23-1"></span>**5.c.i Förbereda ultraljudsapplikatorn och det endorektala kylinstrumentet**

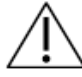

**Ultraljudsapplikatorn är ömtålig och måste hanteras mycket försiktigt. Om den tappas eller hanteras ovarsamt kan de interna komponenterna skadas utan att operatören märker det. Använd inte en ultraljudsapplikator om du misstänker att den är skadad.**

MR-tekniker: Det endorektala kylinstrumentet är *inte* sterilt och kan hanteras därefter. Ultraljudsapplikatorn och innehållet i dess förpackning **är** sterila. *[Bild 9](#page-23-2)* visar ultraljudsapplikatorn inuti den förseglade och sterila förpackningen. Det finns ett annat plasthölje som omsluter ultraljudsapplikatorn från spetsen till handtagets överdel så att kabel- och ledaringångarna och vätskeslangarna exponeras. När du ansluter vätskeslangarna och ultraljudsapplikatorns kabel måste den sterila barriären brytas. Behåll det inre plasthöljet på ultraljudsapplikatorn under förberedelserna för att begränsa kontamineringen till endast den övre delen av ultraljudsapplikatorns handtag.

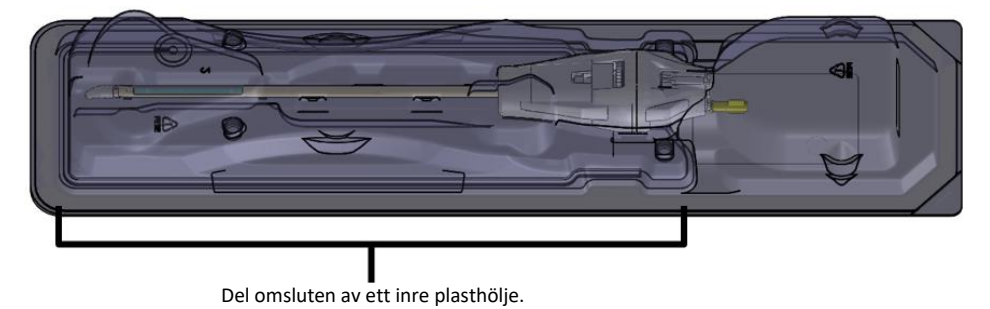

<span id="page-23-2"></span>Bild 9: Ultraljudsapplikatorn förseglad i en steril förpackning

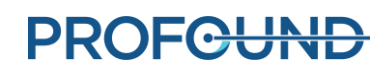

Förbered ultraljudsapplikatorn och det endorektala kylinstrumentet på en ren arbetsyta och prima med vätska från vätskekretsen innan du för in den i en patient. Följ de här anvisningarna för att prima ultraljudsapplikatorn och det endorektala kylinstrumentet:

1. Det endorektala kylinstrumentet: Öppna förpackningen men ta inte ut det endorektala kylinstrumentet.

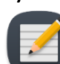

**OBS!** Sterila handskar behövs inte vid hantering av det endorektala kylinstrumentet.

- 2. Det endorektala kylinstrumentet: Anslut slangsatsen till det endorektala kylinstrumentet till det kylinstrument som matchar färgkodningen på anslutningarna (t.ex. blå till blå eller gul till gul). Öppna slangklämmorna nära kopplingarna. Den ljusblå slangen används för att fylla det endorektala kylinstrumentets ballong efter att den förts in i patientens ändtarm. Anslut inte någon vätskeslang till den ljusblå slangen under det här skedet av förberedelse av det endorektala kylinstrumentet.
- 3. Ultraljudsapplikatorn: Börja vid etiketten "Peel Here" (dra här) på brickan och dra av hela Tyvek-höljet. Ta inte bort plastskyddet. Förvara ultraljudsapplikatorn i förpackningen.
- 4. Ultraljudsapplikatorn: Anslut slangsatsen till ultraljudsapplikatorn till den ultraljudsapplikator som matchar färgkodningen på anslutningarna (t.ex. röd till röd eller vit till vit). Öppna slangklämmorna nära kopplingarna.

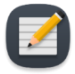

**OBS!** Sterila handskar behövs inte vid hantering av vätskeslangarna till ultraljudsapplikatorn.

5. På skärmen för positioneringssystemets gränssnittsbox väljer du fliken **Fluid Circuit** (vätskekrets) (*[Bild 10](#page-24-0)*) och rensar pumparna till ultraljudsapplikatorn och det endorektala kylinstrumentet. Du kan också göra detta från behandlingskonsolen genom att trycka på **PURGE** (rensa) bredvid vätskekretsens skärmområde (*[Bild 11](#page-25-0)*).

Trycken i vätskekretsarna till ultraljudsapplikatorn och det endorektala kylinstrumentet (som visas i gränssnittet i behandlingskonsolens programvara) kan variera när luften rensas ut ur slangarna till ultraljudsapplikatorn. Ultraljudsapplikatorn och det endorektala kylinstrumentet kan rensas samtidigt. Rensningen tar cirka två minuter.

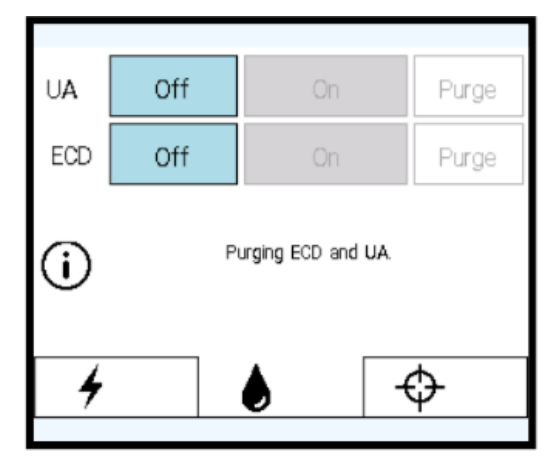

<span id="page-24-0"></span>Bild 10: Skärm för positioneringssystemets gränssnittsbox – fliken Fluid Circuit (vätskekrets)

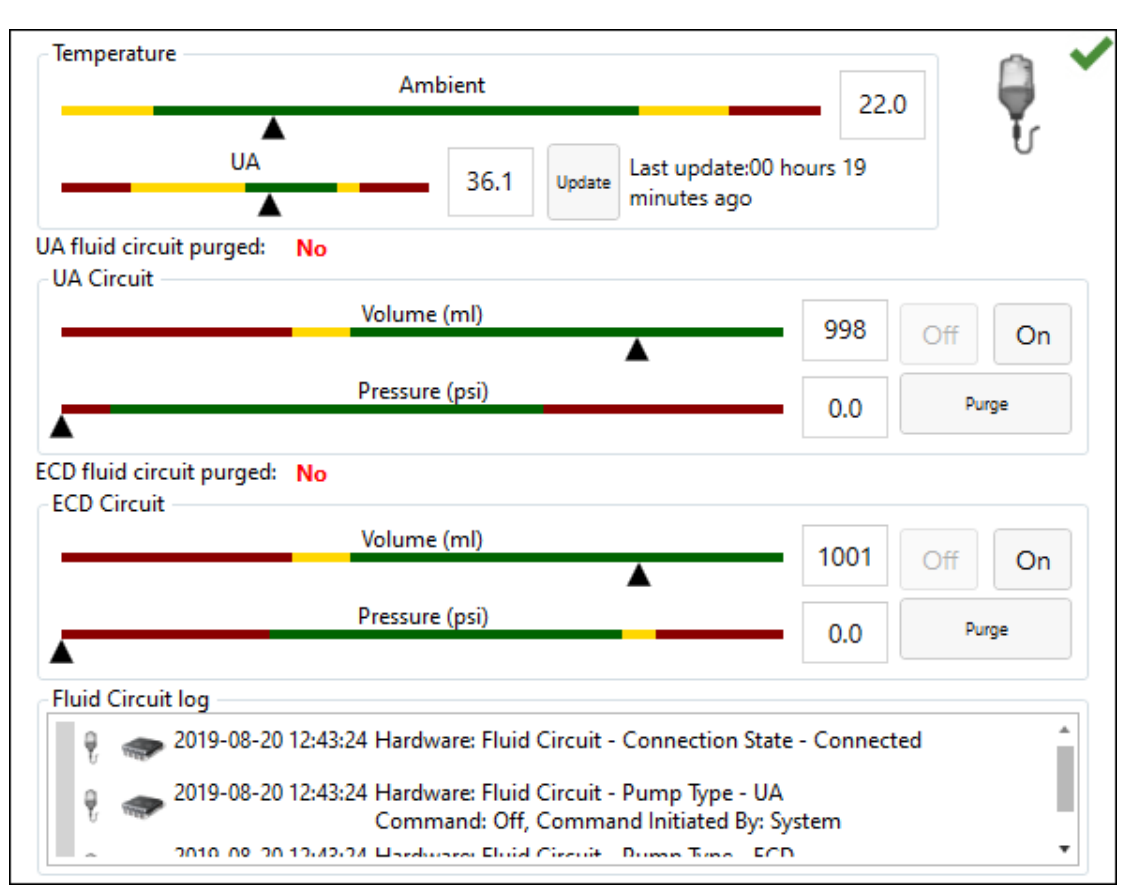

<span id="page-25-0"></span>Bild 11: Informationsruta om vätskekretsarna på arbetsytan för behandlingskonsolinställningar

- 6. Medan enheten rensas under två minuter går du in i MR-rummet igen och kontrollerar om det finns läckor i ultraljudsapplikatorn eller det endorektala kylinstrumentet eller i slangsatserna till enheterna.
- 7. Rensa ut alla luftbubblor från det endorektala kylinstrumentet
	- a. Ha kvar det endorektala kylinstrumentet i förpackningen och rikta det så att kylfönstret är vänt uppåt. Luftbubblorna bör försvinna inom 90 sekunder från det att du klickade på **Purge** (rensa). Du kan också knacka lätt på förpackningen för att få bort eventuella luftbubblor som finns kvar. Om instrumentet har rensats på rätt sätt ska det inte finnas kvar några synliga luftbubblor i kylfönstret.
	- b. Kontrollera hela slangsatserna till ultraljudsapplikatorn eller det endorektala kylinstrumentet så att det inte förekommer några läckor. Om du hittar en läcka i slangarna byter du ut slangsatsen. Om du hittar en läcka i det endorektala kylinstrumentet byter du ut det. Om du byter ut slangsatsen eller det endorektala kylinstrumentet återgår du sedan till steg 1 i det här avsnittet och upprepar proceduren.
	- c. Placera och sätt fast det endorektala kylinstrumentet på arbetsytan tills det är klart att föras in i patienten.

**VIKTIGT:** Om slangsatsen till det endorektala kylinstrumentet av någon anledning tas bort efter den första påfyllningen och rensningen måste du rensa ut luftbubblorna från instrumentet igen.

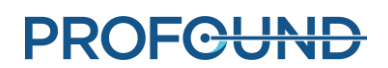

- <span id="page-26-2"></span>8. Rensa ut alla luftbubblor från ultraljudsapplikatorn
	- a. Om rensningscykeln avslutas innan du har slutfört stegen i den här processen återgår du till skärmen för positioneringssystemets gränssnittsbox (eller behandlingskonsolens fönster) och aktiverar rensningsfunktionen manuellt genom att klicka på **On** (på). Vätskepumparna förblir påslagna tills du klickar på **Off** (av) (*[Bild 12](#page-26-0)*).

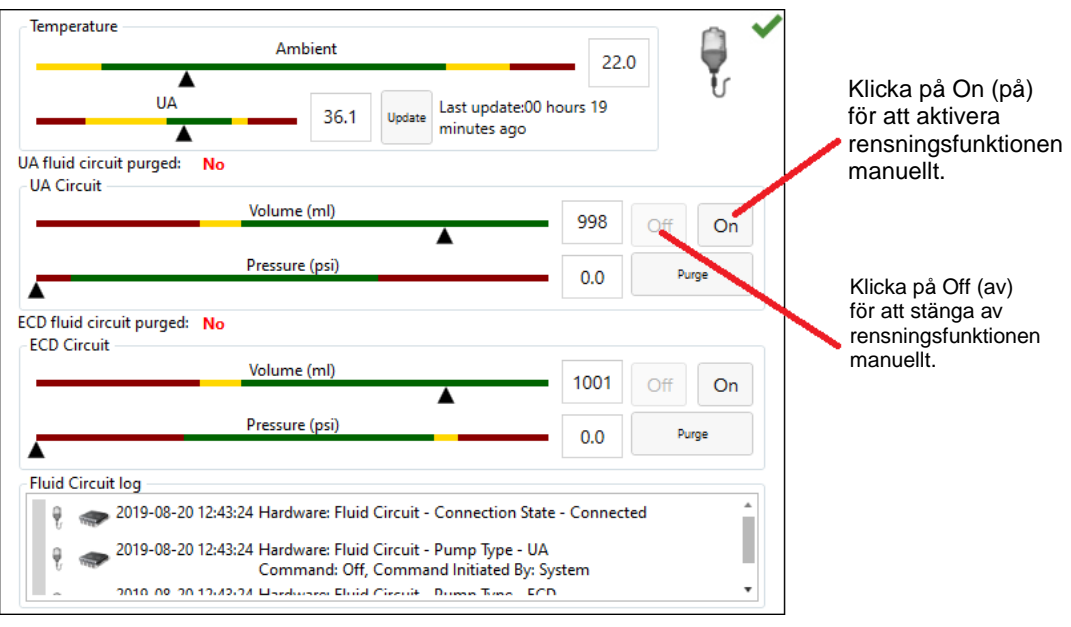

Bild 12: Manuell tömning av pumpen

<span id="page-26-0"></span>b. Medan tömningen pågår har du kvar ultraljudsapplikatorn i förpackningen. Var noga med att inte vidröra handtaget på ultraljudsapplikatorn så att den förblir steril. Luta förpackningen uppåt i 0°-läge (*[Bild 13](#page-26-1)*).

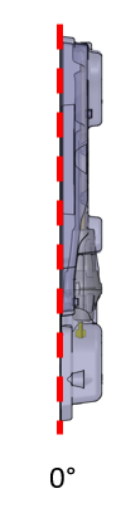

<span id="page-26-1"></span>Bild 13: Ultraljudsapplikatorns förpackning i 0°-läge

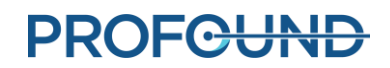

c. Luta ultraljudsapplikatorns förpackning cirka 45° från den vertikala streckade linjen (*[Bild 14](#page-27-0)*). Rotera långsamt förpackningen cirka 360° i ungefär 5 sekunder.

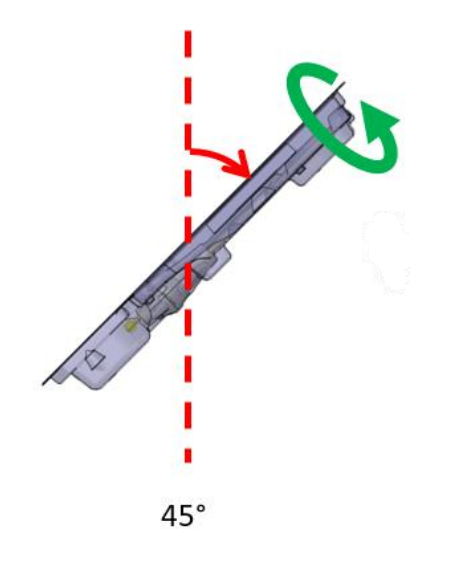

Bild 14: Ultraljudsapplikatorns förpackning i 45°-läge

<span id="page-27-0"></span>d. Fortsätt att luta ultraljudsapplikatorn till 90°-läget och upprepa den rotationscykel som beskrivs i föregående steg (*[Bild 15](#page-27-1)*).

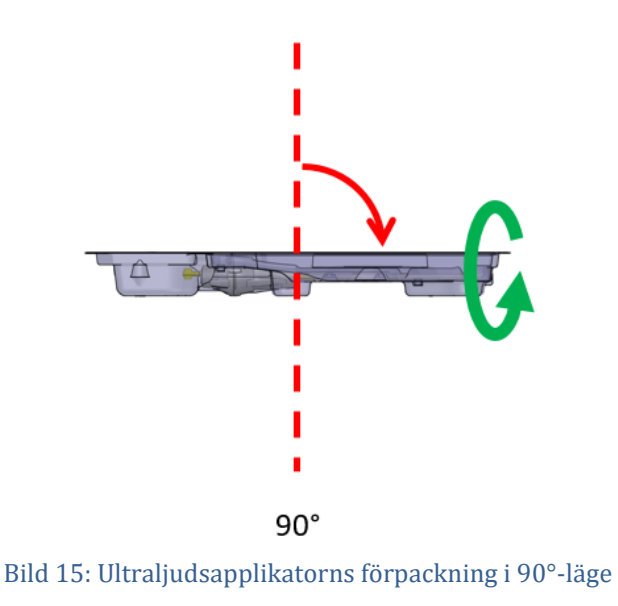

<span id="page-27-1"></span>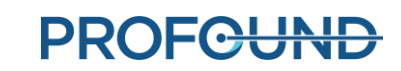

e. Fortsätt att luta ultraljudsapplikatorn till 135°-läget och upprepa den rotationscykel som beskrivs i föregående steg (*[Bild 16\)](#page-28-0)*.

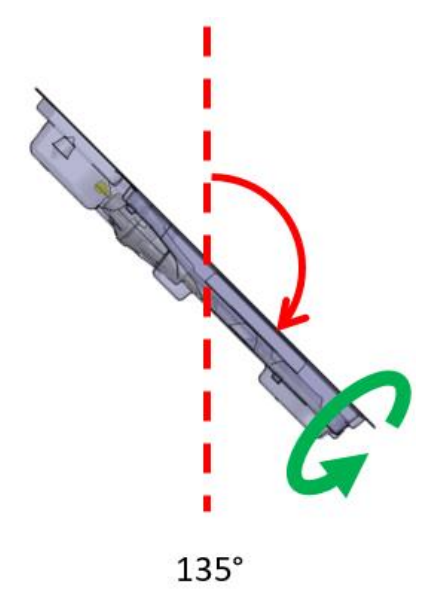

Bild 16: Ultraljudsapplikatorn i 135°-läge

<span id="page-28-0"></span>f. Rotera ultraljudsapplikatorns förpackning så att den platta sidan är vänd nedåt eller i 180°-läge (*[Bild 17](#page-28-1)*). Inspektera ultraljudsapplikatorn noga genom plastförpackningen och se till att det inte finns några tecken på vatten i förpackningen, vilket kan tyda på en läcka. Om det finns tecken på vatten är ultraljudsapplikatorn defekt och ska inte användas. Använd en ny ultraljudsapplikator och upprepa förberedelseproceduren.

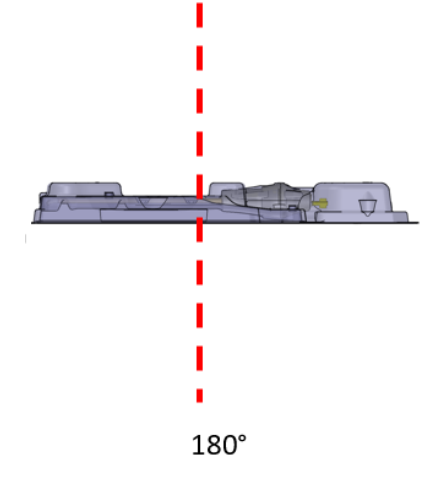

<span id="page-28-1"></span>Bild 17: Ultraljudsapplikatorn i 180°-läge

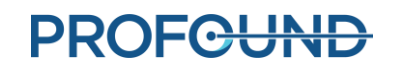

g. Titta genom förpackningen och kontrollera om det finns luftbubblor i ultraljudsapplikatorns fönster (*[Bild 18](#page-29-1)*). Det får inte finnas **några** luftbubblor av **någon** storlek. Om du ser luftbubblor knackar du försiktigt förpackningens ände nära ultraljudsapplikatorns fönster mot arbetsytan för att få loss dem. Om det fortfarande förekommer luftbubblor upprepar du proceduren från och med steg "a".

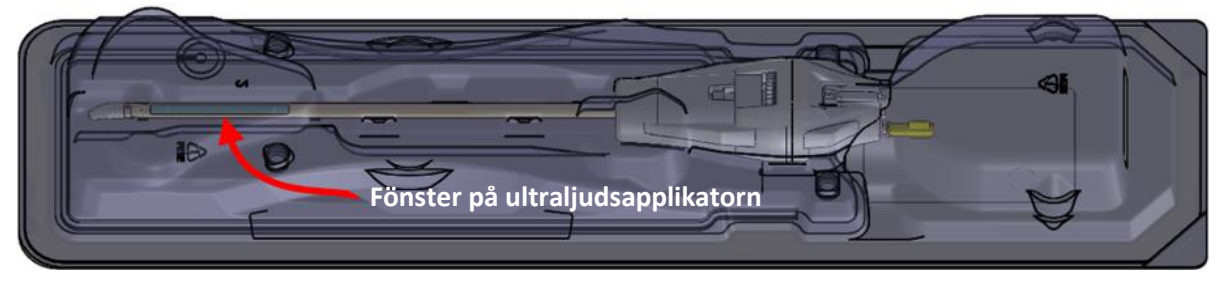

Bild 18: Fönster på ultraljudsapplikatorn

- <span id="page-29-1"></span>h. Om tömningspumpen fortfarande är påslagen stänger du av den på skärmen för positioneringssystemets gränssnittsbox (eller behandlingskonsolen) genom att klicka på **Off** (av) på arbetsytan UA Circuit (ultraljudsapplikatorns krets) (*[Bild 11](#page-25-0)*).
- i. Placera ultraljudsapplikatorns förpackning (med den platta sidan uppåt) på en arbetsyta. Undvik kontakt med ultraljudsapplikatorns handtag och anslut kabeln från positioneringssystemets gränssnittsbox till ultraljudsapplikatorn genom att vrida på kabeln tills dess att kontaktens spår är i linje med porten på ultraljudsapplikatorn.
- j. Placera och sätt fast ultraljudsapplikatorns förpackning på arbetsytan tills den är klar att föras in i patienten.

**VIKTIGT:** Om slangsatsen till ultraljudsapplikatorn av någon anledning tas bort efter den första påfyllningen och rensningen måste du avlägsna luftbubblorna från instrumentet igen.

9. När alla luftbubblor har rensats bort från ultraljudsapplikatorn och det endorektala kylinstrumentet och de är klara att föras in i patienten går du vidare till nästa steg.

#### <span id="page-29-0"></span>**5.c.ii Utrustningskontroller före behandling**

Programvaran till behandlingskonsolen är utformad för att vägleda dig genom utrustningskontrollerna före behandling innan patienten anländer. Dessa kontroller hjälper till att säkerställa att all utrustning är korrekt inställd och fungerar som den ska innan patientbehandlingen påbörjas.

#### *Test av RF-anslutning*

- Se till att ultraljudsapplikatorn är ansluten till slangsatsen och att luften har rensats ut (se *[Rensa ut alla luftbubblor från ultraljudsapplikatorn](#page-26-2)*).
- Kontrollera att kabeln till ultraljudsapplikatorn är ansluten till baksidan av ultraljudsapplikatorn utan att ta ut applikatorn ur förpackningen. Var försiktig så att ultraljudsapplikatorns handtag förblir sterilt.
- Kontrollera att alla RF-kablar är anslutna och att systemelektronikenheten är påslagen.

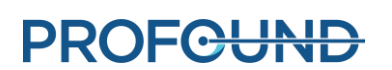

• På fliken **RF** på skärmen för positioneringssystemets gränssnittsbox (*[Bild 19](#page-30-0)*) eller i RFinformationsrutan på arbetsytan *Setup* (inställningar) (*[Bild 20](#page-30-1)*) klickar du på **Test UA** (testa ultraljudsapplikator). Systemet skickar en kort strömskur till vart och ett av de tio elementen i ultraljudsapplikatorn för att säkerställa kontinuitet och funktion hos alla tio kanalerna.

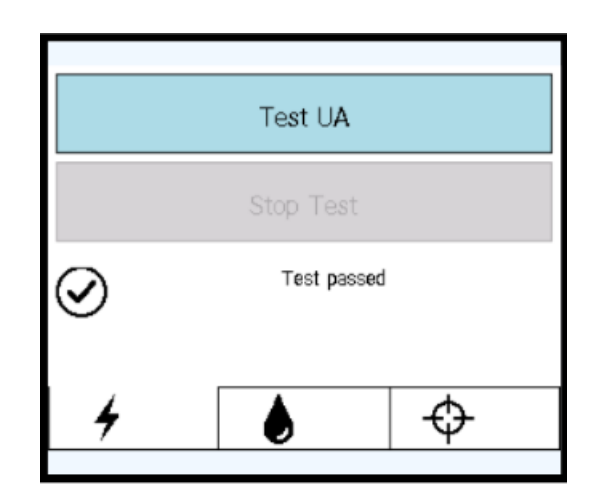

Bild 19: Skärm för positioneringssystemets gränssnittsbox – fliken RF

<span id="page-30-0"></span>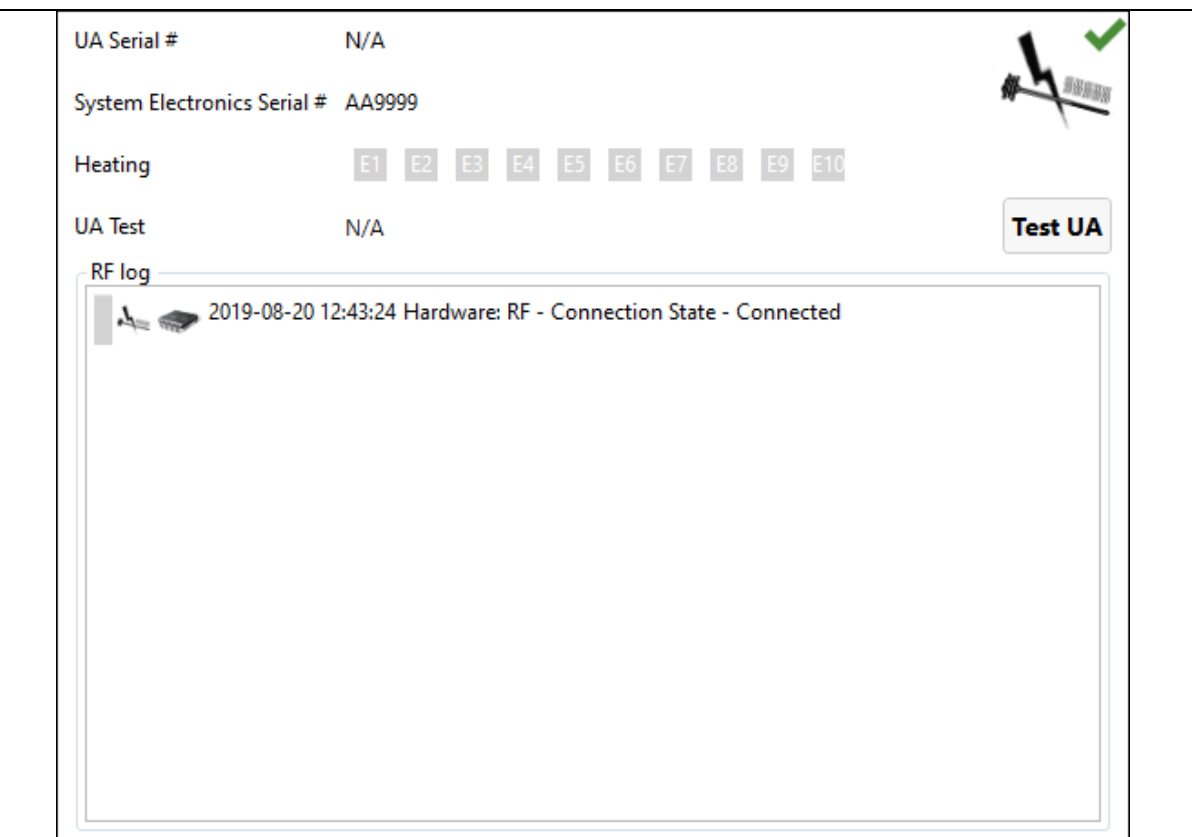

<span id="page-30-1"></span>Bild 20: Informationsruta om RF på arbetsytan Setup (inställningar)

När RF-strömtestet är klart visas ett kort meddelande på skärmen för positioneringssystemets gränssnittsbox (*[Bild 19](#page-30-0)*). Du kan se detaljerade RF-testresultat i RF-informationsrutan i programvaran till behandlingskonsolen (*[Bild](#page-31-0) 21*).

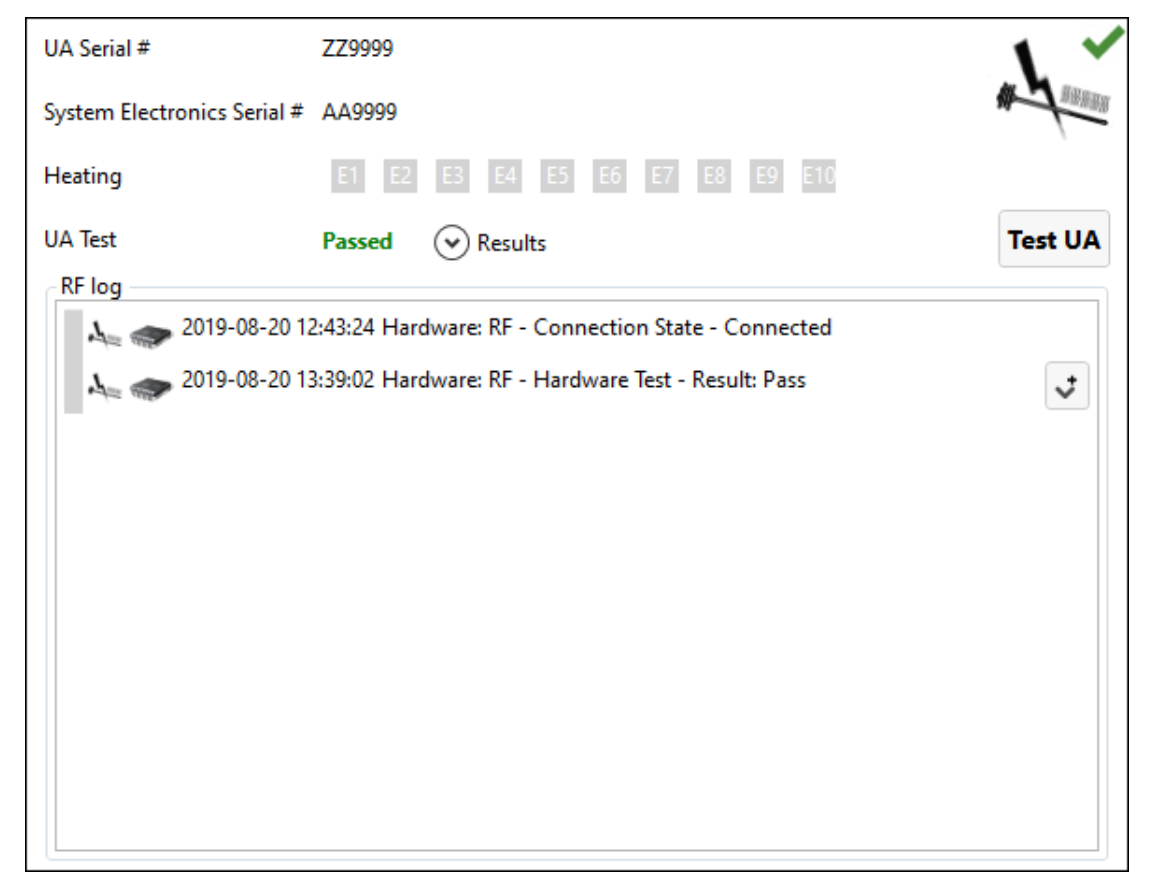

Bild 21: RF-informationsruta efter lyckat test av ultraljudsapplikatorn

<span id="page-31-0"></span>**OBS!** Om du byter ut ultraljudsapplikatorn efter att ha slutfört testet kommer programvaran till behandlingskonsolen att upptäcka förändringar i utrustningen. Innan du fortsätter måste du **låsa upp** inställningssteget och utföra testet på den nya ultraljudsapplikatorn.

Koppla bort elkabeln från baksidan av ultraljudsapplikatorn för att förbereda förflyttning av utrustningen till MR-britsen. Var återigen försiktig så att ultraljudsapplikatorns handtag förblir sterilt.

#### *Test av positioneringssystemet*

- 1. På skärmen för positioneringssystemets gränssnittsbox väljer du fliken **PS** (positioneringssystem). Kontrollera att ingen ultraljudsapplikator är ansluten till positioneringssystemets hållare. Kontrollera att kabeln mellan positioneringssystemet och dess gränssnittsbox inte hindrar systemet från att röra sig längs sin överföringsaxel.
- 2. På skärmen för positioneringssystemets gränssnittsbox klickar du på **Test PS** (testa positioneringssystem) (*[Bild 22](#page-32-0)*). (Detta kan även göras från arbetsytan *Setup* (inställningar) på behandlingskonsolen (*[Bild 8](#page-22-1)*) i informationsrutan om positioneringssystemet i det nedre högra skärmområdet (*[Bild 23](#page-32-1)*).)

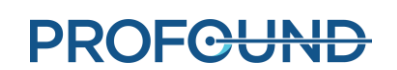

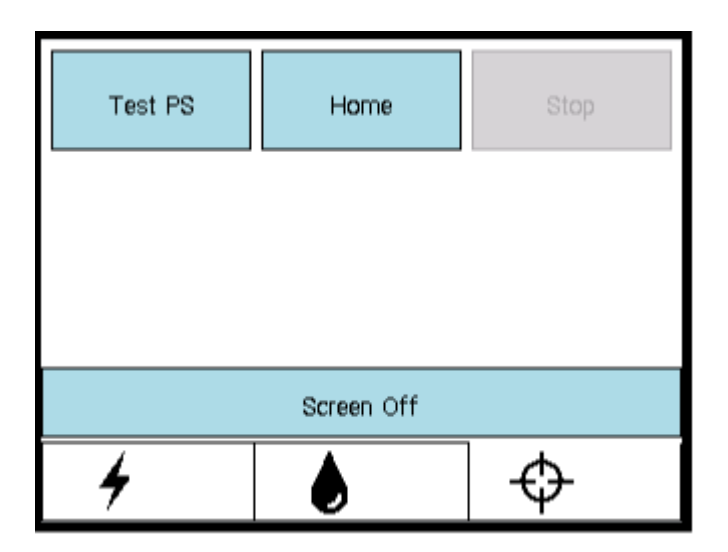

<span id="page-32-0"></span>Bild 22: Skärm för positioneringssystemets gränssnittsbox – fliken PS (positioneringssystem)

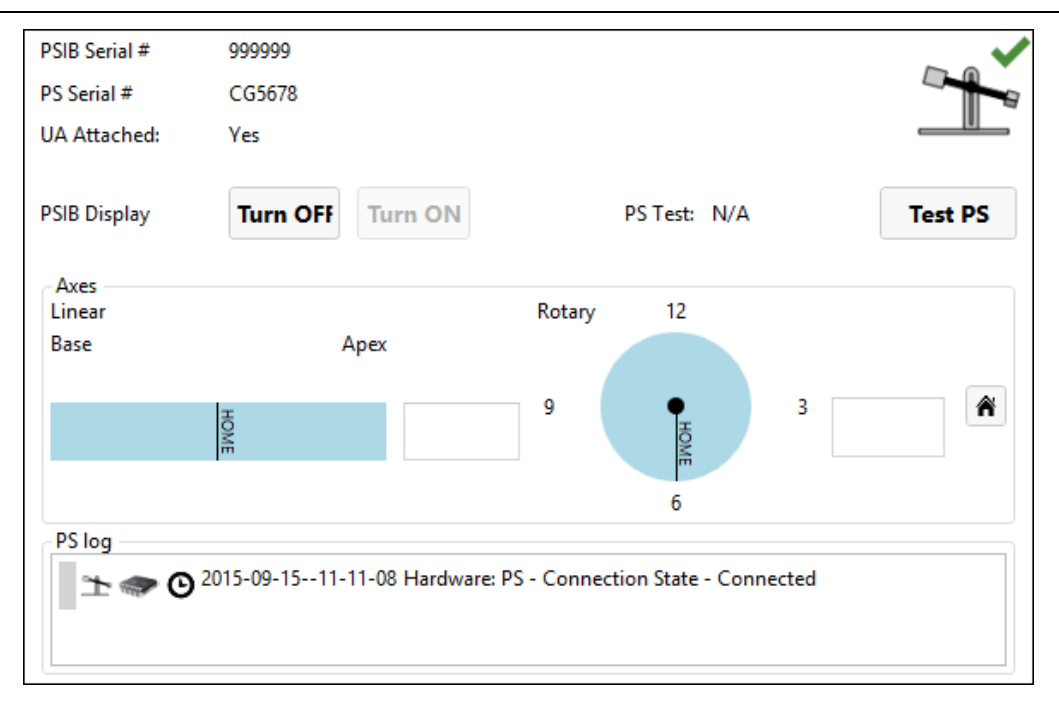

#### Bild 23: Informationsruta om positioneringssystemet på arbetsytan Setup (inställningar)

<span id="page-32-1"></span>Systemet för positioneringssystemet framåt och bakåt för att testa kontinuiteten och funktionen hos överföringsaxeln och centrera positioneringssystemet i överföringsaxeln. Systemet vrider också rotationsaxeln medurs och moturs för att testa rotationsaxelns kontinuitet och funktion.

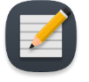

**OBS!** Om du byter ut positioneringssystemet efter att ha slutfört testet kommer programvaran till behandlingskonsolen att upptäcka förändringar i utrustningen. Innan du fortsätter måste du **låsa upp** inställningssteget och utföra testet på det nya positioneringssystemet.

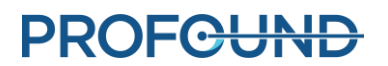

# **6.Inledande patientpositionering**

<span id="page-33-0"></span>Den inledande patientpositioneringen innebär att patienten flyttas till den redan förberedda MRbritsen, att patienten placeras korrekt över avbildningsspolen, att benstöden och lämpliga remmar används för att säkra patienten samt att anestesi och patientövervakning under MR upprättas.

Detta steg leds av MR-teknikern, med specifik hjälp från narkosläkaren och fysisk hjälp från all personal i det kliniska teamet med att förflytta patienten på ett säkert sätt.

#### MR-tekniker:

- 1. Flytta patienten, med ledaren på plats, till MR-rummet med hjälp av en MR-kompatibel rullbår eller genom att docka av MR-britsen.
- 2. Flytta patienten till MR-britsen ovanpå spolhållaren i ryggläge med huvudet först.
- 3. Se till att patientens sagittala mittlinje är exakt i mitten av bordet och att behandlingsområdet är vid mitten av spolen.
- 4. Be en assistent att lyfta patientens ben ett i taget medan du ställer in benstöden:
	- a. Placera benstöden i de avsedda spåren på basplattan. Ta hjälp av stiften på benstöden för att placera dem i spåren på basplattan (*[Bild 24](#page-33-1)*).

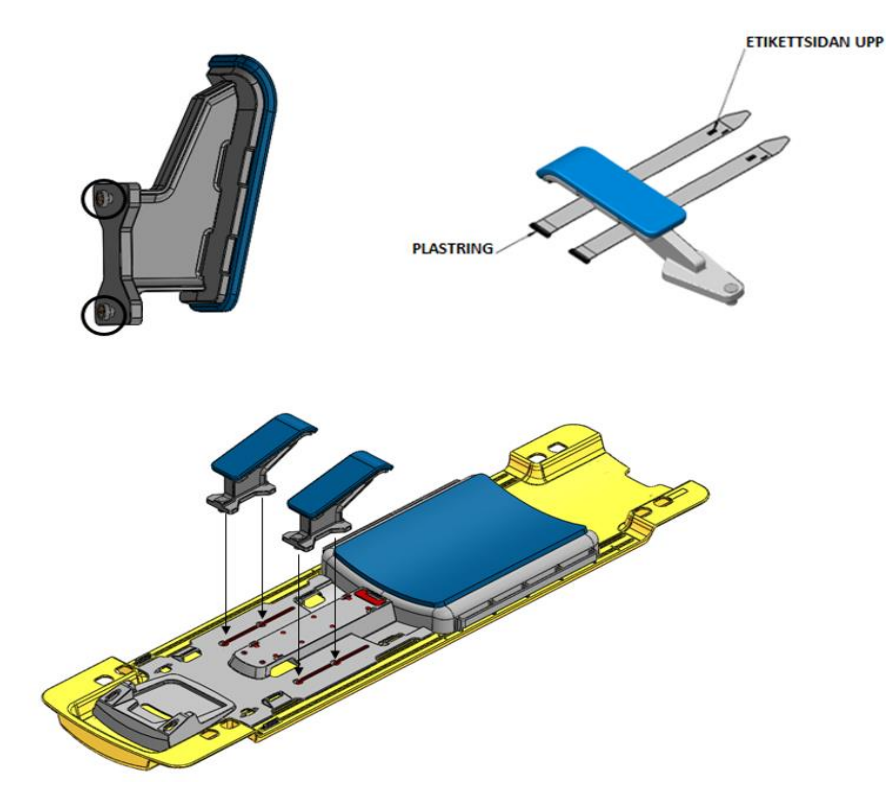

<span id="page-33-1"></span>Bild 24: Benstöd och införing av benremmar

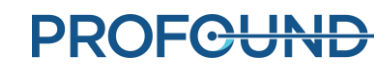

b. Justera benstödens läge längs spåren i basplattan för att hålla kvar patientens ben i behandlingsposition (*[Bild 25](#page-34-0)*).

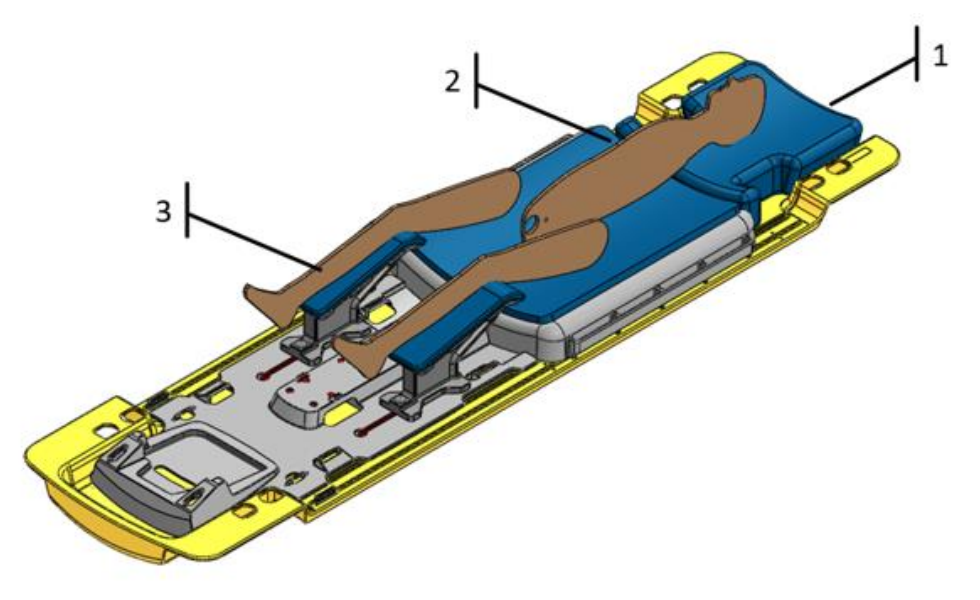

Bild 25: Patientplacering

- <span id="page-34-0"></span>c. För in fyra benstödsremmar löst genom benstödens skåror, med etikettsidan uppåt (*[Bild 26](#page-35-0)*).
- d. Stöd patientens ben och justera de två benstöden längs spåren i basplattan utifrån patientens position (*[Bild 26](#page-35-0)*).
- e. Linda var och en av de fyra benstödsremmarna som installerades tidigare runt patientens ben och dra varje rem genom plastringen. Vik sedan tillbaka den så att den säkras (*[Bild 26](#page-35-0)*).

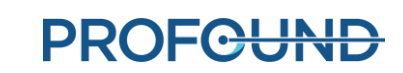

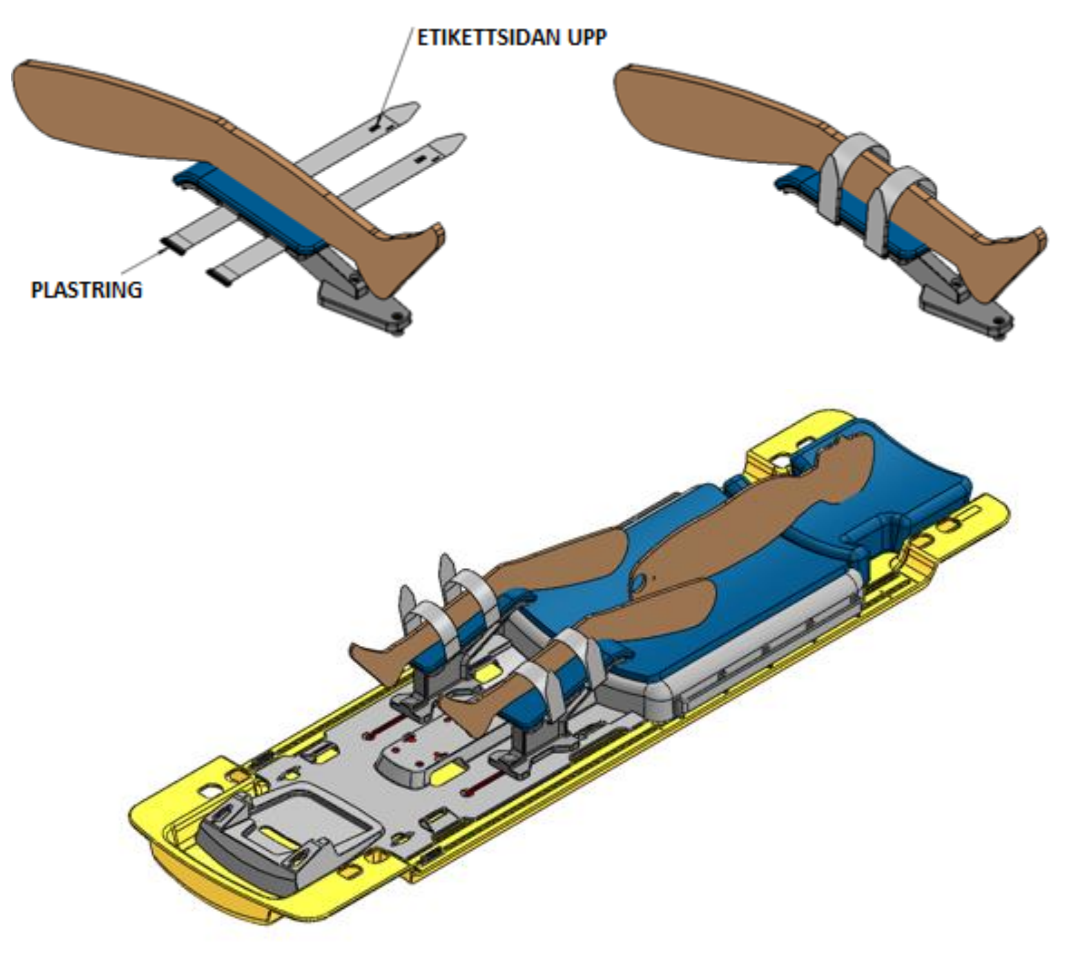

Bild 26: Sätta fast benremmarna

<span id="page-35-0"></span>5. Förse patienten med hörselskydd som skydd mot MR-relaterad hörselskada, även om patienten är under narkos.

Narkosläkare:

Se till att alla slangar och kablar för anestesi och övervakning är på plats och att de leds på lämpligt sätt längs med MR-britsen.

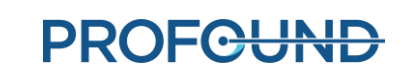
# **7.Införing av enhet**

Urologen för in ultraljudsapplikatorn och det endorektala kylinstrumentet i patienten med hjälp från MR-teknikern.

## **7.a Förbereda ultraljudsapplikatorn**

Innan du för in ultraljudsapplikatorn måste du göra ett slutligt test för att upptäcka eventuella luftbubblor eller läckor.

- 1. MR-tekniker: Använd fliken **FC** (flödeskrets) på skärmen för positioneringssystemets gränssnittsbox (eller informationsrutan om vätskekretsarna på arbetsytan Setup (inställningar) på behandlingskonsolen) och för in vatten i ultraljudsapplikatorn genom att klicka på **ON** (på).
- 2. MR-tekniker: Kontrollera att kabeln till ultraljudsapplikatorn inte är ansluten till ultraljudsapplikatorn.
- 3. MR-tekniker: Ta bort det gula locket från baksidan av ultraljudsapplikatorn och spara det för senare användning. Tappa inte bort det gula locket.
- 4. MR-tekniker: Ta bort plastskyddet som omsluter ultraljudsapplikatorn i förpackningen utan att vidröra ultraljudsapplikatorn för att bibehålla steriliteten.
- 5. MR-tekniker: Håll i ytterkanten av förpackningen med ultraljudsapplikatorn och böj brickan så att ultraljudsapplikatorn frigörs (*[Bild 27](#page-36-0)*).
- 6. Urolog: Använd sterila handskar och ta ut ultraljudsapplikatorn ur förpackningen genom att fatta tag i änden med det vita plasthandtaget.

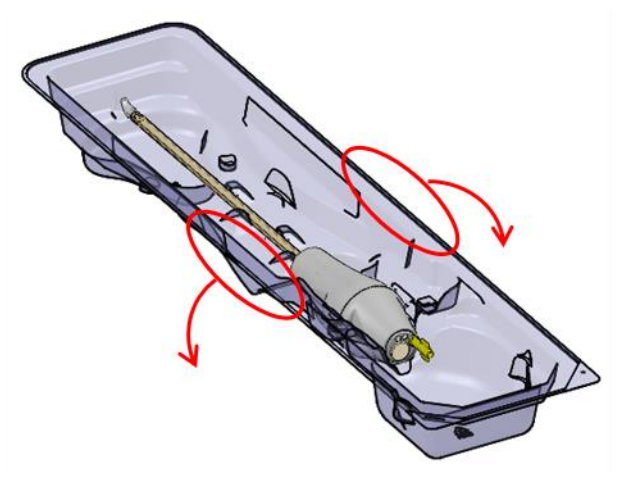

<span id="page-36-0"></span>Bild 27: Ta ut ultraljudsapplikatorn ur förpackningen

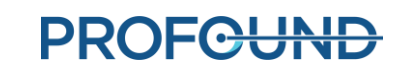

7. Urolog: Kontrollera noga att det inte förekommer vattenläckage längs ultraljudsapplikatorns skaft och var uppmärksam på de särskilda områden som visas i *[Bild 28](#page-37-0)*. Om du ser vatten är ultraljudsapplikatorn defekt och får inte användas.

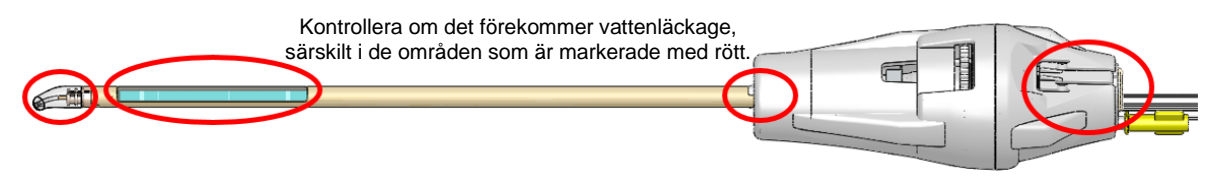

Bild 28: Områden där vattenläckage i ultraljudsapplikatorn ska kontrolleras

<span id="page-37-0"></span>8. Urolog: Inspektera ultraljudsapplikatorns fönster noga för att se om det förekommer någon form av luftbubblor. Om du ser luftbubblor kan du lossa dem genom att använda sterila handskar och försiktigt knacka bredvid fönstret med fingret. För inte in enheten förrän alla luftbubblor har försvunnit.

## **7.b Föra in ultraljudsapplikatorn**

- 1. MR-tekniker: Öppna det sterila smörjmedlet och ge det till urologen efter behov
- 2. Urolog: Applicera sterilt smörjmedel direkt in i urinröret och på det akustiska fönstret på ultraljudsapplikatorn. Var noga med att inte skapa luftbubblor.
- 3. Urolog: Använd sterila handskar och trä ledaren genom spetsen på ultraljudsapplikatorn och för in instrumentet över ledaren och in i prostatan.
- 4. Urolog: Kontrollera att ultraljudsapplikatorn har trängt in i blåshalsen.
- 5. Urolog: Ta bort ledaren men låt ultraljudsapplikatorn sitta kvar.
- 6. MR-tekniker: Stäng av flödet genom ultraljudsapplikatorn på positioneringssystemets gränssnittsbox.

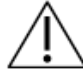

**Se till att ledaren tas bort innan MR-undersökningen av patienten utförs. Ledaren har inte testats för att garantera patientsäkerhet under MR-bildtagning.**

## **7.c Ansluta positioneringssystemet till ultraljudsapplikatorn**

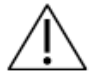

**För den här proceduren krävs två operatörer: en som håller ultraljudsapplikatorn i en naturlig vinkel och en som flyttar positioneringssystemet på plats. Om du försöker utföra den här proceduren med endast en operatör kan patienten skadas.**

- 1. Urolog: Håll i ultraljudsapplikatorns handtag med instrumentet placerat i en naturlig vinkel i patienten, medan MR-teknikern installerar och justerar positioneringssystemet för att placera ultraljudsapplikatorn i hållaren.
- 2. MR-tekniker: Placera positioneringssystemet och dess gränssnittsbox på basplattan, som ska vara placerad vid MR-britsens fotände. Positioneringssystemet ska placeras mellan patientens ben.

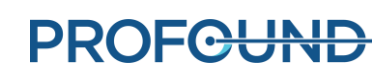

3. MR-tekniker: Fäst positioneringssystemet vid basplattan med de medföljande låsskruvarna (*[Bild 29](#page-38-0)*). Om basplattan har en spärr ska positioneringssystemet säkras genom att spärren stängs (*[Bild 30](#page-38-1)*).

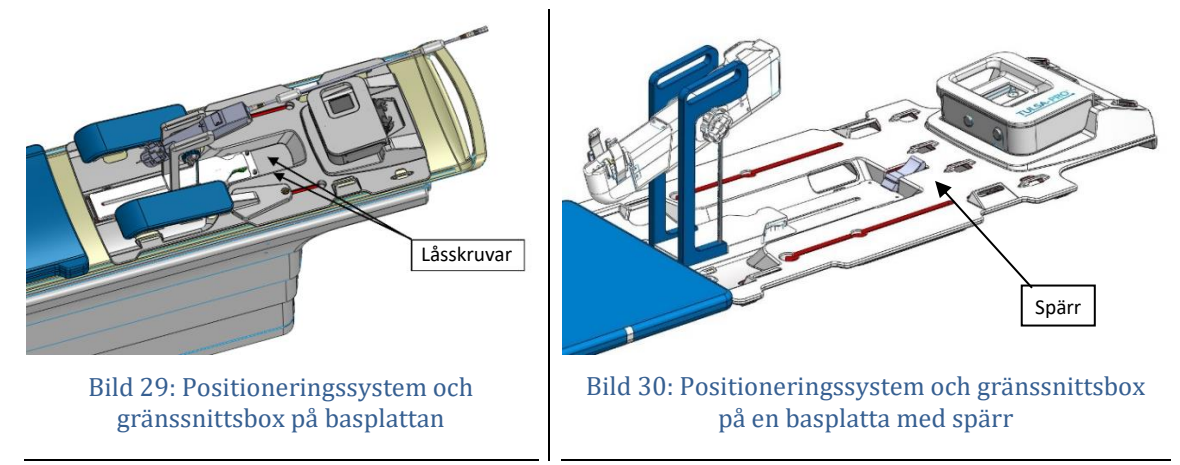

- <span id="page-38-1"></span><span id="page-38-0"></span>4. MR-tekniker: Kontrollera att kabeln till positioneringssystemet inte hindrar systemet från att röra sig längs sin överföringsaxel.
- 5. MR-tekniker: Flytta positioneringssystemet manuellt till rätt position så att hållaren för ultraljudsapplikatorn riktas in mot ultraljudsapplikatorns naturliga vinkel i patienten. Justera manuellt positioneringssystemets bas framåt och bakåt och uppåt och nedåt, och luta den linjära axeln uppåt och nedåt (*[Bild 31](#page-38-2)*).

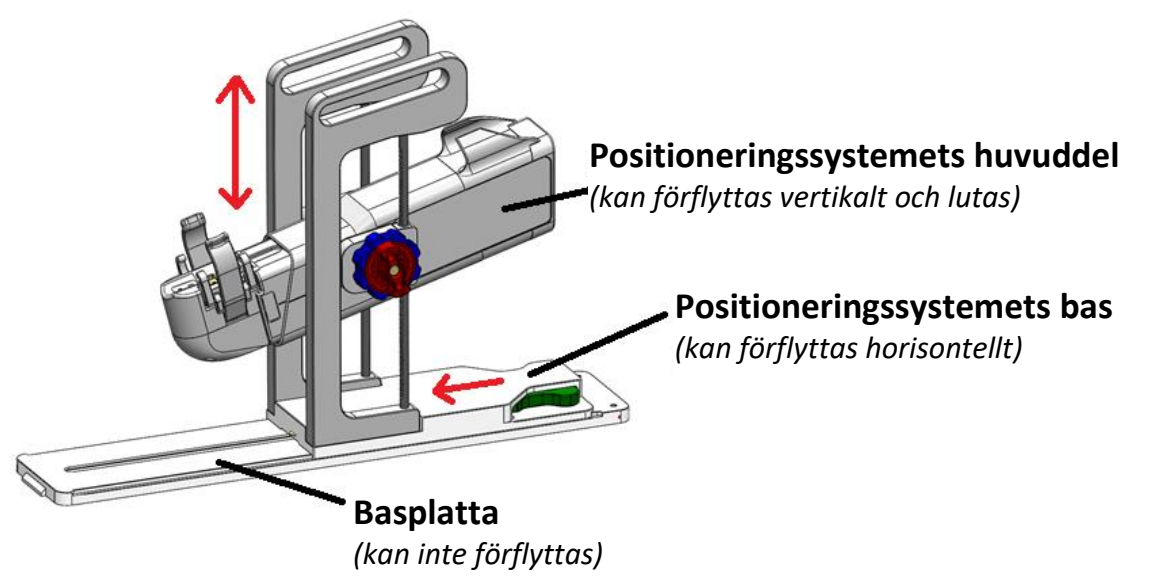

Bild 31: Justera positioneringssystemet

<span id="page-38-2"></span>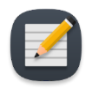

**OBS!** Justeringsrattarna och spakarna på positioneringssystemet har inte de färger som visas i *[Bild 31](#page-38-2)*, men de är färgkodade här för att tydliggöra anvisningarna.

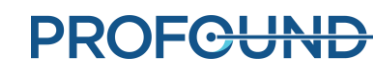

- i. Justera positioneringssystemets bas manuellt genom att trycka på den **gröna** spaken för att låsa upp den. För sedan positioneringssystemets bas på plats och släpp den **gröna** spaken för att låsa den på plats.
- ii. Justera positioneringssystemets linjära axel manuellt genom att vrida den **röda** ratten moturs för att låsa upp den vertikala axeln och lutningen. Vrid den **blå** ratten för att flytta positioneringssystemets linjära axel i vertikal riktning och rotera sedan den linjära axeln för att uppnå önskad lutning. Vrid den **röda** ratten medurs för att låsa båda axlarna.

Vid justering av positioneringssystemets bas framåt och bakåt, se till att motsvarande frigöringsspärr är helt urkopplad före förflyttning. Ta tag i plattformen bredvid frigöringsspärren som motvikt för att flytta framåt eller bakåt.

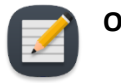

**OBS!** Justera endast positioneringssystemets läge framåt och bakåt vid basen. Tryck inte den automatiserade linjära axeln bort från dess translatoriska utgångsläge.

- 6. MR-tekniker: Fäst ultraljudsapplikatorns handtag i hållaren på positioneringssystemet (*[Bild 32](#page-40-0)*). Se till att ultraljudsapplikatorn inte tvingas på plats. I så fall lossar du ultraljudsapplikatorn från hållaren och justerar positioneringssystemets axlar för att förbättra inriktningen med ultraljudsapplikatorn. Se till att frigöringsrattarna för uppåt, nedåt och lutning på positioneringssystemet är låsta innan du fäster ultraljudsapplikatorn i hållaren.
- 7. MR-tekniker: Anslut kabeln till ultraljudsapplikatorn från positioneringssystemet till baksidan av ultraljudsapplikatorn. Kontakten har spår och passar endast i en riktning. Trä kabeln och slangsatsen till ultraljudsapplikatorn genom kabelhanteringsarmarna på positioneringssystemets ovansida med minsta möjliga trassel eller vridning av kablarna. Kabelhållaren ska vila i fördjupningen på positioneringssystemet.

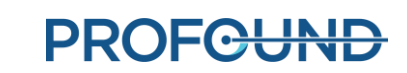

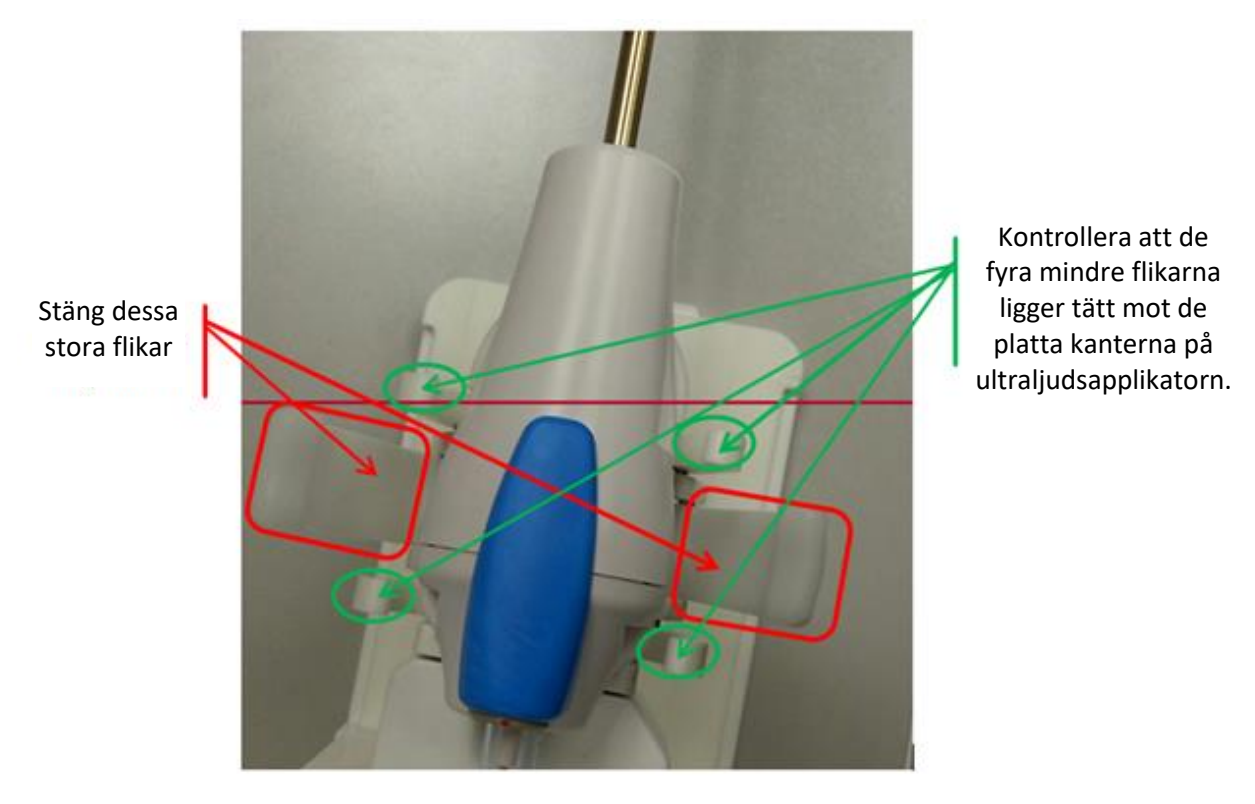

Bild 32: Ultraljudsapplikatorn vilar på positioneringssystemet och ultraljudsapplikatorns handtag sitter i hållaren

## <span id="page-40-0"></span>**7.d Föra in det endorektala kylinstrumentet**

Urologen för in det endorektala kylinstrumentet, med hjälp från MR-teknikern som överräcker instrumentet, smörjmedel och saltlösningssprutor till urologen.

### *Så här för du in det endorektala kylinstrumentet första gången:*

- 1. Urolog: Applicera 5–10 ml lågvisköst smörjmedel på handsken och torka av den främre rektala ytan.
- 2. Urolog: Applicera 10–15 ml av samma smörjmedel på det endorektala kylinstrumentet. Se till att smörjmedlet täcker kylfönstret på det endorektala kylinstrumentets främre yta.
- 3. Urolog: När vätskeslangen har anslutits ska det endorektala kylinstrumentet föras in med en vridande rörelse. Börja med fönstret vänt mot kl. 9.00 och vrid medurs till kl. 12.00, samtidigt som du trycker uppåt mot den främre ändtarmsväggen. För in det endorektala kylinstrumentet så långt det går tills du känner motstånd.
- 4. Urolog: Se till att kylfönstret på det endorektala kylinstrumentet är placerat intill och vänt mot prostata, med den ledade delen på instrumentets handtag vid analöppningen och den upphöjda, räfflade kanten på handtaget vänd framåt.

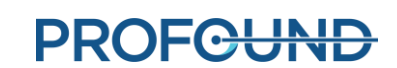

5. Urolog: När du har bekräftat inriktningen fyller du det endorektala kylinstrumentets ballong med 15–20 ml saltlösning för att bibehålla det uppåtriktade trycket mot den främre ändtarmsväggen. Det endorektala kylinstrumentets ballong har en maximal kapacitet på 30 ml. Var beredd att fylla ballongen mer vid behov tills det endorektala kylinstrumentet är säkert placerat i ändtarmen.

Se avsnittet *[Grovpositionering](#page-51-0)* för anvisningar om hur du använder MR-bilder för att säkerställa korrekt ballongstorlek och säker placering av det endorektala kylinstrumentet.

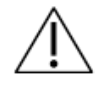

**Om ballongen fylls för mycket när den förs in i analöppningen eller ändtarmen kan det orsaka uttänjning och eventuell skada, särskilt om den är överfull under en längre tid. Om ballongen fylls till brytpunkten kan det leda till vävnadsskada.** 

**Om du fyller ballongen för lite kan det endorektala kylinstrumentet glida ut under behandlingen, vilket leder till otillräcklig kylning av ändtarmsväggen och kan orsaka värmeskada på ändtarmen och risk för fistel.**

6. Det finns ingen struktur som stöder det endorektala kylinstrumentet, så du måste se till att det hålls stilla och förs in djupt under MR-bildtagning och behandling.

### *Så här justerar du det endorektala kylinstrumentet:*

- 1. MR-tekniker: Töm tillfälligt ut 5-10 ml från det endorektala kylinstrumentets ballong med saltlösning.
- 2. Urolog: Vrid det endorektala kylinstrumentet åt vänster och höger samtidigt som du hela tiden trycker det uppåt.
- 3. MR-tekniker: Se till att kylfönstret på det endorektala kylinstrumentet är korrekt inriktat och fyll ballongen på nytt med 10–15 ml (helst 5 ml mer vätska än vid den första införingen).
- 4. Det finns alltså ingen struktur som stöder det endorektala kylinstrumentet, så se till att det hålls stilla och förs in djupt under MR-bildtagning och behandling.

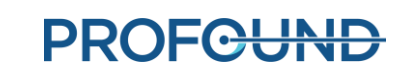

# **8.Patientpositionering för MR-bildtagning**

När patienten har överförts till MR-britsen och ultraljudsapplikatorn och det endorektala kylinstrumentet har förts in säkrar MR-teknikern patienten och bildtagningsspolarna, och kontrollerar att enheterna är klara för bildtagning. Narkosläkaren gör en slutlig kontroll.

## **8.a Säkra patienten**

MR-teknikern placerar remmar runt patienten för att förhindra att bäckenet rör sig under MR-bildtagning och sätter den anteriora spolen på plats.

- 1. Fäst två remmar för buk och armar vid de punkter som visas nedan i *[Bild 33](#page-43-0)*. Remmarna för buk och armar kan fästas på följande sätt:
	- a) Trä remmen för buk och armar genom spolhållarens sidoskena med kroken och öglan uppåt.
	- b) Trä remmen för buk och armar genom plastringen för att sätta fast den på skenan.
	- c) Dra remmen för buk och armar över patientens bukområde. Trä remmen för buk och armar genom spolhållarens sidoskena på motsatt sida av MR-britsen.
	- d) Fäst remmen för buk och armar runt sig själv för att säkra den.

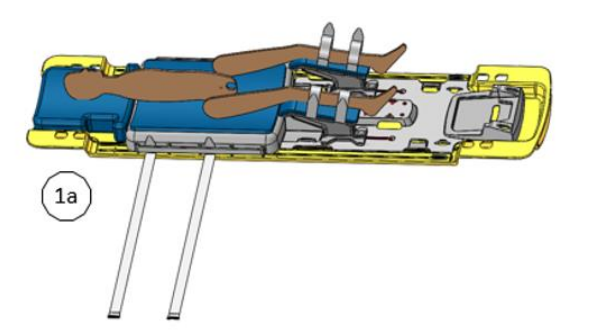

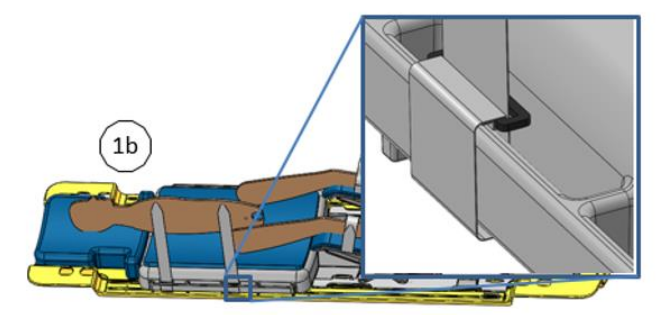

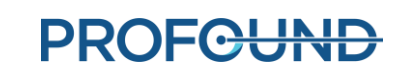

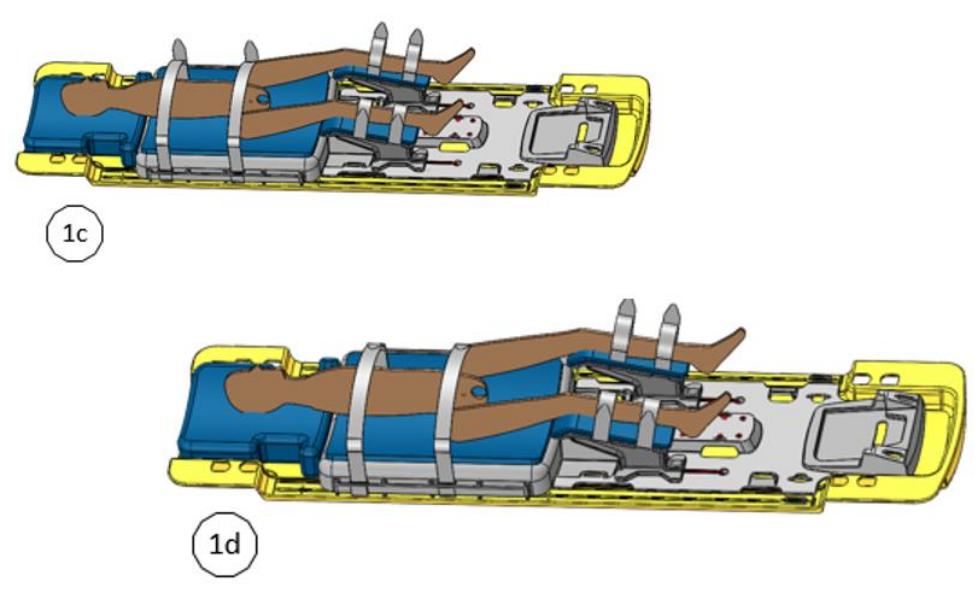

Bild 33: Säkra remmen för buk och armar

<span id="page-43-0"></span>2. Placera den anteriora avbildningsspolen över patientens bäcken. Spolen ska täcka prostata utan att störa positioneringssystemets rörelser (*[Bild 34](#page-43-1)*).

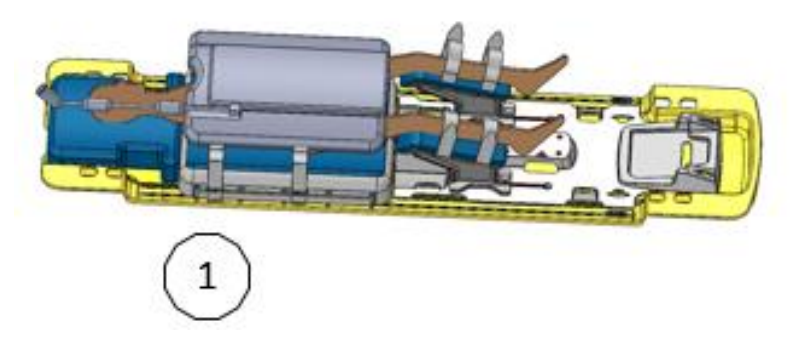

Bild 34: Placering av den anteriora avbildningsspolen

- <span id="page-43-1"></span>3. Fäst två remmar för den anteriora spolen vid de punkter som visas i *[Bild 35](#page-44-0)*. Remmarna för den anteriora spolen kan fästas på följande sätt:
	- a) Trä remmen för den anteriora spolen genom spolhållarens sidoskena med kroken och öglan uppåt.
	- b) Trä remmen för den anteriora spolen genom plastringen för att sätta fast den på skenan.
	- c) Dra remmen över spolen. Trä remmen för den anteriora spolen genom spolhållarens sidoskena på motsatt sida av MR-britsen.
	- d) Fäst remmen för den anteriora spolen runt sig själv för att säkra den.

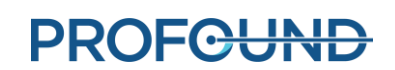

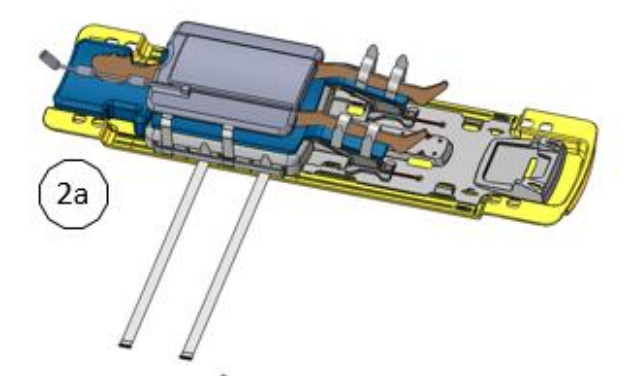

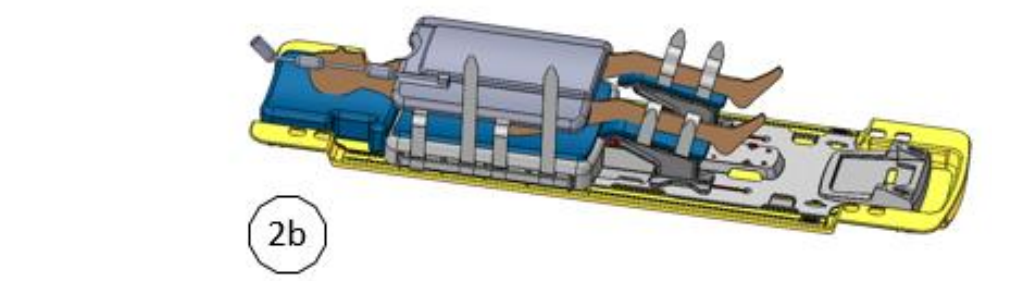

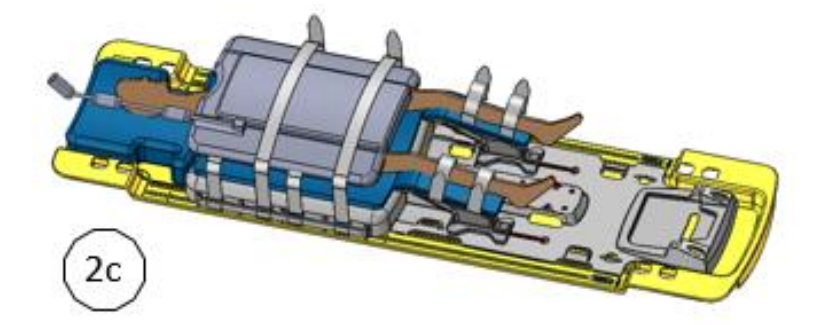

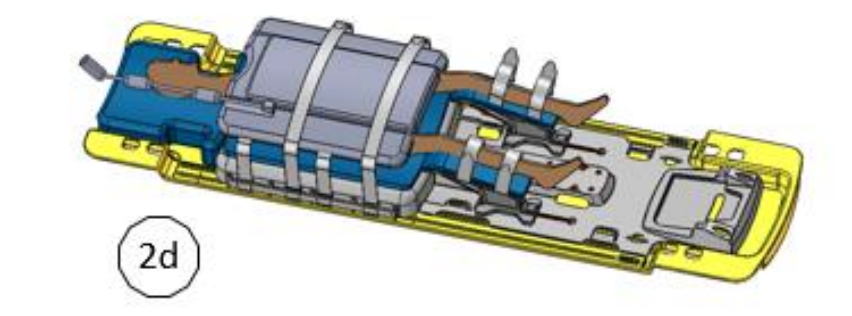

Bild 35: Säkra remmarna för den anteriora spolen

<span id="page-44-0"></span>*TULSA-PRO® Användarhandbok – Philips Ingenia 3T och Ingenia Elition 3T* 105990C

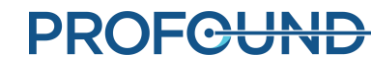

Sida 45 av 128

- 4. Se till att patienten är bekväm genom att använda lakan för att hålla värmen och dynor för att undvika tryckpunkter. Se också till att patientens hud inte kommer i direkt kontakt med spolarna eller magnettunneln.
- 5. Fäst två slang- och kabelremmar vid de punkter som visas i *[Bild 36](#page-45-0)* och i enlighet med anvisningarna i *[Bild 37](#page-45-1)*.

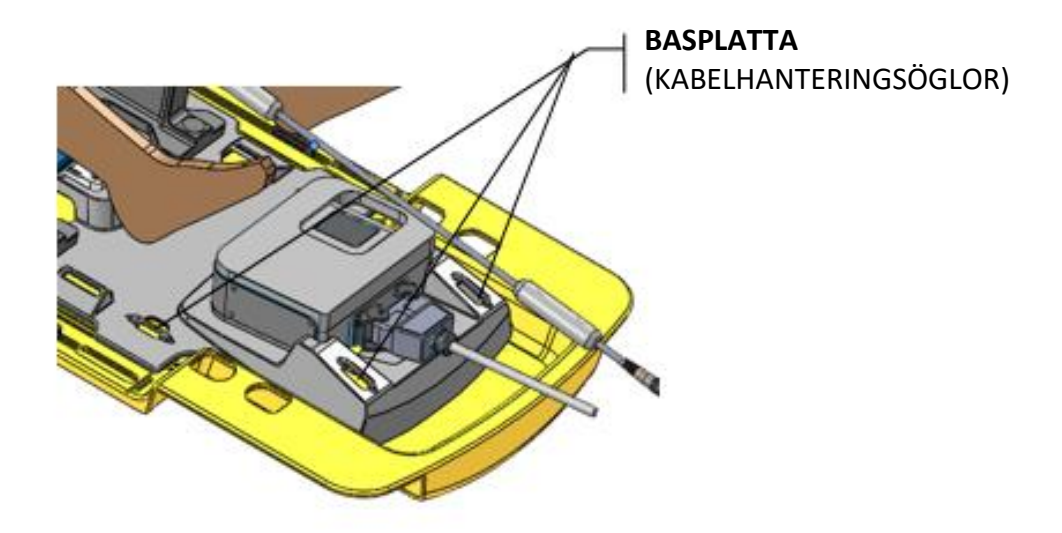

Bild 36: Placering av slang- och kabelremmar på basplattan

- <span id="page-45-0"></span>a) Trä slang- och kabelremmarna genom kabelhanteringsöglan på basplattan, med etikettsidan uppåt.
- b) Dra slang- och kabelremmen genom plastringen för att fästa den i basplattan.
- c) Vik slang- och kabelremmen över kablarna eller slangarna och fäst remmen i sig själv. Använd en rem till slangarna och en till kablarna för att förhindra snubbelrisk, beroende på MR-rummets utformning. Dra inte åt för hårt utan låt kablarna glida fritt.

<span id="page-45-1"></span>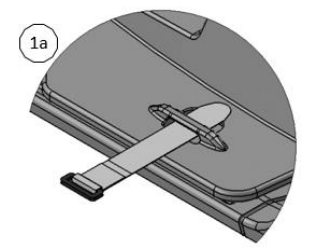

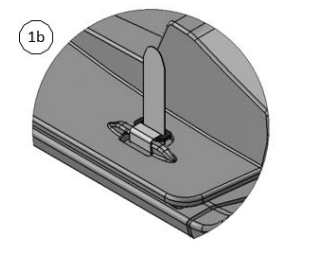

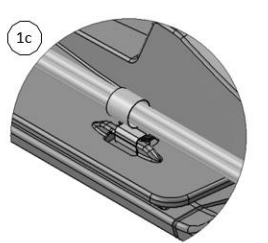

Bild 37: Fästa slang-och-kabelremmar

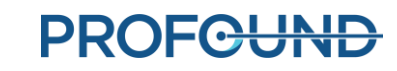

d) Se till att inga kablar, slangar eller annat material kan fastna när britsen är i rörelse (*[Bild 38](#page-46-0)*).

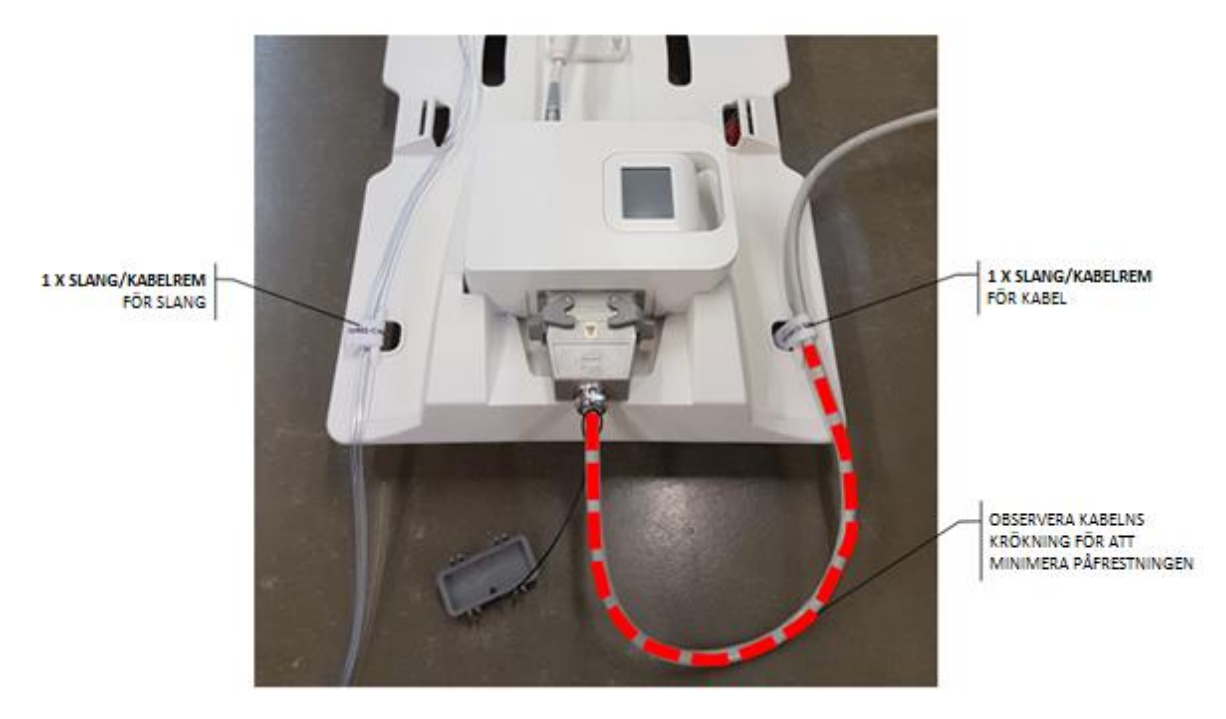

Bild 38: Slang- och kabelhantering

<span id="page-46-0"></span>Narkosläkare: Kontrollera att slangar och kablar är fria och att ingen av remmarna sitter för hårt mot patientens hud eller leder.

![](_page_46_Picture_5.jpeg)

#### Bild 39: Patientpositioneringen är klar

![](_page_46_Picture_8.jpeg)

## **8.b Enhetskontroll**

När patienten är klar för bildtagning och behandling centrerar MR-teknikern rotationen av ultraljudsapplikatorn, kontrollerar att flödet till ultraljudsapplikatorn och det endorektala kylinstrumentet är avstängt och stänger av skärmen för positioneringssystemets gränssnittsbox.

1. På fliken **PS** (positioneringssystem) på skärmen för positioneringssystemets gränssnittsbox klickar du på **1999** (centrering).

Systemet roterar ultraljudsapplikatorn medurs och moturs för att hitta ursprungspositionen, så att ultraljudsapplikatorns fönster är vänt nedåt (kl. 6.00). Kontrollera att rotationscentreringen fungerar ordentligt i MR-rummet.

- 2. Vätskeflödet till ultraljudsapplikatorn och det endorektala kylinstrumentet ska redan vara avstängt eller stängas av automatiskt kort efter att centreringen har slutförts. Om inte stänger du **av** pumparna till ultraljudsapplikatorn och det endorektala kylinstrumentet. Du kan styra pumparna från TDC-konsolen (på arbetsytan *Setup* (inställningar)) eller från PSIBskärmen (även om den också ska stängas av efter att centreringen har slutförts).
- 3. Se till att skärmen för positioneringssystemets gränssnittsbox är avstängd genom att trycka på **Turn Off** (stäng av) bredvid **PSIB Display** (skärmen för positioneringssystemets gränssnittsbox) på behandlingskonsolen (*[Bild 23](#page-32-0)*) eller på **Screen Off** (bildskärm av) på skärmen för positioneringssystemets gränssnittsbox.

## **8.c Ange viktiga händelser under behandlingen (Treatment Milestones)**

MR-tekniker: När centreringen har slutförts kommer ikonerna i området Treatment Milestones (viktiga händelser under behandlingen) på TDC-skärmen att blinka för att påminna dig om att ange vissa data. Innan du övergår till fasen för behandlingsplanering ska du ange den tidpunkt då narkosläkaren avslutade sederingen av patienten och den tidpunkt då urologen förde in ultraljudsapplikatorn. Genom att registrera dessa tidpunkter kan man bättre uppskatta den totala procedurtiden och anestesitiden.

Så här registrerar du dessa tidpunkter på behandlingskonsolen:

- 1. På arbetsytan *Setup* (inställningar) på behandlingskonsolen anger du tidpunkterna för sedering och införing av ultraljudsapplikatorn under **Treatment Milestones** (viktiga händelser under behandlingen) (*[Bild 40](#page-48-0)*).
- 2. Klicka på **Spara**. Området Treatment Milestones (viktiga händelser under behandlingen) blir grått och knappen **Save** (spara) ersätts av knappen **Edit** (redigera).

![](_page_47_Picture_13.jpeg)

Du kan också ange dessa tidpunkter efter att behandlingen har slutförts och rapporten har genererats.

![](_page_48_Figure_2.jpeg)

<span id="page-48-0"></span>Bild 40: Ange Treatment Milestones (viktiga händelser under behandlingen) på arbetsytan Setup (inställningar) på behandlingskonsolen

![](_page_48_Picture_5.jpeg)

# **9.Behandlingsplanering**

## **9.a Inledande bildtagning**

När patienten är positionerad för bildtagning kan MR-teknikern följa dessa anvisningar för att ställa in riktmärkespositionen och ta lokaliserande bilder med TULSA-PRO ExamCard.

I följande tabell listas TULSA-PRO® ExamCard-sekvenser:

![](_page_49_Picture_206.jpeg)

![](_page_49_Picture_6.jpeg)

**Innan du börjar kontrollerar du att egenskapen Table Usage (använd brits) i ExamCard-egenskaperna är inställd på Ignore (ignorera)**

- 1. Placera spolarna och patienten så att prostatan är centrerad med spolarnas mitt och inriktad på samma vertikala linje. Justera vid behov positionen för den anteriora MRavbildningsspolen.
- 2. Rikta in laserstrålens omfång med spolens mitt och ställ in riktmärkespositionen på MRkameran.

![](_page_49_Picture_10.jpeg)

### **När du flyttar tillbaka patienten till riktmärkespositionen i magnettunneln ska du följa anvisningarna i** *[Flytta patienten till riktmärkespositionen](#page-50-0)*

- 3. Se till att alla kablar och slangar är fästa i kabelremmarna vid basplattans ände och att urinuppsamlingspåsen som är kopplad till den suprapubiska katetern sitter fast och inte hindras.
- 4. Innan du för in patienten i magnettunneln ska du se till att den posteriora spolen är bortkopplad i aktuellt ExamCard. Det är ytterst viktigt att den posteriora spolen **INTE** används. Du kopplar bort den posteriora spolen genom att redigera ExamCardegenskaperna och ändra Disengage posterior coil (koppla bort posterior spole) från No (nej) till Yes (ja) (*[Bild 41](#page-50-1)*).

![](_page_49_Picture_15.jpeg)

![](_page_50_Figure_1.jpeg)

Bild 41: Ställa in Disengage posterior coil (koppla bort posterior spole) på Yes (ja)

<span id="page-50-1"></span>5. Bekräfta att den posteriora spolen är bortkopplad genom att öppna en sekvens och gå till fliken Coils (spolar). Den posteriora dS-spolen ska vara gråtonad och ha en liten låssymbol (*[Bild 42](#page-50-2)*).

![](_page_50_Figure_4.jpeg)

Bild 42: Bortkopplad posterior spole

- <span id="page-50-2"></span>6. För långsamt fram MR-britsen för skanning.
- 7. Kör skannet **Localizer** (lokaliserare).

## <span id="page-50-0"></span>**9.a.i Flytta patienten till riktmärkespositionen**

För att bibehålla skanningsvolymernas inriktning är det viktigt att föra tillbaka patienten till samma riktmärkesposition i magnettunneln. Det gör du genom att trycka på **Landmark** (riktmärke) på skannern medan MR-britsen är utanför tunneln. En grön lysdiod ska tändas. För in britsen i tunneln genom att hålla vippbrytaren uppåt. Britsen stannar när den har nått riktmärkespositionen och den gröna lysdioden släcks.

## <span id="page-51-0"></span>**9.b Grovpositionering**

Radiologen fastställer de inledande positionerna för ultraljudsapplikatorn i prostatan och det endorektala kylinstrumentet i ändtarmen, antingen med hjälp av de lokaliserande bilderna, snabb, sagittal, T2-viktad 2D-skanning (T2w) eller T1-viktad skanning (T1w). Vid behov kan enheternas positioner justeras manuellt av urologen med hjälp av MR-teknikern för att eliminera luftbubblor i eller runt ultraljudsapplikatorn och det endorektala kylinstrumentet på MR-bilderna.

- 1. Radiolog: Om du vill kontrollera om det finns luftbubblor i ändtarmen som kan störa bildtagningen eller ultraljudsöverföringen bläddrar du genom alla axiala och sagittala bilder som korsar ultraljudsapplikatorns fönster. Var särskilt uppmärksam på området med skåran på det endorektala kylinstrumentet. Det ska inte finnas några luftbubblor i det endorektala kylinstrumentet eller mellan instrumentet och ändtarmsväggen intill prostatan (i ultraljudsbanan).
- 2. Radiolog: Kontrollera att placeringen av det endorektala kylinstrumentet är idealisk (*[Bild 43](#page-51-1)*):
	- a. Kylfönstret ska täcka prostatan och det förväntade intervallet med ultraljudsenergi från ultraljudsapplikatorn, vilket fastställs genom sagittal MR-avbildning.
	- b. Kylfönstret ska vara vänt mot prostatan (anteriort), vilket fastställs genom axial MR-avbildning.

![](_page_51_Picture_7.jpeg)

![](_page_51_Figure_8.jpeg)

### Bild 43: Mitten av kylfönstret

- <span id="page-51-1"></span>3. Om placeringen av det endorektala kylinstrumentet inte är idealisk eller om enheten har förflyttats justerar du positionen manuellt i ändtarmen och skannar igen för att bekräfta den idealiska inriktningen:
	- a. MR-teknikern för ut MR-britsen tillräckligt långt ur magnettunneln så att urologen kan justera det endorektala kylinstrumentet.
	- b. Urologen justerar manuellt det endorektala kylinstrumentets position i ändtarmen så att kylfönstret är vänt mot prostatan och täcker det förväntade intervallet med ultraljudsenergi från ultraljudsapplikatorn. Om du vill flytta det endorektala kylinstrumentet närmare prostatan eller rensa ut luftbubblor från ultraljudsbanan kan du gradvis fylla det endorektala kylinstrumentets ballong med vatten eller saltlösning i steg om 5–10 ml,

upp till en maximal volym på 30 ml.

![](_page_51_Picture_15.jpeg)

- c. MR-teknikern flyttar fram MR-britsen och inhämtar på nytt en lokaliserarsekvens eller en snabb, sagittal T2- eller T1-sekvens i 2D för att verifiera ändringar av enhetens position.
- 4. När radiologen är nöjd med grovpositioneringen av det endorektala kylinstrumentet går du vidare till nästa steg.
- 5. MR-tekniker: Öppna SAG B1 CAL för redigering. Flytta bildfältet närmare mitten av ultraljudsapplikatorns fönster och kör.
- 6. MR-tekniker: Öppna SAG T2 för redigering. Flytta bildfältet närmare mitten av ultraljudsapplikatorns fönster och kör. När du är klar överför du bilderna till behandlingskonsolens dator med hjälp av anvisningarna nedan.

### <span id="page-52-0"></span>**9.b.i Överföra MR-planeringsbilder till behandlingskonsolen**

MR-tekniker: Följ de här stegen för att överföra bilder (t.ex. SAG T2, AX T2 och AX T1) till TULSA-PRO®-nätverksnoden.

- 1. Öppna patientadministrationen genom att välja **Patients** (patienter) > **Administration**.
- 2. Sök efter den skanningsbild du vill överföra till behandlingskonsolen och välj den.
- 3. I rutan Network (nätverk) väljer du **PMICONSOLE** i listrutan.
- 4. Klicka på **Network** (nätverk) för att överföra bilder till behandlingskonsolen.

![](_page_52_Picture_11.jpeg)

- 5. På behandlingskonsolen klickar du på **Load … Scan** (läs in ... skanning) för att läsa in bilderna på behandlingskonsolen. Giltiga bilder visas i listan. Det kan ta några sekunder innan hela listan visas.
- 6. Välj lämplig T2w-planeringssekvens som sedan läses in i programvaran till behandlingskonsolen.

![](_page_52_Picture_14.jpeg)

**Kontrollera alltid att du har valt bildsekvensen från rätt patient och att sekvensen har tagits efter att du senast justerade patientens position.**

## **9.c Inriktning**

Radiolog: Använd behandlingskonsolen för att bestämma ultraljudsapplikatorns placering och vinkling. Korrekt inriktning är avgörande för säker och effektiv värmetillförsel inom den avsedda vävnadsvolymen. Du bör rikta in den grafiska återgivningen av ultraljudsapplikatorn (från behandlingskonsolen) med den faktiska ultraljudsapplikatorn på MR-bilden. Justera ultraljudsapplikatorns längd med sagittala och koronala orienteringar och centrera dem med transversala orienteringar. Den övre horisontella kanten på ultraljudsapplikatorns fönster på det grafiska överlägget bör stämma överens med kanten på det faktiska fönstret på SAG T2-bilderna, som visas som en övergång från ljust till mörkt (hyperintensiv signal i det akustiska fönstret). På samma sätt ska det cirkulära grafiska överlägget i den transversala vyn helt överlappa den faktiska ultraljudsapplikatorns tvärsnitt. Se exemplet nedan med ultraljudsapplikatorn på MR-bilder före (*[Bild 44](#page-53-0)*) och efter (*[Bild 45](#page-53-1)*) inriktning.

![](_page_52_Picture_19.jpeg)

Du kan rotera koronala och sagittala snitt genom att interagera med det blå cirkelöverlägget. Transversala snitt vinkelrät mot varje omvandlarelement visas till vänster på arbetsytan *Alignment* (inriktning) (E1 till E10). Placeringen av mitten på varje omvandlarelement är markerad med en rosa prick på den grafiska återgivningen av ultraljudsapplikatorn, och bör centreras inom ultraljudsapplikatorn på alla bilder längs enhetens längd. När du är nöjd med inriktningen av den grafiska återgivningen av ultraljudsapplikatorn och ultraljudsapplikatorn på MR-bilden klickar du på **Register UA** (registrera ultraljudsapplikator) för att gå vidare till **grovplanering**.

![](_page_53_Figure_2.jpeg)

Bild 44: Ultraljudsapplikatorn före inriktning

<span id="page-53-0"></span>![](_page_53_Figure_4.jpeg)

<span id="page-53-1"></span>Bild 45: Ultraljudsapplikatorn efter inriktning

![](_page_53_Picture_7.jpeg)

## **9.d Grovplanering**

Radiolog: Definiera den behandlingsbara volymen så att den täcker målvävnaden samtidigt som kritiska strukturer skonas, genom att justera ultraljudsapplikatorns placering inuti prostatakörteln och välja vilka omvandlarelement som ska aktiveras.

Flytta först ultraljudsapplikatorns överlägg in i och ut ur körteln för att definiera den avsedda placeringen av ultraljudsapplikatorn och placera de aktiva omvandlarelementen bredvid den avsedda ablationsvolymen. Klicka och dra ultraljudsapplikatorns överlägg för att flytta det inom prostata i linjär riktning från huvud till fot. Klicka sedan på **Move** (flytta) för att instruera positioneringssystemet att flytta applikatorn till önskad plats.

Om ultraljudsapplikatorn flyttas inuti patienten under grovplaneringen kan prostata ändra form efter rörelsen. Som ett resultat av detta måste MR-teknikern inhämta ytterligare en SAG T2-bild och skicka den till behandlingskonsolen, och radiologen måste läsa in den nya bilden och bekräfta att ultraljudsapplikatorn är korrekt placerad innan han eller hon fortsätter.

Radiologen justerar även behandlingsvolymen genom att aktivera eller avaktivera aktuella omvandlarelement på behandlingskonsolen. När du finjusterar behandlingsvolymen får du omedelbar feedback om den förväntade ablationszonen. Behandlingsvolymen markeras med en grön rektangel som visas i de sagittala och koronala vyerna. Områden utanför den ljusblå linjen i de sagittala och koronala vyerna är anatomiska regioner som förväntas skonas helt från värmekoagulation (*[Bild 46](#page-54-0)*). Vid den nedre kanten av den gröna rektangeln är avståndet på 4 mm mellan kanten på den gröna rektangeln och den ljusblå linjen på sidan närmast ultraljudsapplikatorns handtag och längst bort från ultraljudsapplikatorns spets den rekommenderade säkerhetsmarginalen för apex. Vid den övre kanten av den gröna rektangeln närmast ultraljudsapplikatorns spets ska antalet aktiva omvandlarelement justeras efter prostatabasen.

![](_page_54_Figure_6.jpeg)

<span id="page-54-0"></span>Bild 46: Arbetsytan Coarse Planning (grovplanering) på behandlingskonsolen

![](_page_55_Picture_1.jpeg)

**OBS!** När du avgör var ultraljudsapplikatorn ska placeras ska du identifiera den yttre urinsfinktern. Om den yttre urinsfinktern inte kan identifieras ska den anses befinna sig omedelbart intill prostatans apex. Placera den ljusblå linjen som markerar kanten på säkerhetsmarginalen för apex på den yttre urinsfinktern (*[Bild 46](#page-54-0)*).

När du är nöjd med ultraljudsapplikatorns position och antalet aktiverade element klickar du på **Accept Current Position** (acceptera aktuell position) för att gå vidare till **detaljerad planering**.

![](_page_55_Picture_4.jpeg)

**OBS**! Placera det första ultraljudsomvandlarelementet (vid den kant av den gröna rektangeln som är närmast ultraljudsapplikatorns handtag och längst bort från ultraljudsapplikatorns spets) nära prostatans apex, åtskild från den yttre urinsfinktern med den rekommenderade säkerhetsmarginalen för apex (avstånd till blå linje *[Bild 46](#page-54-0)*).

## **9.e Detaljerad planering**

Radiolog: När du har positionerat ultraljudsapplikatorn korrekt under grovplaneringen ska du rita en kontur runt prostatan för varje aktivt ultraljudselement i det transversala planet med hjälp av en högupplöst enhetsaxial T2-sekvens (AX T2) och enhetsaxiala EPI-termometribilder (AX THERM), som inhämtas av MR-teknikern. Dessa bilder inhämtas i tolv snitt transversalt mot ultraljudsapplikatorn: tio bilder centrerade på de enskilda ultraljudsomvandlarelementen och två ytterligare "övervakningsbilder" nära prostatans apex och bas.

Narkosläkare: Omedelbart innan du inhämtar behandlingsplaneringsbilderna och innan behandlingen inleds måste du administrera gastrointestinalt antispasmodiskt läkemedel för att minska peristaltiken i mag-tarmkanalen.

#### **9.e.i Inhämta behandlingsplaneringsbilder**

MR-tekniker: Följ dessa anvisningar på MR-konsolen för att inhämta enhetsjusterade AX T2- och AX THERM-bilder.

- 1. MR-tekniker: Centrera justeringen av AX B1 CAL i ultraljudsapplikatorns fönster i FH-riktning och kör.
- 2. MR-tekniker: För redigering av AX THERM på fliken Offc/Ang (offc./vinkel) ändrar du AP-, RL- och FH-värdena för både Stack Offc. (stackoffc.) och Ang. (vinkel) så att de överensstämmer med värdena på behandlingskonsolen. Gör samma sak för shimvolymen. Om shimvolymen innehåller mer än bara patientens anatomi (t.ex. luft) minskar du storleken på shimrutan (*[Bild 47](#page-56-0)*).

![](_page_55_Picture_14.jpeg)

![](_page_56_Picture_1.jpeg)

#### Bild 47: Exempel på korrekt och felaktig placering av shimrutan

<span id="page-56-0"></span>3. MR-tekniker: Kör sekvensen. Behandlingskonsolen ska ta emot termometribilderna automatiskt. När termometribilderna tas emot visas vyerna för **magnitud** och **temperaturosäkerhet** för att underlätta behandlingsplaneringen (*[Bild 48](#page-56-1)*).

![](_page_56_Picture_8.jpeg)

<span id="page-56-1"></span>Bild 48: Arbetsytan Detailed Planning (detaljerad planering) med termometrimagnitud och temperaturosäkerhet

- 4. MR-tekniker: Öppna AX T2. Eftersom den är på samma geometri som AX THERM ska du kontrollera att koordinaterna är desamma på fliken Offc/Ang (offc./vinkel). Kör sekvensen.
- 5. MR-tekniker: När skanningen klar överför du AX T2-bilderna till behandlingskonsolen (se *[Överföra MR-planeringsbilder till behandlingskonsolen](#page-52-0)*).

![](_page_56_Picture_13.jpeg)

6. Radiolog: Använd **Load … Scan** (läs in ... skanning) för att läsa in AX T2-bilden. När termometribilderna har lästs in visas vyerna för **magnitud** och **temperaturosäkerhet** för att underlätta behandlingsplaneringen (*[Bild 48](#page-56-1)*).

#### **9.e.ii Så här ritar du prostatagränser**

Radiolog: Innan du ritar gränserna ska du se till att ultraljudsapplikatorns mittöverlägg på AX THERM är inriktat med ultraljudsapplikatorns mitt på bilderna. På grund av geometrisk förvrängning på AX THERM är det möjligt att den första inriktningen av ultraljudsapplikatorns mitt är felaktig och måste justeras manuellt. Om du vill justera ultraljudsapplikatorns mitt klickar du på och drar ultraljudsapplikatorns mittöverlägg på magnitudbilden AX THERM.

![](_page_57_Figure_4.jpeg)

#### Bild 49: Detaljerad planering efter att gränser har ritats

<span id="page-57-0"></span>Rita prostatagränsen genom att välja ritverktyget och rita ett snitt som ska behandlas på magnitudbilderna AX T2 eller THERM (*[Bild 49](#page-57-0)*). Du kan välja enskilda snitt antingen genom att klicka på en flik eller genom att trycka på vänster och höger piltangent på tangentbordet.

Om det visade snittet inte ingår i den behandlingsbara volymen avaktiveras ritmarkören. Om du behöver rita på det här snittet går du tillbaka till grovplaneringen, klickar på **Unlock** (lås upp) och lägger till snittet i den behandlingsbara volymen.

![](_page_57_Picture_8.jpeg)

**OBS!** När du ritar gränsen för ett aktuellt snitt eller justerar ultraljudsapplikatorns mitt kan du återställa (ångra [CTRL+z]) gränsen till en tidigare ritning eller återställa en ny gränsändring [gör om (CTRL+y)], så mycket som behövs. När du arbetar med ett nytt snitt kan du inte ångra ändringar på tidigare snitt.

Färgen på prostatagränsen indikerar möjliga varningstillstånd.

• En guldfärgad gräns är en giltig gräns.

![](_page_57_Picture_13.jpeg)

- En rosa gräns är giltig och ultraljudet riktas mot dessa områden, men den sträcker sig även bortom den förväntade maximala behandlingsbara radien och värmekoagulationen kan hamna utanför prostatagränsen i dessa områden.
- En röd gräns representerar ett område som är uteslutet från målets prostatavolym eftersom det ligger för nära ultraljudsapplikatorn.

![](_page_58_Picture_3.jpeg)

**OBS!** Du kan gå vidare till behandling om delar av gränsen är röda, men ultraljudsenergin inte kommer att riktas mot dessa områden.

• En lila gräns representerar en ogiltig gräns eftersom gränsen ritades i ett område med hög temperaturosäkerhet.

![](_page_58_Picture_6.jpeg)

**OBS!** Du kan inte inleda behandling om delar av gränsen är lila.

![](_page_58_Picture_8.jpeg)

**En varningsikon visas bredvid varje område med hög temperaturosäkerhet på den beräknade kontrollgränsen.**

När alla planeringssteg är slutförda och verifierade fortsätter du genom att klicka på **Verify Treatment Plan** (bekräfta behandlingsplan).

### **9.e.iii Riktlinjer för behandlingsplanering**

Radiolog: Prostatagränsen ska ritas på alla AX T2-bilder som innehåller prostatavävnad som ska behandlas. På varje snitt med en gräns måste prostatagränsen innehålla ultraljudsapplikatorns mitt. Placeringen av ultraljudsapplikatorns mitt ska vara densamma på alla snitt. Snitt som inte har någon definierad prostatagräns kommer inte att vara aktiva under behandlingen (dvs. ingen ultraljudseffekt levereras av det elementet). Gränser som ritas för nära ultraljudsapplikatorn visas i rött och behandlas inte.

![](_page_58_Picture_13.jpeg)

**OBS!** Prostatagränsen ska inte ritas utanför prostatakörteln och ska inte innehålla urinblåseanatomier eller viktiga periprostatiska anatomier som ändtarm, neurovaskulära buntar, yttre urinsfinkter, urinblåseväggar eller bäckenben. Om urinblåseanatomier eller periprostatiska anatomier inkluderas innanför prostatagränsen kan detta resultera i värmeskador på strukturer utanför prostatan, vilket kan leda till behandlingsrelaterade skador såsom rektal fistel, andra tarmkomplikationer, erektil dysfunktion, retrograd ejakulation, urininkontinens, andra urinkomplikationer eller skada på bäckenbenet och/eller nerverna intill bäckenbenet.

![](_page_58_Picture_15.jpeg)

**OBS**! Ben har betydligt högre ultraljudsdämpning och -absorption än mjukvävnad, vilket kan resultera i omfattande uppvärmning av ben och intilliggande mjukvävnad. Eftersom bäckenbenet kan tolerera viss värmeskada och mjukvävnad intill bäckenbenet är ofta obetydlig, bör riskvolymen/-området vid bäckenbenet och dess närhet till andra viktiga strukturer (dvs. nerver) övervägas noggrant.

![](_page_58_Picture_18.jpeg)

- Ben kan utsättas för omfattande uppvärmning under behandling om det befinner sig inom 32 mm från ultraljudsapplikatorns mitt och den definierade prostatagränsen är större än 14 mm i dessa områden (dvs. ultraljudsuppvärmning med låg frekvens).
- Mjukvävnad intill ben kan utsättas för omfattande uppvärmning under behandling om det befinner sig inom 40 mm från ultraljudsapplikatorns mitt och den definierade prostatagränsen är större än 14 mm i dessa områden (dvs. ultraljudsuppvärmning med låg frekvens).

Utifrån ovanstående förutsättningar (som kan visualiseras med <sup>a d</sup>överlägget för benmarginal) uppskattas värsta tänkbara sannolikhet för omfattade uppvärmning till 25 %. Enligt läkarens gottfinnande kan prostatagränsen minskas till ≤ 14 mm (högfrekvent ultraljud) i dessa områden för att undvika irreversibla värmeskador på bäckenbenet och omgivande mjukvävnad.

![](_page_59_Picture_4.jpeg)

**OBS**! Anomalier i prostatan ska identifieras (inklusive men inte begränsat till cystor och förkalkningar) på behandlingsplaneringsbilderna. Prostatagränsen ska vara minst 5 mm från dessa anomalier. Risken vid uppvärmning av områden som innehåller cystor är överbehandling utanför prostata på grund av låg ultraljudsdämpning/-absorption. Omvänt är risken vid uppvärmning av områden med förkalkningar underbehandling av prostata på grund av ökad dämpning/absorption. Det rekommenderas att den definierade prostatagränsen inte innehåller cystor eller förkalkningar.

![](_page_59_Picture_6.jpeg)

**OBS!** Vid partiell körtelablation ska du rita en kontur runt hela prostatan under den **detaljerade planeringen**. Under **behandlingen** använder du startvinkeln för att definiera var ablationen ska börja och stoppar sedan behandlingen när värmetäckningen av det önskade vinkelsegmentet har uppnåtts.

![](_page_59_Picture_9.jpeg)

# **10. Behandling**

<span id="page-60-1"></span>Radiolog: Starta prostataablation enligt den behandlingsplan som definierats i den **detaljerade planeringen.** Bekräfta behandlingsplanen med urologen, be narkosläkaren att förbereda patienten för behandling och instruera MR-teknikern att starta MR-termometri.

På arbetsytan *Delivery* (behandling) visas två rader med 12 axiala snitt: 10 snitt som motsvarar elementen (E1–E10) som kan tillföra uppvärmning och två ytterligare snitt som motsvarar övervakningselementen, M0 och M11 (*[Bild 50](#page-60-0)*). Bilderna uppdateras var 5:e till 7:e sekund under behandlingen när nya bilder från MR-kameran bearbetas till temperaturinformation.

![](_page_60_Picture_4.jpeg)

Bild 50: Arbetsytan Delivery (behandling) på behandlingskonsolen

<span id="page-60-0"></span>Den vänstra förstorade bilden visar antingen aktuell eller maximal temperatur. Den högra förstorade bilden visar det valda visningsläget.

Den översta raden visar mindre vyer (miniatyrbild) av alla snitt i det läge som valts för den vänstra stora bilden. Den andra raden visar mindre vyer av alla snitt i det valda visningsläget. Klicka på ett snitt för att visa förstorade bilder nedan. Du kan också flytta mellan enskilda snitt genom att trycka

på vänster **bega** och höger **began piltangent på tangentbordet**.

Följande visningslägen är tillgängliga för den högra förstorade bilden:

- 1. I vyn **Current temperature** (aktuell temperatur) visas en färgkarta av den senast inhämtade termometribilden.
- 2. I vyn **Maximum Temperature** (maximal temperatur) visas en färgkarta över den maximala temperaturen från behandlingens start.

![](_page_60_Picture_13.jpeg)

- 3. I vyn **Motion** (rörelse) visas skillnaden mellan den senast inhämtade magnitudbilden och den första referensbilden.
- 4. I vyn **Anatomy** (anatomi) visas den senast inhämtade termometrimagnitudbilden.
- 5. I vyn **Planning** (planering) visas den senast inhämtade AX T2-planeringsbilden.

![](_page_61_Picture_4.jpeg)

**OBS!** Planeringsbilder inhämtas inte dynamiskt under behandlingen och återspeglar kanske inte den aktuella anatomiska konfigurationen om rörelser har inträffat under behandlingen.

6. I vyn **Dose** (dos) visas en färgkarta av den kumulativa, kvantitativa mätningen av termisk dos.

## <span id="page-61-1"></span>**10.a Startposition och rotationsriktning**

Radiolog: Innan du påbörjar behandlingen justerar du startpositionen och riktningen för ultraljudsapplikatorns rotation på fliken *Delivery* (behandling) på behandlingskonsolen. Undvik att påbörja ablationsbehandling med ultraljudsapplikatorn riktad mot känsliga strukturer, t.ex. neurovaskulära buntar eller ändtarmen. Klicka på den orangefärgade pilen en gång för att ändra den avsedda riktningen medurs eller moturs för ultraljudsapplikatorns rörelse i början av behandlingen. Justera startpositionen för ultraljudsapplikatorn genom att klicka och dra den orangefärgade punkten bredvid pilen (*[Bild 51](#page-61-0)*). När önskad position och rotationsriktning för ultraljudsapplikatorn har ställts in klickar du på **Rotate to** *##***h***##***min** (rotera till ##h##min) för att utföra kommandot. Du kan också klicka på **Reset** (återställ) för att avbryta kommandot.

![](_page_61_Picture_9.jpeg)

Bild 51: Startposition för ultraljudstillförsel och enhetsrotation

## <span id="page-61-2"></span><span id="page-61-0"></span>**10.b Initiering av behandling**

Radiolog: När du har avslutat planeringen och är redo att påbörja behandlingen instruerar du narkosläkaren att administrera en andra dos av gastrointestinalt antispasmodiskt läkemedel. Detta minskar peristaltiken i mag-tarmkanalen under behandlingen och bidrar till att upprätthålla stabila temperaturkartor.

- 1. MR-tekniker: Duplicera AX THERM-sekvensen igen på MR-konsolen.
- 2. MR-tekniker: Ändra antalet mätningar till maximalt antal tillåtna dynamiker.

![](_page_61_Picture_16.jpeg)

3. Radiolog: Klicka på **Start treatment** (starta behandling) på behandlingskonsolen. Du uppmanas att verifiera kroppstemperaturen med en extern temperaturmätningsenhet innan du fortsätter (*[Bild 52](#page-62-0)*). Ange temperaturen i grader Celsius och klicka på Confirm (bekräfta). Behandlingskonsolen övergår sedan till läget för **initiering av behandling** och visar att den nu är redo att ta emot termometribilder.

![](_page_62_Picture_2.jpeg)

4. MR-tekniker: Kör AX THERM på MR-värddatorn.

<span id="page-62-0"></span>Bild 52: Användaren måste ange patientens kroppstemperatur innan behandlingen kan fortsätta

![](_page_62_Picture_6.jpeg)

![](_page_63_Picture_1.jpeg)

Bild 53: Läget för initiering av behandling

<span id="page-63-0"></span>De 25 första avbildningsdynamikerna tas emot i läget för **initiering av behandling** (*[Bild 53](#page-63-0)*), där all maskinvara är konfigurerad för att förbereda för värmetillförsel. Under detta steg ska radiologen noggrant övervaka magnitud- och termometribilderna och klicka på **Stop Initialization** (stoppa initiering) om det finns tecken på allvarliga termometriartefakter eller patientrörelse som kan påverka behandlingen.

![](_page_63_Picture_5.jpeg)

## **10.c Behandling**

Efter att ha tagit emot 25 termometridynamiker startar uppvärmningen (*[Bild 54](#page-64-0)*).

![](_page_64_Picture_3.jpeg)

Bild 54: Ultraljudsuppvärmningen har påbörjats

<span id="page-64-0"></span>Effekten och frekvensen som tillförs på varje aktivt element visas för varje snitt i realtid. Effekten visas med ett helt grönt fält. För markören över effektfältet för att visa det faktiska värdet för frekvensen och den tillförda effekten. Om oavsiktlig uppvärmning av viktiga strukturer utanför prostatan observeras kan du avmarkera omkopplaren för att avaktivera strömförsörjningen till det elementet (*[Bild 55](#page-64-1)*).

![](_page_64_Picture_6.jpeg)

<span id="page-64-1"></span>Bild 55: Aktivt element på arbetsytan Delivery (behandling) (Det gröna fältet visar att ström tillförs från det här elementet. Nedåtpilen visar att elementet arbetar med låg frekvens.)

![](_page_64_Picture_9.jpeg)

#### **10.c.i Justering av strålens inriktning under behandling**

Radiolog: För att utföra en lyckad TULSA-PRO®-behandling måste den faktiska riktningen för ultraljudsuppvärmningen motsvara den förväntade uppvärmningsriktningen på behandlingskonsolen. Den faktiska riktningen för ultraljudsuppvärmningen kan fastställas direkt genom att undersöka värmemönstret på MR-termometribilden under ablation.

Den förväntade uppvärmningsriktningen på behandlingskonsolen representeras av en funktion som kallas **UA Beam Angle** (ultraljudsapplikatorns strålvinkel) (*[Bild 56](#page-65-0)*), vilket är ett visuellt överlägg på MR-termometribilden och visas som en linje som sträcker sig radiellt utåt från ultraljudsapplikatorns mitt.

![](_page_65_Picture_4.jpeg)

Bild 56: Överlägg för ultraljudsapplikatorns strålorientering

<span id="page-65-0"></span>Det är användarens ansvar att se till att den faktiska riktning för ultraljudsuppvärmningen som observeras på temperaturkartorna motsvarar ultraljudsapplikatorns strålvinkel vid behandlingens början.

![](_page_65_Picture_8.jpeg)

**Om det under behandlingen observeras att riktningen för ultraljudsuppvärmningen och ultraljudsapplikatorns strålvinkel inte stämmer överens eller är i linje med varandra i vyn Current Temperature (aktuell temperatur) (***[Bild 57](#page-66-0)***) måste du justera strålvinkeln. Om justeringen inte hjälper klickar du på Pause (pausa) och skapar ett nytt behandlingssegment (se** *[Skapa ett nytt behandlingssegment](#page-70-0)***) för att avbryta ultraljudstillförseln och inhämtningen av termometribilder. Gå in i MR-rummet för att kontrollera att ultraljudsapplikatorn är ordentligt ansluten till positioneringssystemet. Kontakta en auktoriserad servicerepresentant från Profound Medical om problemet kvarstår.**

![](_page_66_Figure_2.jpeg)

<span id="page-66-0"></span>Bild 57: Ultraljudsuppvärmningen och ultraljudsapplikatorns strålvinkel överensstämmer inte

Om du vill justera ultraljudsapplikatorns strålvinkel expanderar du den högra panelen på arbetsytan Delivery (behandling) för att komma åt justeringsknapparna för strålvinkel **U** B. Klicka på knapparna för att justera ultraljudsapplikatorns strålvinkel i steg om 1 grad, antingen medurs

eller moturs , upp till maximalt 5 grader i endera riktningen. Vi rekommenderar att du utför stråljustering nära inpå behandlingsstart när uppvärmningsmönstret från ultraljudsapplikatorn är en smal stråle under utveckling. När behandlingen fortskrider kan tidigare uppvärmd vävnad fortfarande verka varm, eftersom ultraljudsapplikatorn roterar medan den avger värme, vilket gör det svårt att identifiera var värmen tillförs för tillfället.

*[Bild 58](#page-67-0)* visar till exempel en strålvinkel för ultraljudsapplikatorn som är förskjuten från temperaturkartans uppvärmningsmönster. Därefter används knapparna för justering av strålvinkeln för att rotera ultraljudsapplikatorns strålvinkel bakåt mot mitten av uppvärmningsmönstret. När justeringen är klar är ultraljudsapplikatorns strålvinkel placerad mer centralt inom uppvärmningsmönstret.

![](_page_66_Picture_8.jpeg)

![](_page_67_Figure_1.jpeg)

#### Bild 58. Justering av strålvinkel

### <span id="page-67-0"></span>**10.c.ii Behandling pausad**

Radiolog: Du kan när som helst under behandlingen klicka på **Pause** (paus) längst ned till höger på skärmen (se *[Bild 54](#page-64-0)*). I pausat läge avbryts all uppvärmning från ultraljudsapplikatorn medan inhämtningen av termometribilder fortsätter (*[Bild 59](#page-67-1)*).

![](_page_67_Figure_5.jpeg)

Bild 59: Arbetsytan Delivery (behandling) med paus i behandling och uppvärmning

<span id="page-67-1"></span>*TULSA-PRO® Användarhandbok – Philips Ingenia 3T och Ingenia Elition 3T* 105990C

**PROFCUND** 

När behandlingen pausas aktiveras följande alternativ:

- **Rotera ultraljudsapplikatorn till en ny position och/eller ändra behandlingsrotationens riktning.** I vissa fall kan användaren vilja ställa in ultraljudsapplikatorn i en ny position och/eller ändra behandlingsrotationens riktning. För att utföra detta kommando följer du stegen i avsnittet *[Startposition och rotationsriktning](#page-61-1)* och när systemet är klart för att återuppta behandlingen klickar du på **Resume Heating** (återuppta uppvärmning).
- **Redigera prostatagränserna**. I vissa fall kan patientens anatomi avvika från den ursprungligen planerade målvolymen över tiden. Genom att redigera prostatagränserna kan användaren göra mindre ändringar i målvolymen så att den aktuella anatomin återspeglas bättre. Se avsnittet *[Redigering av prostatagräns under behandling](#page-68-0)* för mer information.
- **Starta ett nytt behandlingssegment.** I vissa fall är temperaturkartorna inte längre giltiga på grund av exempelvis stora rörelseartefakter. I sådana fall måste användaren avsluta det aktuella behandlingssegmentet och skapa ett nytt segment genom att klicka på **End Thermometry and Re-plan** (avsluta termometri och planera om). Resultatet blir att TULSA-PRO®-systemet tillämpar en minsta väntetid på 20 minuter innan värmetillförseln kan återupptas, så att vävnaderna kan uppnå baslinjetemperaturen igen. Under denna tid kan användaren uppdatera behandlingsplanen. Se avsnittet *[Skapa ett nytt behandlingssegment](#page-70-0)* för mer information.

![](_page_68_Picture_5.jpeg)

**Om du under behandlingen ser att temperaturkartorna inte längre är giltiga (t.ex. på grund av patientrörelse) måste du avsluta behandlingssegmentet för att inhämta nya referensbilder för MR-termometri.** 

- **Fortsätta behandlingen.** När du vill återuppta behandlingen (till exempel efter att ha roterat ultraljudsapplikatorn till en ny position eller redigerat prostatagränserna) klickar du på **Resume Heating** (återuppta uppvärmning) för att lämna pausläget och återuppta behandlingen i **behandlingsläget**.
- **Avsluta behandlingen.** När användaren är nöjd med värmetillförseln till målvolymen klickar han eller hon på **Complete Treatment and View Report** (slutför behandlingen och granska rapport). När användaren har tryckt på den här knappen fortsätter TULSA-PRO-systemet att inhämta termometribilder och pumpa kylvätska genom ultraljudsapplikatorn och det endorektala kylinstrumentet under en nedkylningsperiod efter behandlingen. Därefter går programvaran till behandlingskonsolen in i granskningsläget, så att användaren kan granska föregående arbetsytor (inställningar, inriktning, grovplanering, detaljerad planering och behandling), men inte låsa upp dem för redigering.

#### <span id="page-68-0"></span>**10.c.iii Redigering av prostatagräns under behandling**

Radiolog: I vissa fall under behandlingen kan patientens anatomi ändras från den ursprungligen planerade målvolymen över tiden. Vid mindre förändringar kan prostatagränserna modifieras medan inhämtningen av termometribilder fortsätter. Gör så här:

1. Pausa behandlingen.

![](_page_68_Picture_13.jpeg)

2. När leveransen har pausats expanderar du den högra panelen i arbetsytan Delivery (behandling) för att välja ritverktyget för prostatagräns (*[Bild 60](#page-69-0)*).

![](_page_69_Picture_104.jpeg)

Bild 60: Ritverktyget för prostatagräns på skärmen Delivery (behandling)

- <span id="page-69-0"></span>3. Klicka på ritverktyget. På behandlingskonsolen visas en ny ruta med konturen för prostatagränskonturen och temperaturosäkerheten för det valda snittet (*[Bild 61](#page-70-1)*).
- 4. Ändra gränsen efter behov på varje snitt. Liksom för bilder med termometriosäkerhet i den detaljerade planeringen ska du undvika att dra gränsen genom områden med hög temperaturosäkerhet.
- 5. När du är nöjd med de ändrade gränserna på alla snitt klickar du på **Accept Changes** (acceptera ändringar). Behandlingskonsolen validerar ändringarna av gränsen och sedan kan du klicka på **Resume Heating** (återuppta uppvärmning) för att återuppta behandlingen. Annars klickar du på **Discard Changes** (kassera ändringar) för att börja redigera från de aktuella gränserna igen. Om ingen av ändringarna är acceptabel skapar du ett nytt behandlingssegment genom att klicka på **End Thermometry and Re-plan** (avsluta termometri och planera om).

![](_page_69_Picture_8.jpeg)

![](_page_70_Picture_1.jpeg)

![](_page_70_Figure_2.jpeg)

#### <span id="page-70-1"></span><span id="page-70-0"></span>**10.c.iv Skapa ett nytt behandlingssegment**

Radiolog: I vissa fall under behandlingen kanske de aktuella temperaturkartorna inte längre är giltiga. Med andra ord är temperaturmätningarna nära målgränsen inte tillräckligt exakta för att ge en effektiv behandling. Detta kan bero på stora rörelseartefakter, som betydande patientrörelser, artefakter från ej rensade luftbubblor mellan det endorektala kylinstrumentet och ändtarmsväggen, eller förflyttning av ändtarmen in i den planerade målvolymen. Det kan också hända att värme ackumuleras i oväntade regioner (t.ex. i fel riktning eller på fel snitt).

I dessa fall måste radiologen identifiera situationen och klicka på **End Thermometry and Re-plan** (avsluta termometri och planera om) för att skapa ett nytt behandlingssegment. Därefter måste användaren vänta minst 20 minuter så att vävnadstemperaturen når baslinjen igen innan en ny inhämtning av termometribilder påbörjas och värmetillförseln återupptas. Detta är nödvändigt eftersom den aktuella termometrisekvensen avbryts och en ny uppsättning referensbilder (vid baslinjetemperaturen) måste inhämtas.

Under väntetiden rekommenderas att du inhämtar behandlingsplaneringsbilder på nytt. När du inhämtar nya behandlingsplaneringsbilder ska du se till att arbetsytan där bilden används på behandlingskonsolen är olåst (t.ex. inriktning för SAG T2 och detaljerad planering för AX T2) genom att klicka på **Unlock** (lås upp) längst ned till höger på motsvarande arbetsyta.

MR-tekniker: Om MR-kameran fortfarande inhämtar termometribilder efter att behandlingssegmentet har avslutats på behandlingskonsolen stoppar du den aktuella AX THERMskanningen på MR-konsolen. Kopiera någon av planeringssekvenserna till kön och följ anvisningarna från den punkten i arbetsflödet (mellan avsnitt *[Grovpositionering](#page-51-0)* och *[Behandling](#page-60-1)*).

Radiolog: Beroende på vilken del av behandlingsplaneringen som önskas följer du anvisningarna från den punkten i arbetsflödet (från avsnitt *[Grovpositionering](#page-51-0)* till *[Behandling](#page-60-1)*). Om till exempel en ny uppsättning AX T2-bilder inhämtas för den detaljerade planeringen ska prostatagränserna ritas på de senaste bilderna. När behandlingsplaneringen är klar och minst 20 minuter har förflutit sedan det föregående behandlingssegmentet avslutades startar du igen vid *[Initiering av](#page-61-2) behandling*.

![](_page_70_Picture_10.jpeg)

### **10.c.v Skjutreglage för historik**

Använd skjutreglaget för historik för att visa behandlingsbilder från tidigare tidpunkter för att bedöma:

- patientrörelser och termometriartefakter i det aktuella behandlingssegmentet, och
- ablationstäckning i tidigare segment.

Skjutreglaget för historik visas längst ned i den högra granskningsvyn på arbetsytan Delivery (behandling) (*[Bild 62](#page-72-0)*) och är tillgängligt under direktbehandling, när behandlingen pausas och efter att behandlingen har slutförts.

Så här använder du skjutreglaget för historik:

- 1. Välj önskat snitt och visningsläge (aktuell temperatur, maximal temperatur, dos, rörelse eller anatomi).
- 2. Klicka och dra skjutreglaget för historik tills önskad tidpunkt visas i både den högra granskningsvyn och på den motsvarande andra raden med miniatyrbilder.
- 3. Bläddra snabbt igenom bildsekvensen i vyn för antingen anatomi eller aktuell temperatur för att identifiera förekomsten av omfattande patientrörelser och förflyttning av gas eller avföring i ändtarmen.
- 4. Bläddra längre åt vänster för att se vyer för maximal temperatur eller dos, som kan användas för att bedöma ablationstäckningen från tidigare behandlingssegment.

![](_page_71_Picture_11.jpeg)

**OBS!** När du granskar bilder från tidigare tidpunkter anger en ram runt den högra granskningsvyn att de senaste bilderna inte visas (*[Bild 63](#page-72-1)*). En streckad linje visar var strålvinkeln befann sig vid föregående tidpunkt. Om du vill återgå till den aktuella tidpunkten klickar du på **See live** (se live) eller drar skjutreglaget för historik tills det inramade meddelandet försvinner.

![](_page_71_Picture_14.jpeg)
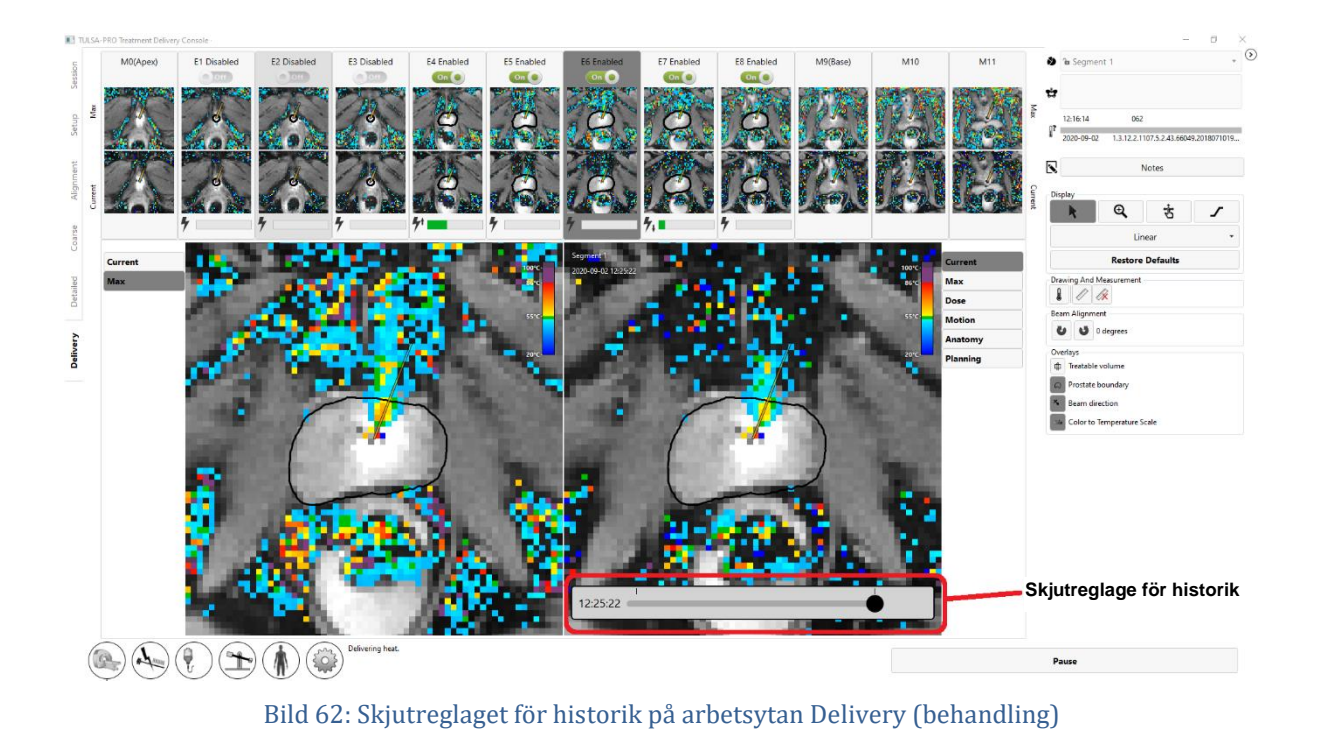

Om du vill återgå till den aktuella dynamiken klickar du på **See live** (se live) eller drar skjutreglaget för historik tills meddelandet "You are not viewing the latest image" (du granskar inte den senaste bilden) försvinner.

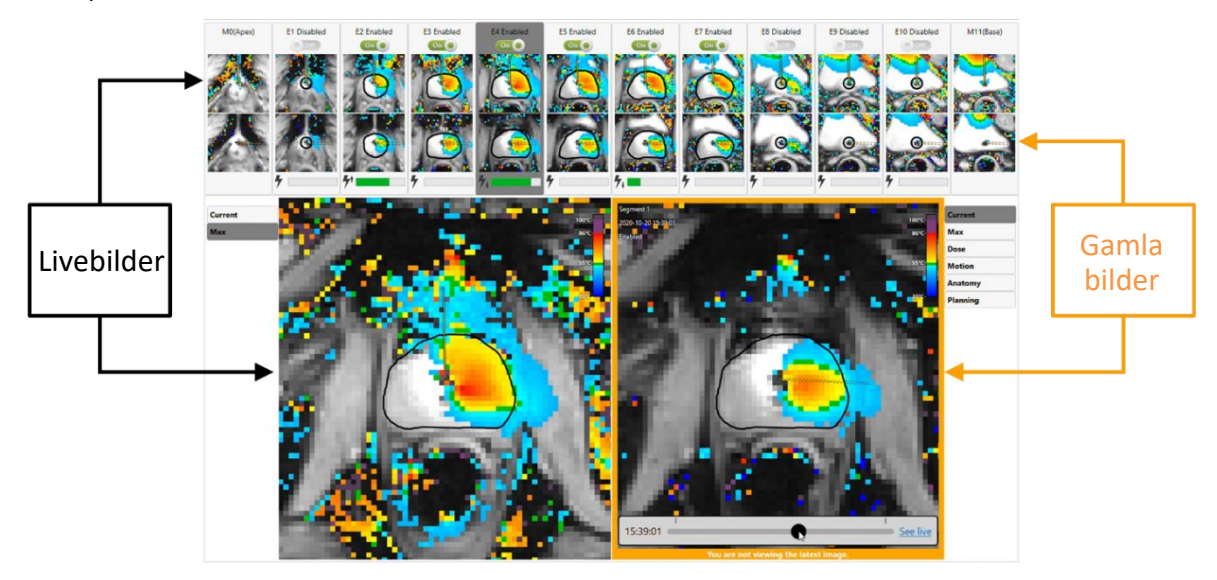

Bild 63: Meddelandet "You are not viewing the latest image" (du granskar inte den senaste bilden) nedanför skjutreglaget för historik

*TULSA-PRO® Användarhandbok – Philips Ingenia 3T och Ingenia Elition 3T* 105990C

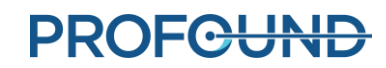

## **11. Avbildning och rapporter efter behandling**

Efter nedkylningsperioden efter behandlingen kommer programvaran till behandlingskonsolen att gå vidare till arbetsytan *Reports* (rapporter) där MR-teknikern inhämtar bilder efter behandlingen, genererar behandlingsrapporter och exporterar behandlingsdata.

## **11.a Bildtagning efter behandling**

Inhämta kontrastförstärkta (CE) MR-bilder för att utvärdera omfattningen av akut värmekoagulation med hjälp av följande steg från MR-konsolen:

- 1. Öppna försekvensen AX T1 i ExamCard.
- 2. Högerklicka på den senaste AX THERM-sekvensen och välj **Copy sequence parameters** (kopiera sekvensparametrar).
- 3. I det nya fönstret väljer du **Center of slices and Adjust volume** (snittens mitt och justera volym).
- 4. Klicka på **OK** och kör AX T1 pre.
- 5. När AX T1 har slutförts injicerar du kontrastmedel i patienten.
- 6. Ungefär 2 minuter efter injektionen upprepar du steg 1–4 för att inhämta en matchande uppsättning postkontrastbilder (AX T1 post).

#### **11.b Ange viktiga händelser under behandlingen (Treatment Milestones)**

MR-tekniker: Använd panelen Treatment Milestones (viktiga händelser under behandlingen) på arbetsytan *Reports* (rapporter) för att registrera:

- tidpunkten då urologen tog bort ultraljudsapplikatorn (UA), och
- tidpunkten då patienten överfördes från MR-rummet till återhämtningsområdet.

När du har sparat alla Treatment Milestones (viktiga händelser under behandlingen) blir området grått och knappen **Save** (spara) ersätts av knappen **Edit** (redigera).

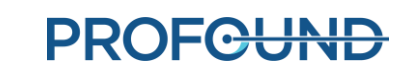

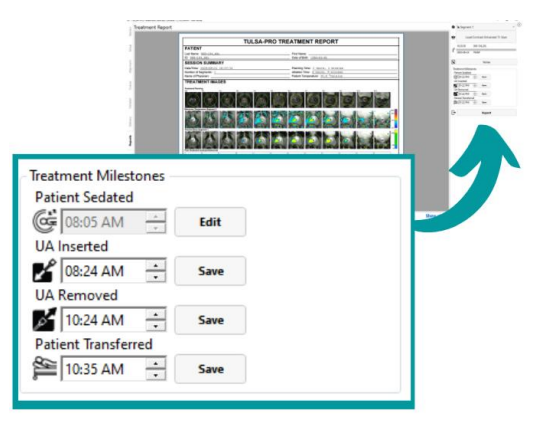

Bild 64: Panelen Treatment Milestones (viktiga händelser under behandlingen) på arbetsytan Reports (rapporter)

Genom att registrera dessa tidpunkter kan man bättre uppskatta den totala procedurtiden och anestesitiden.

#### **11.c Behandlingsrapporter**

När arbetsytan *Reports* (rapporter) visas på behandlingskonsolen ser användarna en kort sammanfattning av behandlingssessionen (*[Bild 65](#page-74-0)*). Samtidigt börjar behandlingskonsolen skapa videor av behandlingen, vilket kan ta flera minuter.

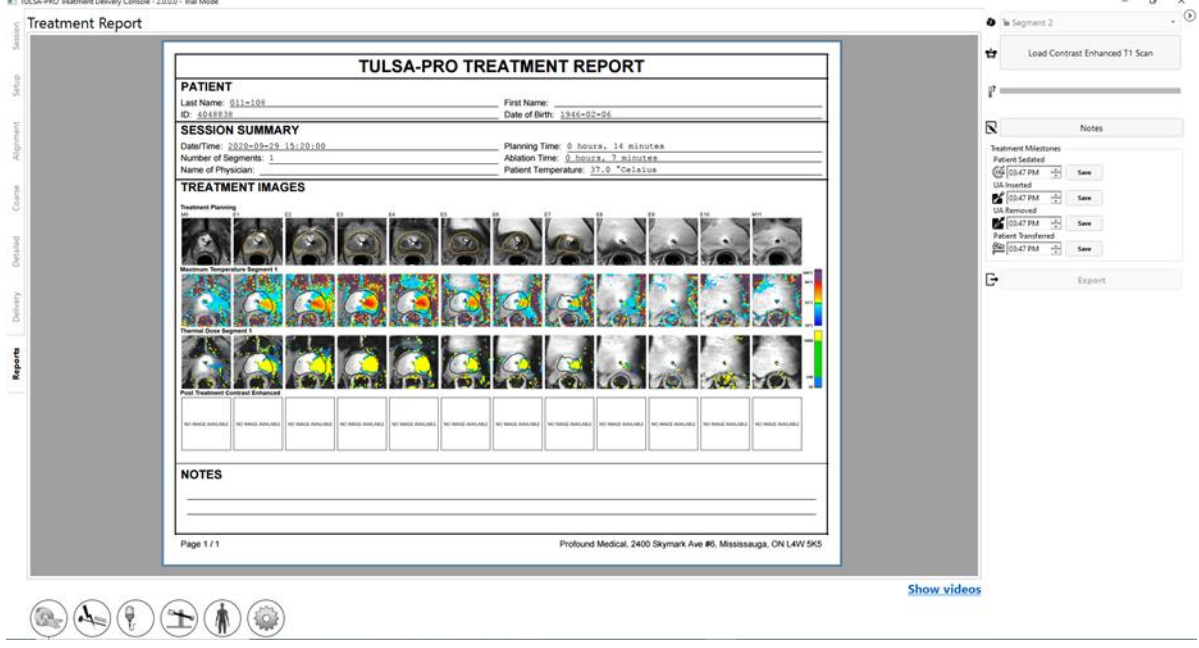

Bild 65: Fliken Reports (rapporter) på behandlingskonsolen

<span id="page-74-0"></span>Rutan **PATIENT** innehåller patientens namn, ID och födelsedatum.

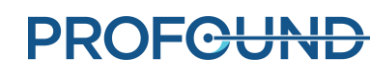

Rutan **SESSION SUMMARY** (sessionssammanfattning) ger en översikt över den utförda behandlingen, inklusive:

- datum och tid för sessionen
- antalet behandlingssegment (vilket omfattar segment på vilka ingen behandling utfördes)
- läkarens namn (om det har angetts för MR-undersökningar)
- en uppskattning av den totala tid som behandlingen tog, uppdelad i två tidsperioder:
	- o **Ablation Time** (ablationstid): en uppskattning av den tid som användes för behandling, över alla segment.
	- o **Planning Time** (planeringstid): resten av tiden som förflöt mellan början av planeringen (inriktningen) och slutet av behandlingen
	- o patienttemperaturen i början av det senast behandlade segmentet.

Rutan **TREATMENT IMAGES** (behandlingsbilder) visar AX T2-skanningen för varje snitt, enligt vad som använts för planering, följt av den maximala temperatur som observerats i varje behandlingssegment och den uppskattade termiska dosen. Om det fanns fler än ett behandlingssegment kommer det att finnas en serie med bilder för maximal temperatur och bilder för termisk dos för varje segment.

På rapporten visas också eventuella **NOTES** (anteckningar) som har gjorts under hela sessionen.

På fliken **Reports** (rapporter) kan du importera kontrastförstärkta efterbehandlingsbilder som ska ingå i rapporten.

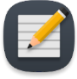

**OBS!** Behandlingskonsolen kan endast importera axiala bilder och endast inom 12 timmar efter behandlingen.

MR-tekniker: Om du vill importera bilder följer du anvisningarna i *[Överföra MR-planeringsbilder till](#page-52-0)  [behandlingskonsolen](#page-52-0)*.

På arbetsytan *Reports* (rapporter) kan du även granska bilder genom att välja fliken för valfritt steg av behandlingen, inklusive *Session, Setup (inställningar), Alignment (inriktning), Coarse Planning (grovplanering), Detailed Planning (detaljerad planering)* och *Delivery (behandling)*. Om du ändrar behandlingsanteckningarna på en flik uppdateras behandlingsrapporten så att dina ändringar infogas.

Du kan också visa arbetsytan *Reports* (rapporter) när du granskar gamla behandlingssessioner. Programvaran till behandlingskonsolen kan till och med generera en behandlingsrapport för sessioner som utförts med tidigare versioner av programvaran, men vissa fält kanske inte visas för gamla sessioner om data inte har sparats.

#### **11.c.i Visa behandlingsvideor**

När behandlingskonsolen har genererat behandlingsvideorna blir länken Show videos (visa videor) tillgänglig längst ned på arbetsytan *Reports* (rapporter). Klicka på Show videos (visa videor) så visas behandlingsvideorna i rapportområdet på skärmen (*[Bild 66](#page-76-0)*).

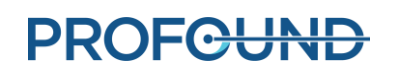

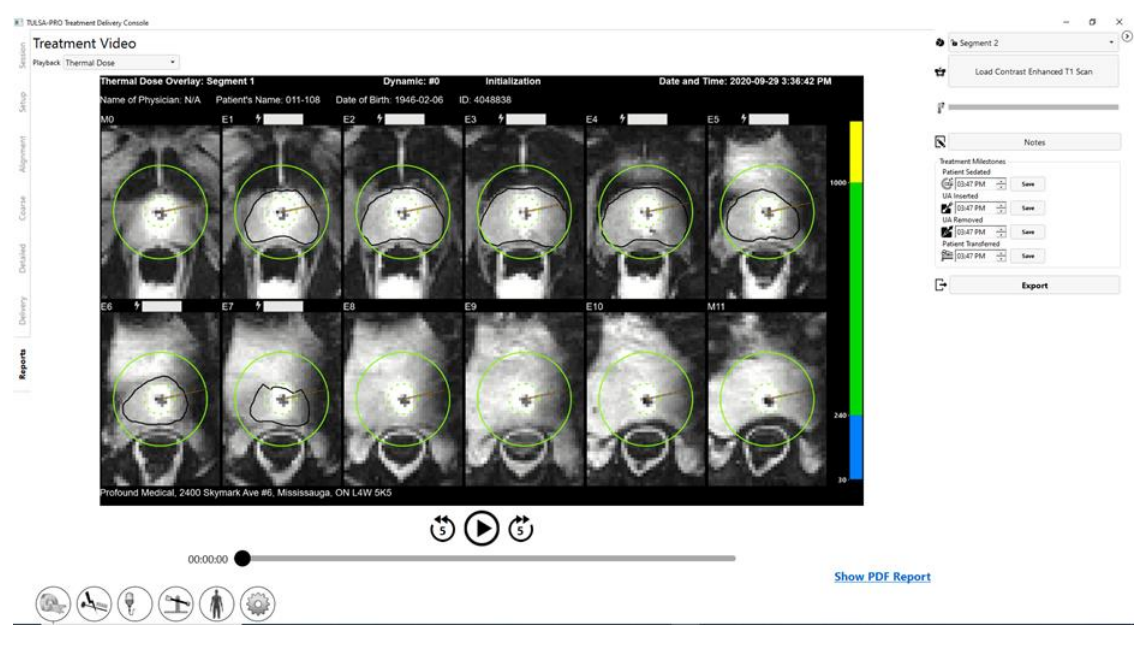

Bild 66: Behandlingsvideo som visas på arbetsytan Reports (rapporter)

<span id="page-76-0"></span>Du kan spela upp  $(\Theta)$  videon för behandlingssegmentet (om sessionen innehåller flera segment använder du segmentväljaren (*[Bild 66](#page-76-0)*) för att välja ett enskilt segment) och välja att se anatomin med ett överlägg för aktuell temperatur, maximal temperatur eller termisk dos. Varje video visar också prostatagränsen, strålens riktning vid varje tillfälle och värmeintensiteten.

#### **11.c.ii Exportera rapporter och videor**

Du kan också spara behandlingsrapporten och videorna på datorns hårddisk eller på valfritt lagringsmedium. Anslut lämplig lagringsenhet och klicka på **Export** (exportera). Systemet visar ett fönster där du kan välja en plats för att spara filerna och om du vill exportera en PDF-fil av rapporten och videor med överlägg (termisk dos, maximal temperatur, aktuell temperatur eller anatomi) (*[Bild 67](#page-77-0)*).

Du kan välja att utesluta patientens personuppgifter från PDF-rapporten för att skydda personens integritet. Om du vill utesluta patientdata från exporten väljer du **Anonymize patient data** (anonymisera patientdata).

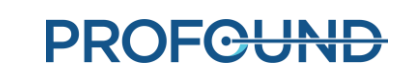

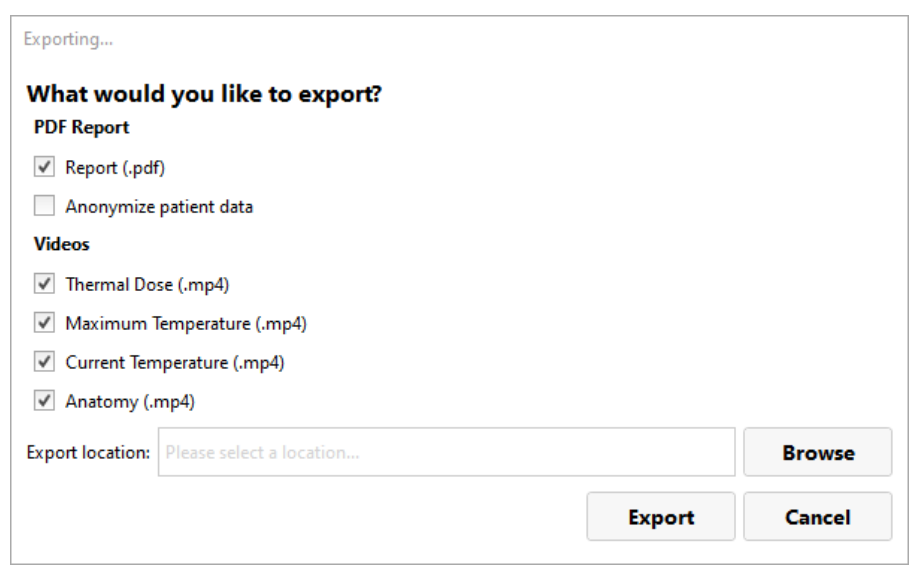

Bild 67: Export av behandlingssessionsrapporter och -videor

#### <span id="page-77-0"></span>**11.d Export av efterbehandlingssession**

MR-tekniker: Från behandlingskonsolen kan du exportera en patients sessionsdata för att:

- skicka sessionsdata till Profound Medical för att få hjälp med felsökning
- säkerhetskopiera sessionsinformationen för framtida hämtning och användning.

Så här exporterar du en patientsession:

1. På skärmen **Session** på behandlingskonsolen klickar du på **Export** (exportera).

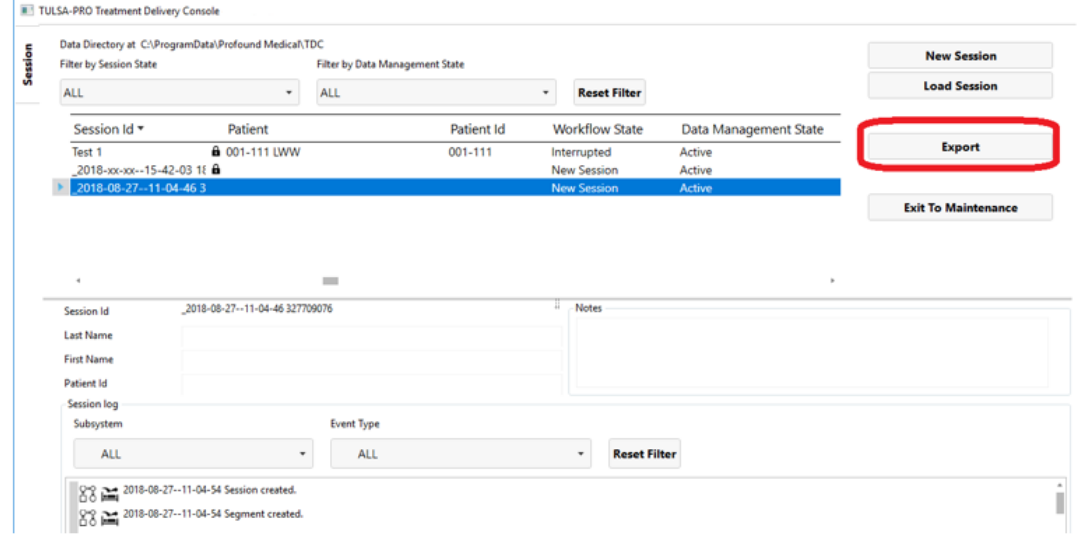

Skärmen **Export Wizard** (exportguide) visas.

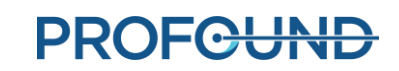

2. I **exportguiden** anger du **Session Export Options** (alternativ för sessionsexport):

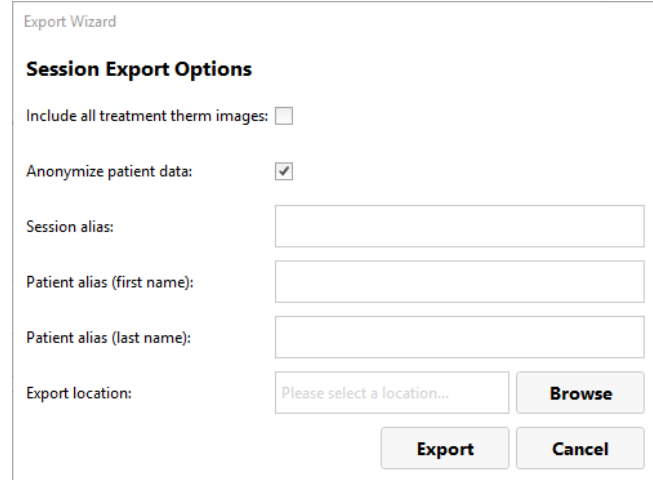

i. Du kan exportera programvaruloggar och relaterade data för sessionen. Dessutom kan du exportera temperaturkartbilder under behandlingen. Om du vill ta med bilder i exporten väljer du **Include all treatment therm images** (inkludera alla termometribilder från behandlingen).

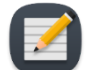

**OBS!** Om du inte väljer **Include all treatment therm images** (inkludera alla termometribilder från behandlingen) exporteras endast den sista bilden.

- ii. Du kan välja att *anonymisera* eller ta bort patientens personuppgifter för att skydda personens integritet. Om du vill utesluta patientdata från exporten väljer du **Anonymize patient data** (anonymisera patientdata).
- iii. Om du väljer att anonymisera patientdata måste du ange:
	- **Sessionsalias** eller referensnamn
	- **Patientalias (förnamn)**
	- **Patientalias (efternamn)**
- iv. Ange en **Export location** (exportplats) på datorns hårddisk där du vill lagra sessionsdata. Klicka på **Browse** (bläddra) för att hitta en mapp där du vill lagra sessionen.
- v. Klicka på **Exportera**.

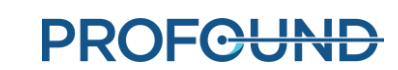

# **12. Borttagning av enhet och patientåterhämtning**

När behandlingen och all avbildning efter behandlingen har slutförts leder MR-teknikern demonteringen av utrustningen, urologen avlägsnar ultraljudsapplikatorn och det endorektala kylinstrumentet och undersöker patienten, och narkosläkaren ansvarar för patientåterhämtningen.

#### *Ta bort enhet*

- 1. MR-tekniker: Stäng av systemelektroniken.
- 2. MR-tekniker: För ut MR-britsen ur magnettunneln.
- 3. MR-tekniker: Koppla bort kabeln till ultraljudsapplikatorn.
- 4. MR-tekniker: Stäng klämmorna på slangsatserna till ultraljudsapplikatorn och det endorektala kylinstrumentet nära själva enheterna.
- 5. MR-tekniker: Dra ut saltlösningen från det endorektala kylinstrumentets ballong med en spruta.
- 6. MR-tekniker: Koppla bort vätskeslangsatserna från ultraljudsapplikatorn och det endorektala kylinstrumentet. Var försiktig eftersom vatten kan läcka ut. Förhindra ytterligare läckage på ultraljudsapplikatorn, det endorektala kylinstrumentet och slangsatserna genom att koppla ihop respektive han- och honkopplingar.
- 7. MR-tekniker: Förbered en påse för biologiskt riskavfall för kassering av ultraljudsapplikatorn och det endorektala kylinstrumentet enligt beskrivningen i avsnit[t 12.a.](#page-80-0)
- 8. MR-tekniker: Öppna positioneringssystemets hållare utan att flytta patienten så att ultraljudsapplikatorn lossnar från positioneringssystemet.
- 9. Urolog: Använd sterila handskar och håll i ultraljudsapplikatorns handtag medan MR-teknikern flyttar positioneringssystemet.
- 10. MR-tekniker: Lås upp och sänk ned positioneringssystemet och skjut sedan tillbaka det, bort från ultraljudsapplikatorn. Koppla bort positioneringssystemet, ta bort systemet och dess gränssnittsbox från basplattan och placera dem på arbetsytan i MR-rummet.
- 11. Urolog: Ta bort ultraljudsapplikatorn och det endorektala kylinstrumentet från patienten och placera dem i påsen för biologiskt riskavfall.
- 12. MR-tekniker: Lossa och ta bort den anteriora avbildningsspolen och eventuella remmar som placerats runt patienten.

#### *Patientåterhämtning*

- 1. MR-tekniker: Med hjälp av det kliniska teamet flyttar du patienten från MR-britsen till en MRkompatibel rullbår eller dockar av och använder den flyttbara MR-britsen (platsspecifikt).
- 2. Urolog: Undersök patienten för att se om det finns några tecken på positioneringsrelaterad skada.

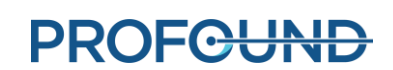

- 3. Urolog: Om en suprapubisk kateter användes bör den sitta kvar i 1 till 4 veckor efter behandlingen. Om ingen suprapubisk kateter användes ska en Foleykateter föras in med steril teknik och sitta kvar i flera dagar. Katetrar (suprapubiska eller uretrala) ska inte tas bort förrän ett lyckat försök att tömma urinblåsan har gjorts efter ordinerande läkares gottfinnande.
- 4. Anestesi: Rulla patienten till området för patientförberedelse och följ procedurerna för patientåterhämtning enligt anestesipraxis.

#### *MR-tekniker: Demontering av utrustningen*

- 1. Ta bort basplattan. Ta ut den posteriora avbildningsspolen ur spolhållaren. Ta bort spolhållaren.
- 2. Kopiera eller säkerhetskopiera MR-bilderna från MR-konsolens dator om så önskas.
- 3. Avsluta MR-undersökningen (stäng patienten).
- 4. Stäng av all TULSA-PRO®-utrustning: stäng av behandlingskonsolens dator.
- 5. För tillbaka slangsatserna genom vågledaren in i utrustningsrummet eller kontrollrummet.
- 6. Ta bort slangsatserna från systemvagnen och kassera dem enligt beskrivningen i avsnit[t 12.a.](#page-80-0)
- 7. Rulla ihop alla bortkopplade kablar, ta bort all TULSA-PRO®-utrustning från MR-rummet och flytta systemvagnen till dess förvaringsplats. Filterboxen kan lämnas på plats, kopplad till genomföringspanelen. Om filterboxen av någon anledning behöver tas bort ska den medföljande täckplattan placeras över öppningen i genomföringspanelen.
- 8. Torka av MR-brits, basplatta, spolhållare, benstöd, kablar och patientremmar med ett ytdesinfektionsmedel (t.ex. Virox). Du kan också torka av positioneringssystemet och dess gränssnittsbox med ytdesinfektionsmedel och sedan förvara dem i det avsedda fodralet.

#### <span id="page-80-0"></span>**12.a Rengöring och kassering**

Ultraljudsapplikatorn och det endorektala kylinstrumentet vidrör patienten under behandlingen och kontamineras med kroppsvätskor.

#### **12.a.i Ultraljudsapplikator**

- Använd handskar när du hanterar en använd ultraljudsapplikator för att undvika kontaminering med kroppsvätskor.
- Det endorektala kylinstrumentet är endast avsett för engångsbruk. Försök inte återanvända ultraljudsapplikatorn.
- Kassera i biologiskt riskavfall.

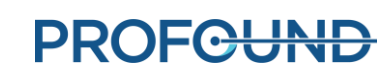

#### **12.a.ii Endorektalt kylinstrument**

- Använd handskar när du hanterar ett använt endorektalt kylinstrument för att undvika kontaminering med kroppsvätskor.
- Det endorektala kylinstrumentet är endast avsett för engångsbruk. Försök inte återanvända det endorektala kylinstrumentet.
- Kassera i biologiskt riskavfall.

#### **12.a.iii Vätskeslangar**

Slangarna till vätskekretsen är avsedda för engångsbruk. Kassera slangarna i hushållsavfallet. Om någon slangdel är synligt nedsmutsad med kroppsvätskor ska den kasseras som biologiskt riskavfall.

#### **12.a.iv Positioneringssystem**

Positioneringssystemet och dess gränssnittsbox är endast avsedda för kontakt med ytor och hud, men det är möjligt att de kommer i kontakt med kroppsvätskor eftersom de är placerade i patientens närhet under behandlingen. Torka av de yttre ytorna med en vanlig ytdesinfektionsduk (t.ex. Virox) för att avlägsna synliga föroreningar. Vid behov kan du spruta desinfektionsmedel på hållaren för ytterligare rengöring.

#### **12.a.v Systemvagn**

Systemvagnen och dess komponenter (maskinvara för systemelektronik och vätskekrets) behöver inte rengöras regelbundet. Avlägsna smuts och föroreningar från ytan genom att torka med en fuktig trasa.

#### **12.a.vi Behandlingskonsolens dator**

Ingen regelbunden rengöring av behandlingskonsolens dator krävs. Avlägsna smuts och föroreningar från ytan genom att torka med en fuktig trasa.

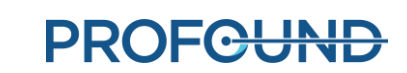

## **13. Programvarularm**

#### **13.a Larmindikatorer**

I ett område längst ned till vänster på skärmen till behandlingskonsolens dator visas larmindikatorer medan en session pågår (*[Bild 68](#page-82-0)*).

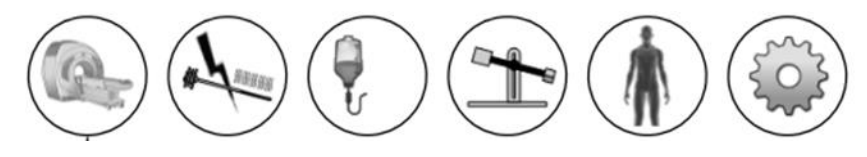

Bild 68: Larmindikatorer (alla indikatorer är ofärgade)

<span id="page-82-0"></span>I följande tabell visas och beskrivs larmindikatorerna:

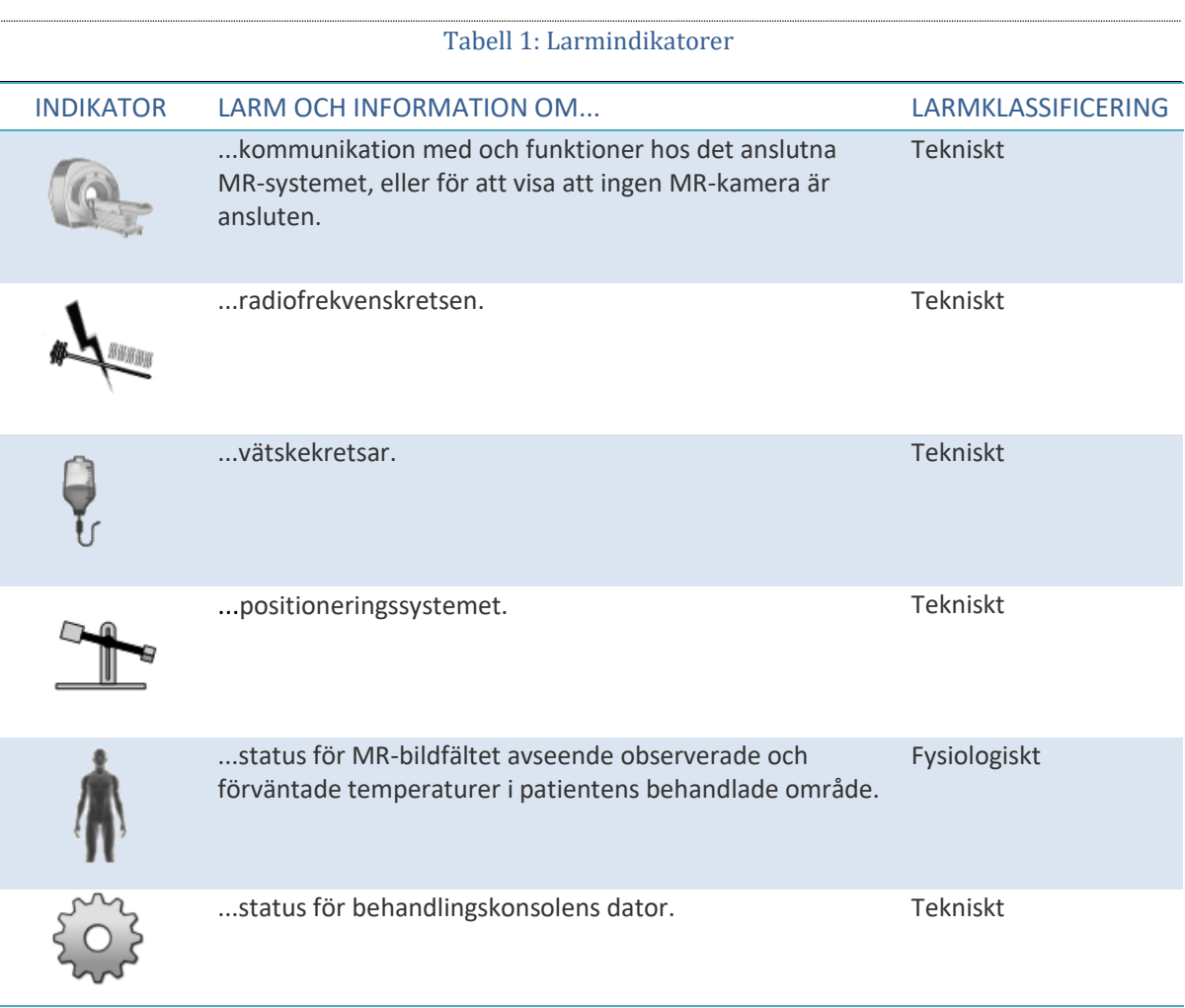

*TULSA-PRO® Användarhandbok – Philips Ingenia 3T och Ingenia Elition 3T* 105990C

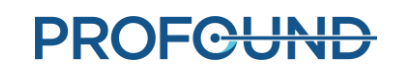

### **13.b Beskrivning av larmtillstånd**

Även om programvaran till behandlingskonsolen har fem indikatorer för olika maskinvarukomponenter och en indikator som är kopplad till fysiologiska parametrar hos patienten under behandling kan varje indikator ha flera tillstånd som klassificeras som *information* eller *varning*.

Ett **informationstillstånd** inträffar när motsvarande undersystem upptäcker en mindre avvikelse från normal funktion. Informationstillstånden påverkar inte normal inställning, planering eller behandlingsarbetsflöde på behandlingskonsolen, utan uppmärksammar bara ett potentiellt problem.

Ett **varningstillstånd** inträffar när det finns en betydande avvikelse i en maskinvaruparameter eller fysiologisk parameter, som kräver snabb åtgärd. Beroende på tillståndet och aktuell status för systemets arbetsflöde kan ett varningstillstånd påverka behandlingskonsolens normala arbetsflöde.

Varje informations- och varningstillstånd har en felkod som visas i slutet av det felmeddelande som visas på behandlingskonsolen. Bilagan *[Felsökningsguide: Larmsignaler](#page-88-0)* innehåller detaljerade specifikationer om varningstillstånd, fördröjningar, effekter på behandlingskonsolens arbetsflöde och felsökningstips. I varningsmeddelandena på behandlingskonsolen visas felkoden tillsammans med en hyperlänk. Klicka på länken för att öppna det aktuella felsökningsavsnittet i bilagan.

Om det inte finns något informations- eller varningstillstånd kopplat till ett undersystem förblir motsvarande undersystems larmindikator ofärgad (*[Bild 68](#page-82-0)*).

Om ett undersystem upptäcker ett **informationstillstånd** ändras bakgrundsfärgen på motsvarande indikator till **ljusblå** och en extra ikon (i) visas längst upp till höger på indikatorn (*[Bild 69](#page-83-0)*).

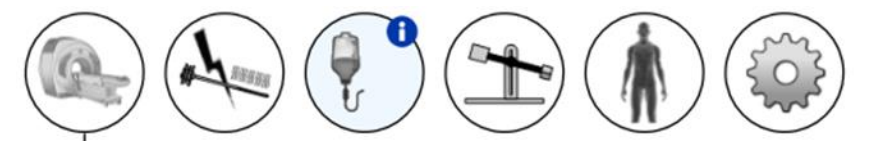

Bild 69: Exempel på ett informationstillstånd

<span id="page-83-0"></span>Om ett undersystem upptäcker ett **varningstillstånd** ändras bakgrundsfärgen på motsvarande indikator till **orange** och en extra ikon (!) visas längst upp till höger på indikatorn (*[Bild 70](#page-83-1)*).

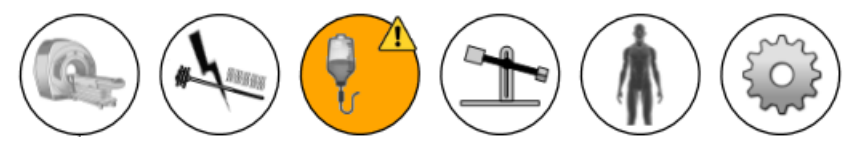

Bild 70: Exempel på ett varningstillstånd

<span id="page-83-1"></span>Både informations- och varningstillstånd som identifieras av behandlingskonsolen är *ej låsta*, vilket innebär att tillståndsindikatorn blir ofärgad när problemet har åtgärdats. Men tillståndsindikatorn visar meddelandet i 10 sekunder, även om problemet åtgärdas under den tiden. Om systemet till exempel upptäcker onormalt högt tryck i en vätskekrets som orsakas av ett fysiskt flödeshinder visar systemet motsvarande vätskekretslarm. Så snart hindret avlägsnats och systemet detekterar trycknormalisering återgår larmindikatorn till normalt, dvs. ofärgat, tillstånd.

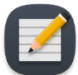

**OBS!** Även om operatörerna inte behöver interagera med behandlingskonsolen för att ta bort larmet och motsvarande tillstånd kan du behöva återställa behandlingskonsolens system till normalt arbetsflöde. Om det scenario som beskrivs ovan inträffar under behandlingen stoppar systemet rotation och uppvärmning av ultraljudsapplikatorn. När flödeshindret har avlägsnats försvinner larmet, men uppvärmning och rotation **startar inte** förrän du klickar på **Resume Heating** (återuppta uppvärmning) på behandlingskonsolen.

Förutom att bakgrundsfärgen för en larmindikator ändras visas ett popupmeddelande med information bredvid indikatorn (*[Bild 71](#page-84-0)*). Meddelandet visas på skärmen i 10 sekunder. Om du vill se popupmeddelandet igen håller du markören över larmindikatorn.

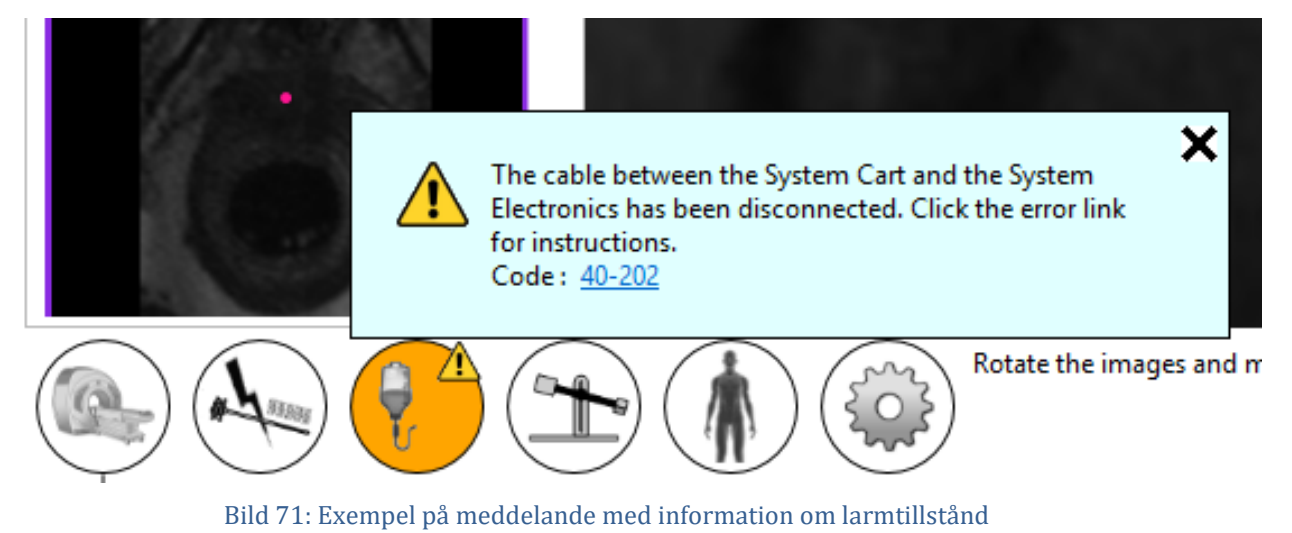

#### <span id="page-84-0"></span>**13.c Flera larmtillstånd**

Ett undersystem kan detektera flera informations- och varningstillstånd. I följande tabell beskrivs hur undersystemets larmindikator fungerar beroende på typ av tillstånd.

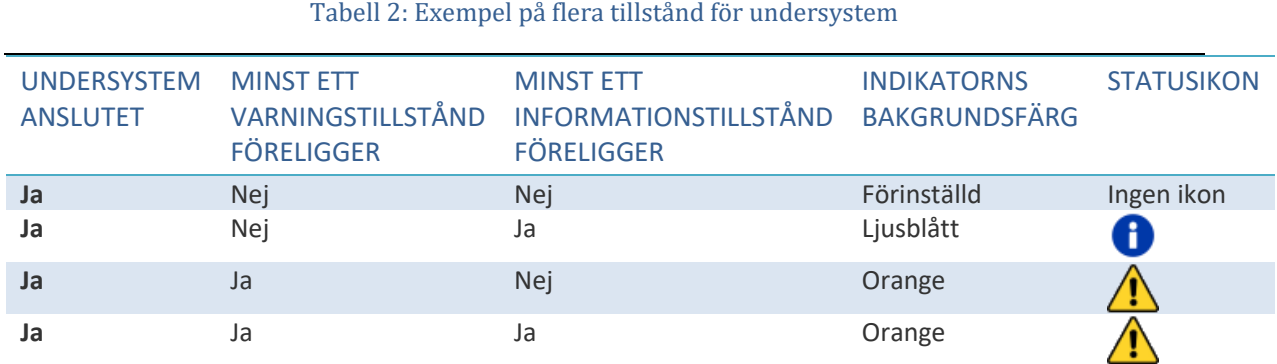

Motsvarande popupmeddelande på undersystemet innehåller alla tillståndsmeddelanden (*[Bild 72](#page-85-0)*).

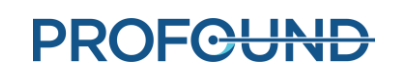

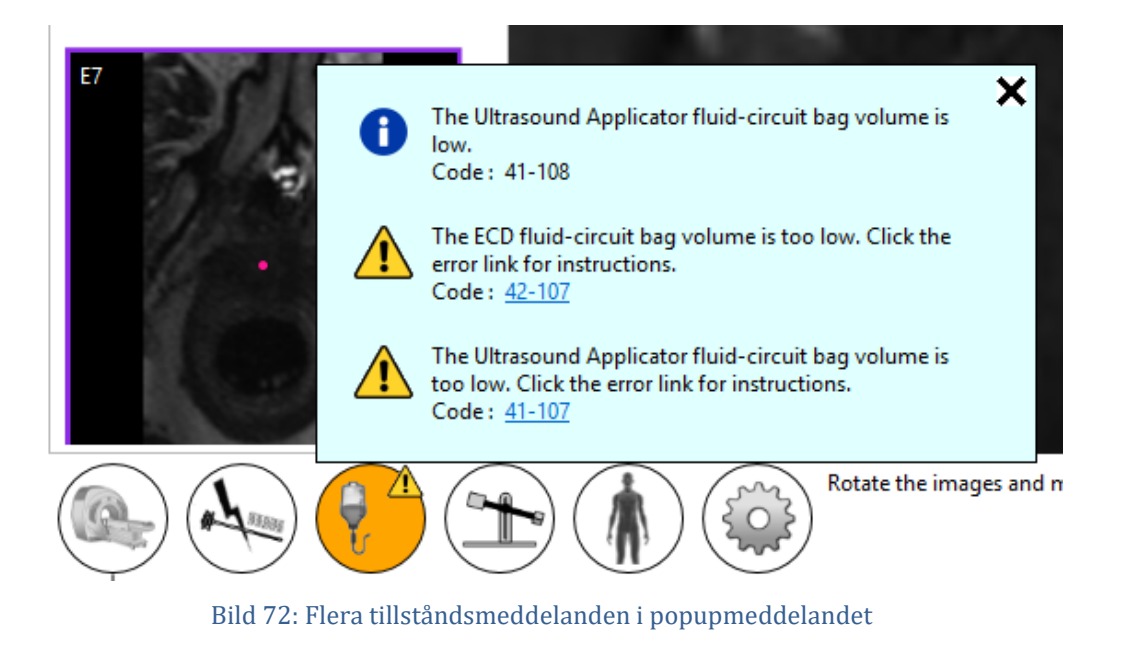

## <span id="page-85-0"></span>**13.d Logg för larmtillstånd**

Varje varnings- eller informationstillstånd som upptäcks under en session registreras i sessionens granskningslogg och kan visas när som helst under sessionen genom att du växlar till arbetsytan *Session*. Du kan se tillstånden för varje fjärrundersystem för maskinvara (MR, RF, flödeskrets och positioneringssystem) individuellt genom att växla till arbetsytan *Setup* (inställningar) när som helst under sessionen. Tillstånden visas i motsvarande undersystemslogg.

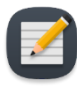

**OBS!** Värdsystemets hårddisk skapar en granskningslogg omedelbart efter att varningseller informationstillstånd har upptäckts för ett undersystem.

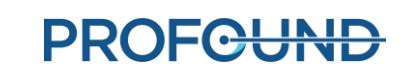

# **A. MR-felsökningstips för TULSA-PRO®**

## **A.1. Patientrörelser**

Prostatans MR-termometri påverkas negativt av alla rörelser. Följande rörelser kan inträffa och så här åtgärdar du dem:

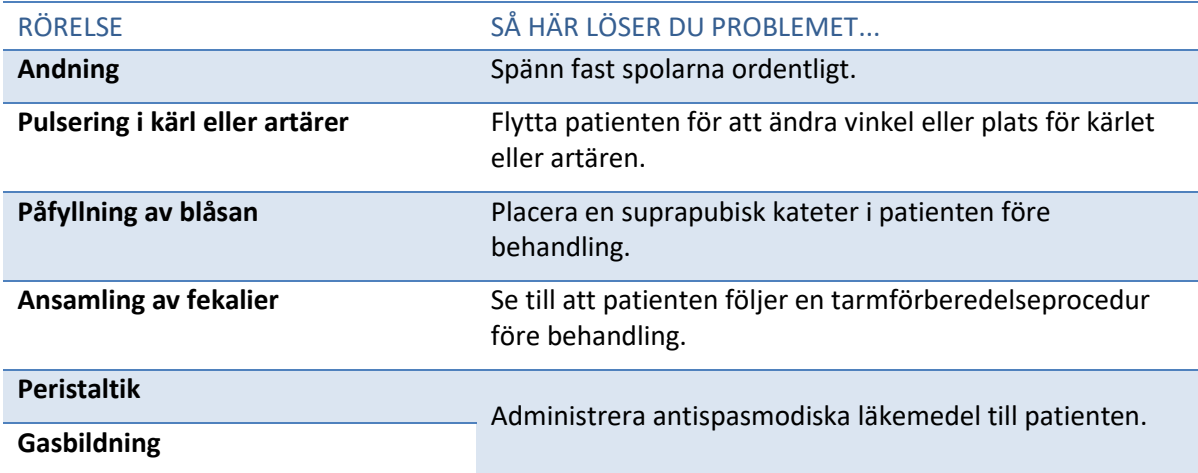

#### **A.2. Termometri- och temperaturosäkerhet**

För att temperaturförändringarna i prostatan ska visas korrekt måste vävnaden vara orörlig och uppvisa en låg fett/vattenkvot. Dessutom måste signal-brusförhållandet vara tillräckligt högt i intresseområdena. Annars kan temperaturen i MR-termometribilderna bedömas felaktigt. Använd temperaturosäkerhetskartan för MR-termometri under behandlingsplaneringen för att underlätta valet av områden med tillräckligt hög signal.

- 1. Fettprotoner bidrar inte till att ändra MR-värmesignalen. Därför använder MRtermometrisekvensen en fettmättnadsteknik som anges i MR-protokollet. Därför kan TULSA-PRO® inte mäta temperaturen i de områden utanför prostatan som främst består av fettvävnad.
- 2. Felaktiga temperaturmätningar kan orsakas av frånvaro av MR-termometrisignal, bildförvrängningar på grund av variationer i magnetfältet eller andra artefakter. Programvaran till behandlingskonsolen övervakar temperaturen under behandlingsplanering och behandling. Om mätningarna av temperaturosäkerhet ligger utanför det acceptabla intervallet under valideringen av målgränserna visas ett fel när du anger målgränsen under planering eller när du ändrar målgränsen under behandling.
- 3. Temperaturer inom en MR-termometrivoxel (upplösning i planet och snittjocklek) är genomsnittliga. MR-termometrins spatiella upplösning väljs noggrant för att säkerställa korrekta temperaturmätningar. I MR-protokollet anges upplösning på 2x2 mm<sup>2</sup> i planet och en snittjocklek på 4 mm.
- 4. Temperaturförändringar integreras över inhämtningstiden för MR-termometribilden. För att säkerställa noggranna temperaturmätningar anges inhämtningstiden i MR-protokollet, och den kan variera från 5 till 6 sekunder.
- 5. Ultraljudsuppvärmning vid förekomst av stora cystor och förkalkningar har inte validerats med TULSA-PRO®. Behandla inte patienter med TULSA-PRO®-systemet om de har cystor eller förkalkningar i målprostatavolymen som är större än 1 cm.

Du kan behandla mindre cystor eller förkalkningar om de befinner sig inuti körteln och inte runt om där mätningarna av temperaturåterkoppling beräknas. Var försiktig och vaksam när du behandlar vävnad nära dessa abnormiteter.

## **A.3. Åtkomst till användardokumentation från behandlingskonsolen**

På alla TDC-skärmar och under alla steg– utom behandling – kan du trycka på F1 på tangentbordet för att öppna och läsa *TULSA-PRO® Användarhandbok*. Klicka på **X** i det övre hörnet för att stänga dokumentfönstret.

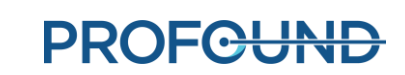

## <span id="page-88-0"></span>**B. Felsökningsguide: Larmsignaler**

I det här avsnittet beskrivs hur du löser problem som kan störa eller stoppa behandlingen av en patient.

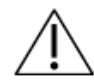

**Det är viktigt att alla användare läser igenom detta avsnitt för att säkerställa att patienter inte skadas oavsiktligt under en felsökningsprocess.**

Det här är vad som vanligtvis inträffar när behandlingskonsolen detekterar ett problem:

- 1. Ett **tillstånd** upptäcks som utlöser ett larm.
- 2. **Larmmeddelandet** visas på behandlingskonsolen.
- 3. **TULSA-PRO®-systemet svarar** genom att vidta lämplig åtgärd.
- 4. Användaren **tar itu med orsaken** till problemet.
- 5. Användaren vidtar **ytterligare åtgärder** för att återgå till normal drift.

När ett larm visas på behandlingskonsolen letar du rätt på aktuell tabell i det här avsnittet för att ta reda på hur du löser problemet.

Representerar larmet som det visas på behandlingskonsolen.

Ett unikt värde som identifierar larmet.

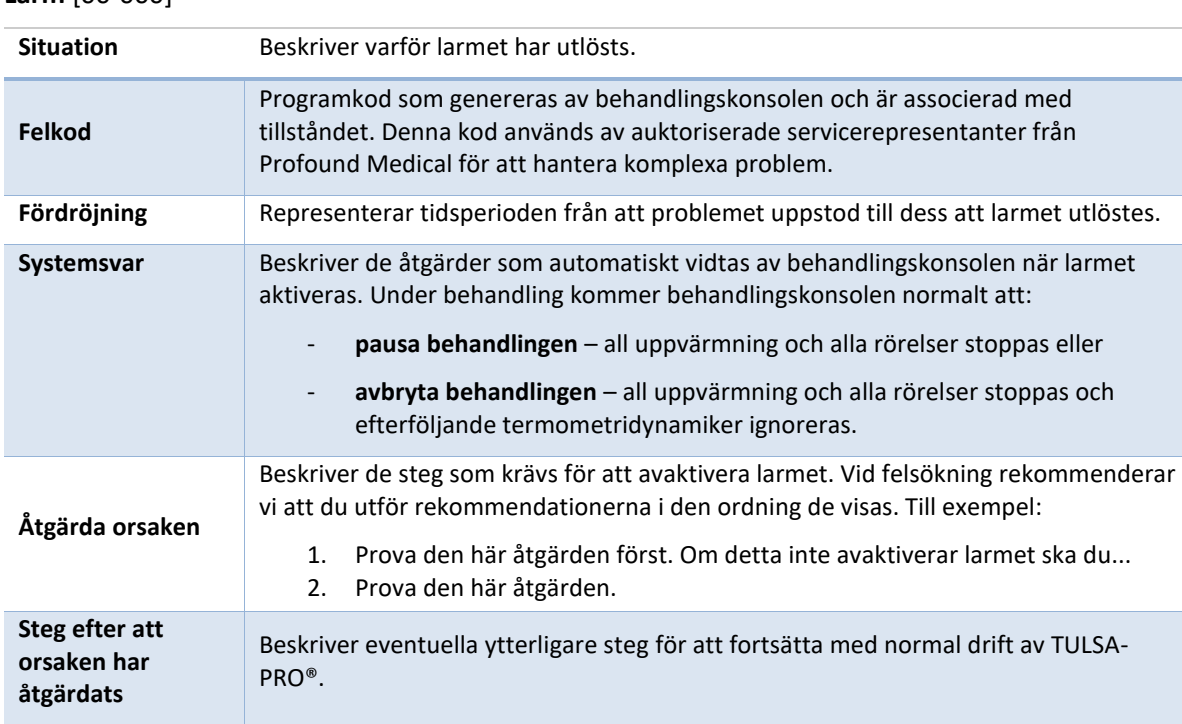

#### **Larm** [00-000]

*TULSA-PRO® Användarhandbok – Philips Ingenia 3T och Ingenia Elition 3T* 105990C

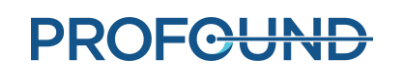

När du har löst problemet kan du behöva gå igenom arbetsflödet på behandlingskonsolen fram till *Delivery* (behandling) för att starta ett nytt behandlingssegment.

Om du kan lösa problemet utan att lämna arbetsytan *Delivery* (behandling) måste du bestämma hur du vill fortsätta:

#### • **Om behandlingen är pausad:**

- i. *Återuppta uppvärmningen* med det aktuella segmentet.
- ii. *Avsluta termometri och planera om* behandlingen genom att skapa ett nytt segment.
- iii. *Slutför behandlingen och granska rapporten* för den aktuella sessionen.

#### • **Om behandlingen har avbrutits:**

- *Återuppta uppvärmningen* med det aktuella segmentet.
- *Slutför behandlingen och granska rapporten* för den aktuella sessionen.

Om du vill ha ytterligare hjälp kontaktar du en auktoriserad servicerepresentant från Profound Medical enligt anvisningarna i avsnittet "*Service och underhåll"* i *TULSA-PRO® Bruksanvisning*.

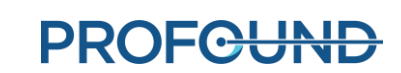

### **B.1. Vätskevagn**

#### **40-201: Behandlingskonsolen förlorade nätverksanslutningen till systemvagnen**

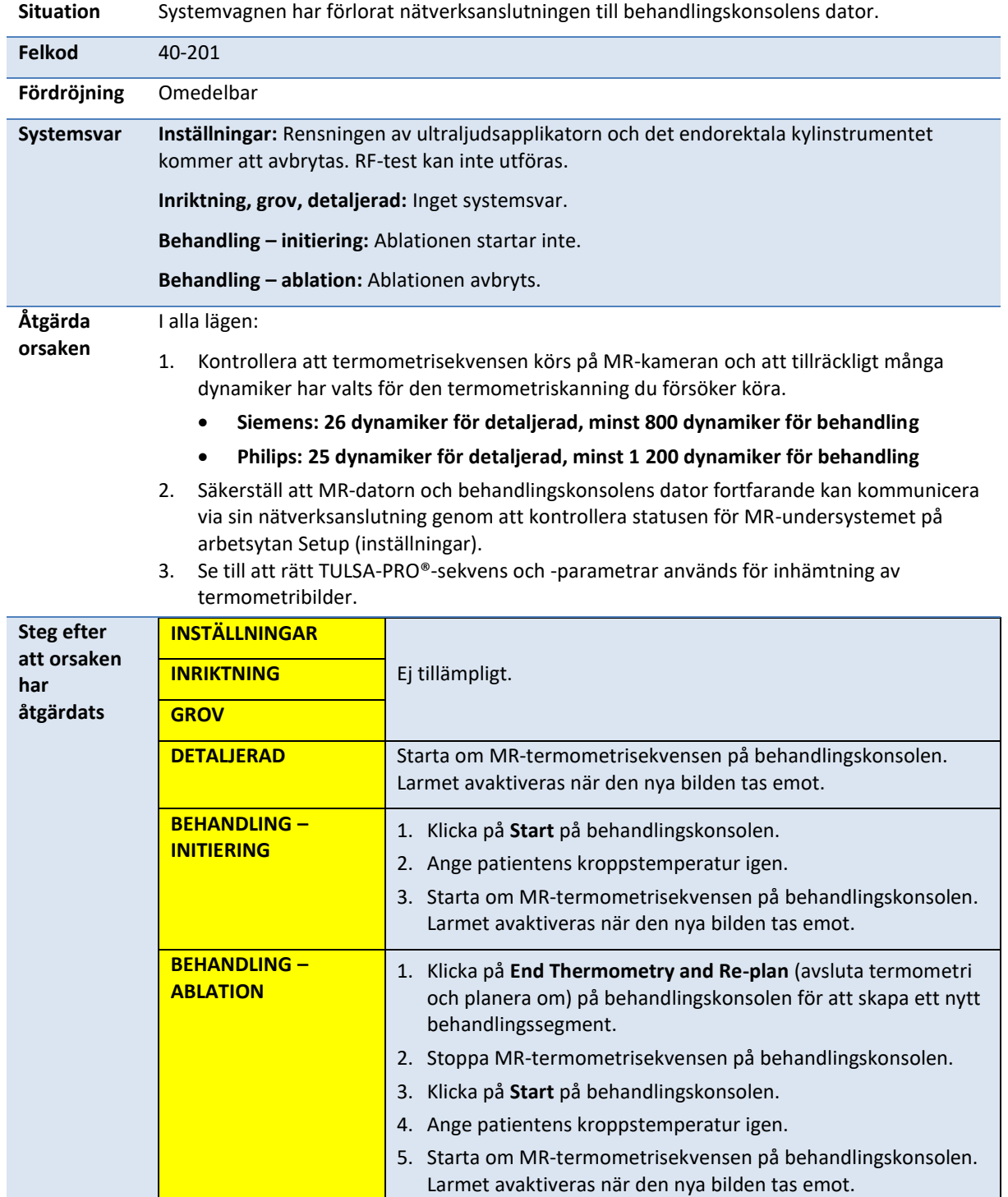

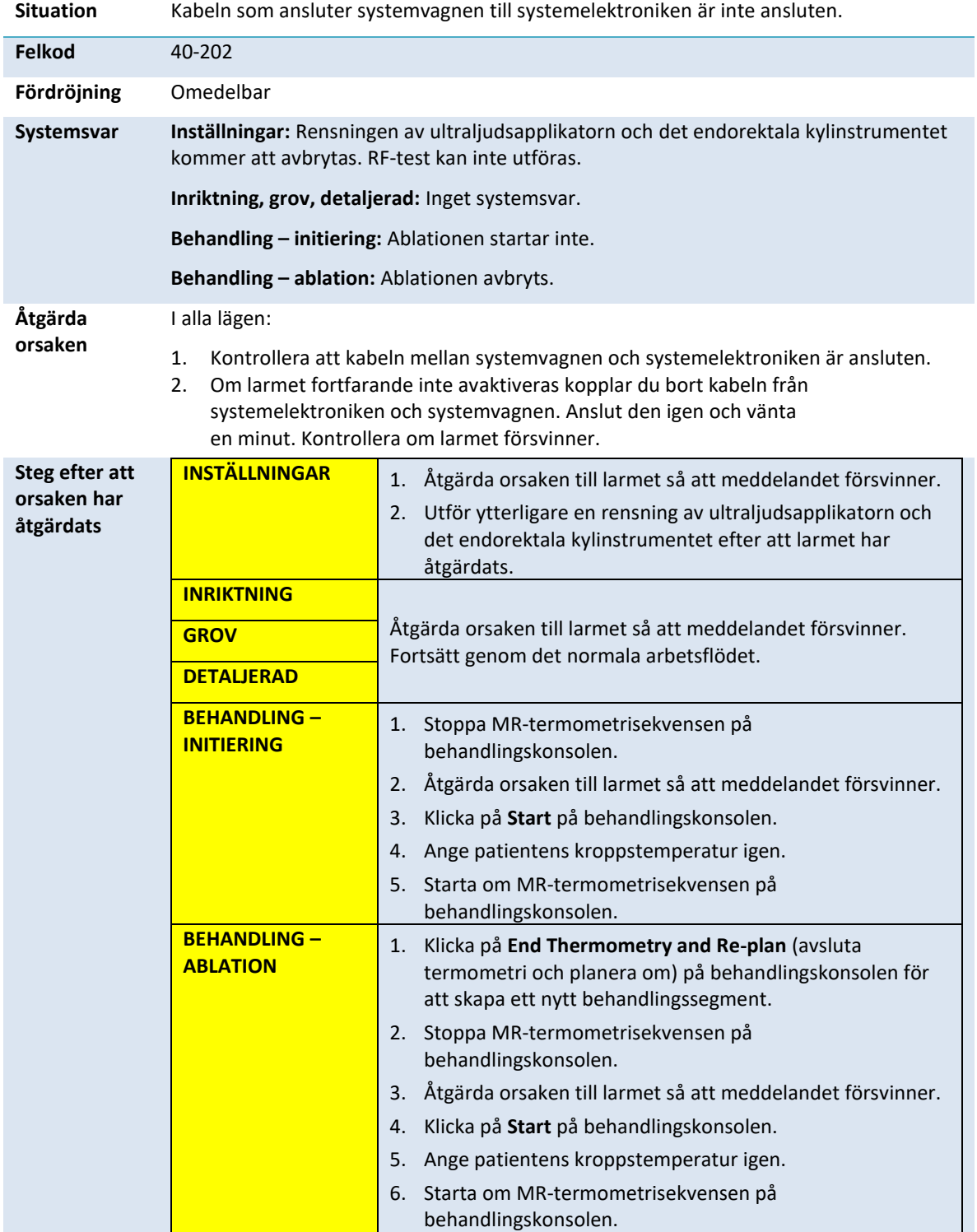

## **40-202: Kabeln mellan systemvagnen och systemelektroniken har kopplats bort**

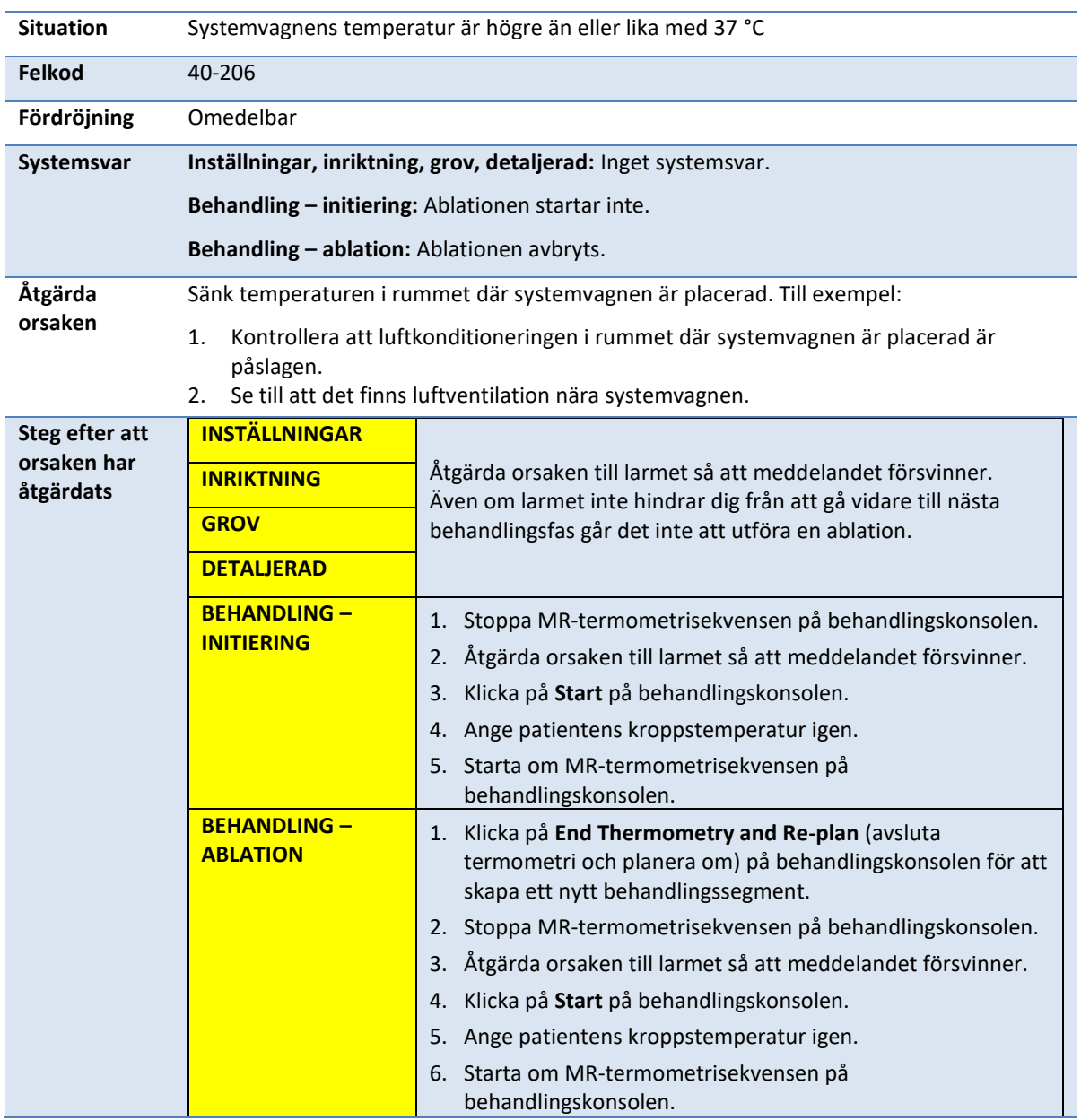

## **40-206: Rumstemperaturen för systemvagnen är för hög**

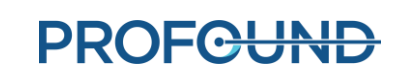

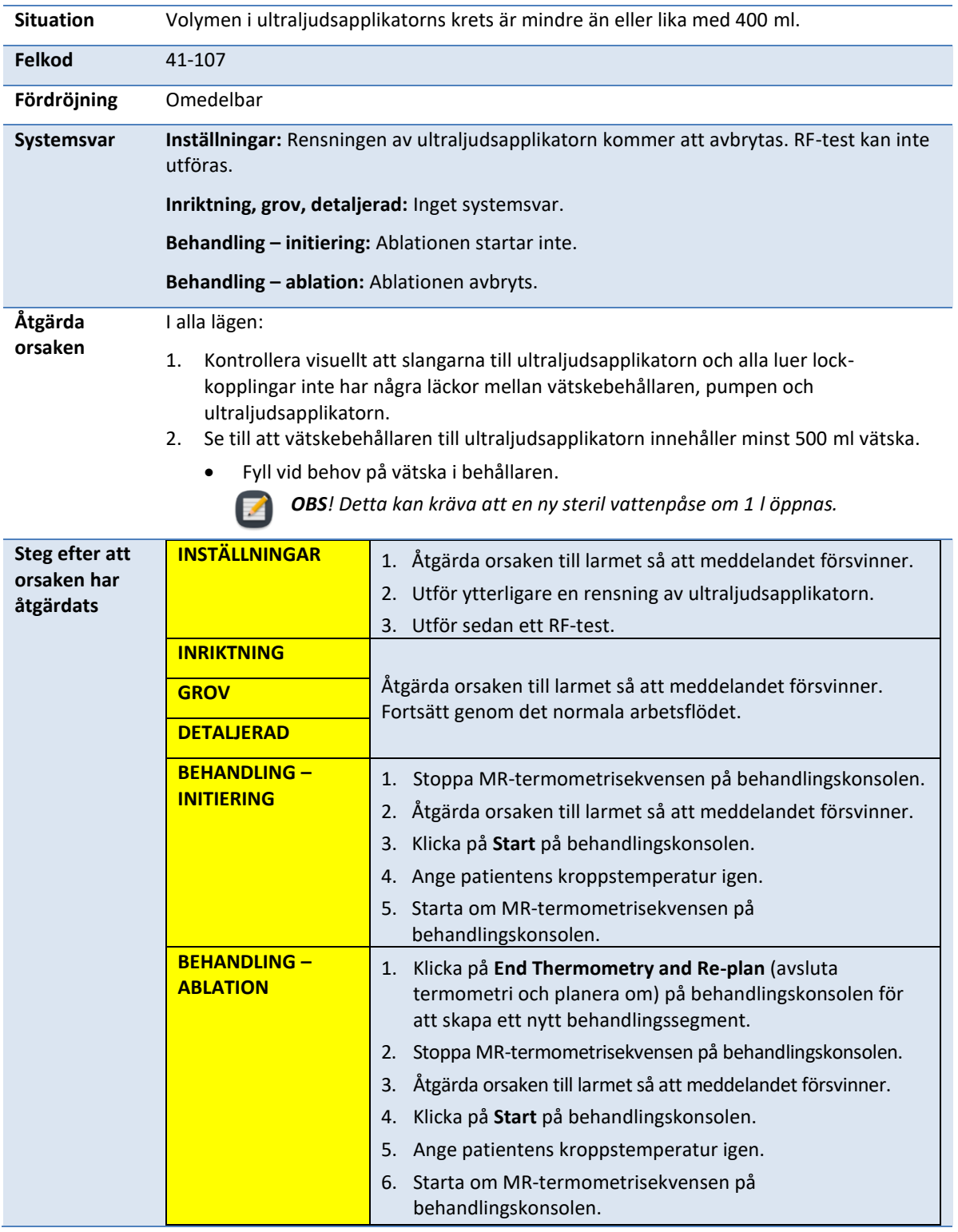

## **41-107: Volymen i vätskepåsen till ultraljudsapplikatorn är för låg**

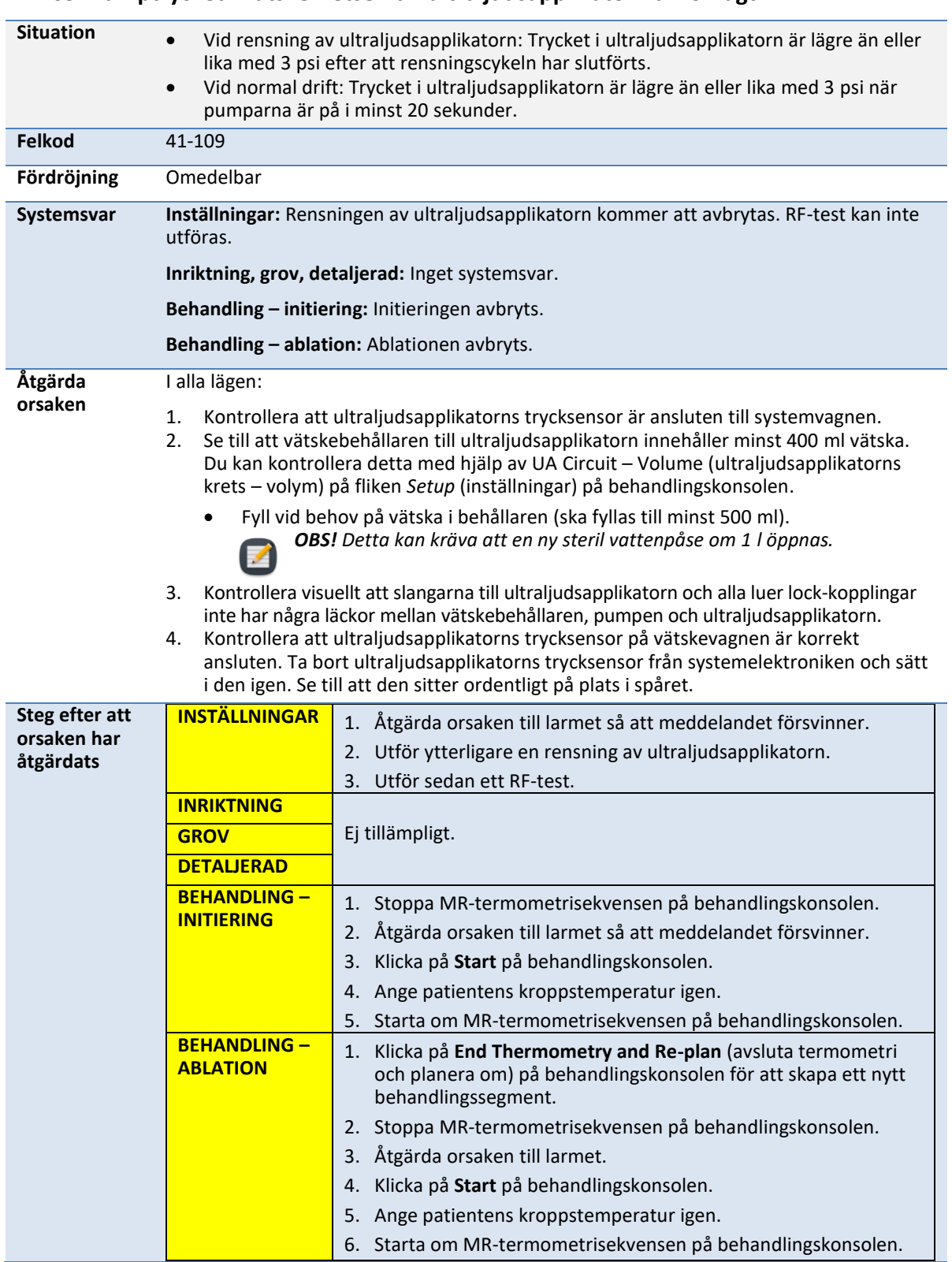

#### **41-109: Pumptrycket i vätskekretsen till ultraljudsapplikatorn är för lågt**

*TULSA-PRO® Användarhandbok – Philips Ingenia 3T och Ingenia Elition 3T* 105990C

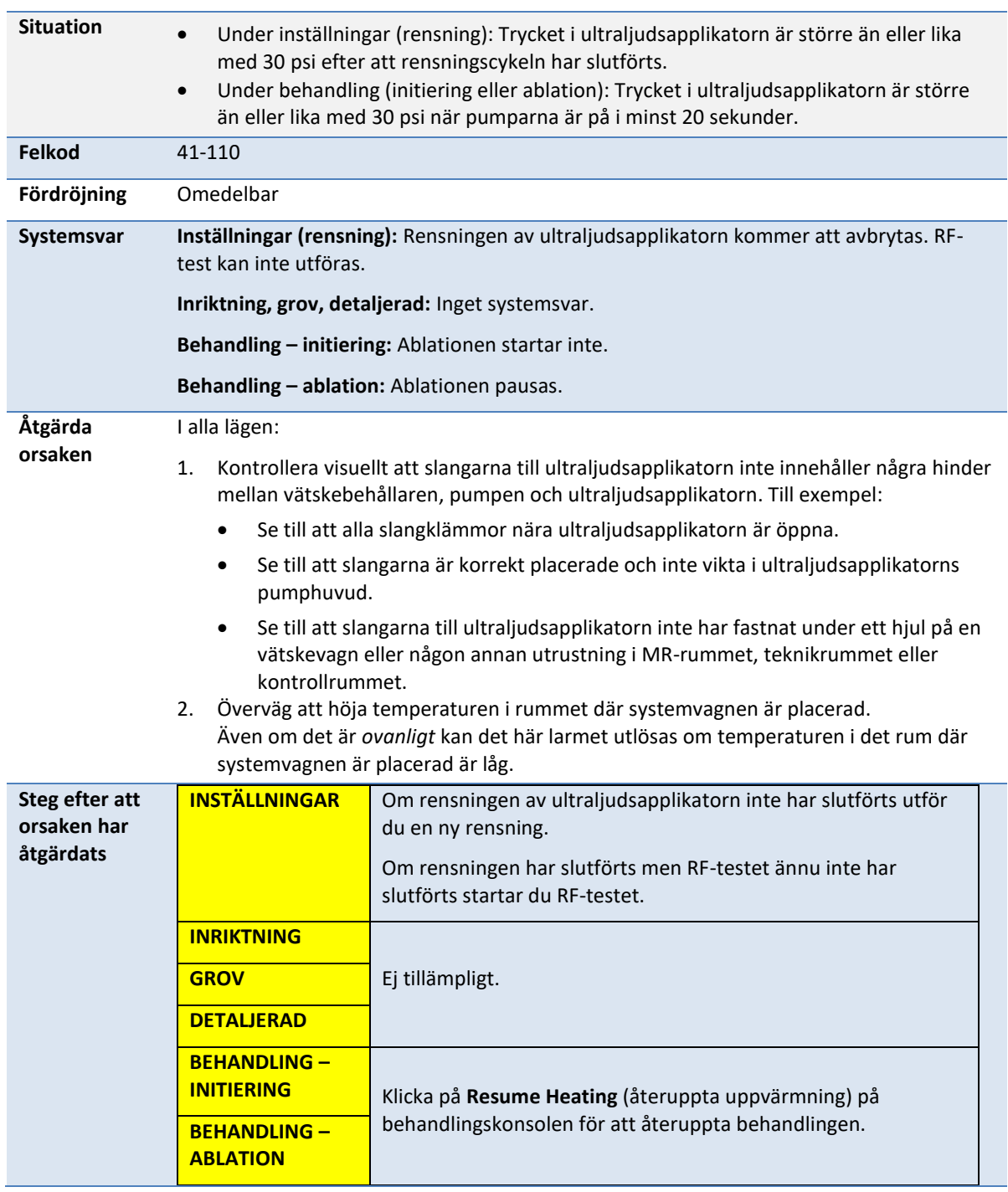

## **41-110: Pumptrycket i vätskekretsen till ultraljudsapplikatorn är för högt**

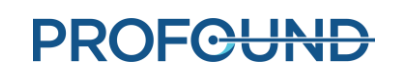

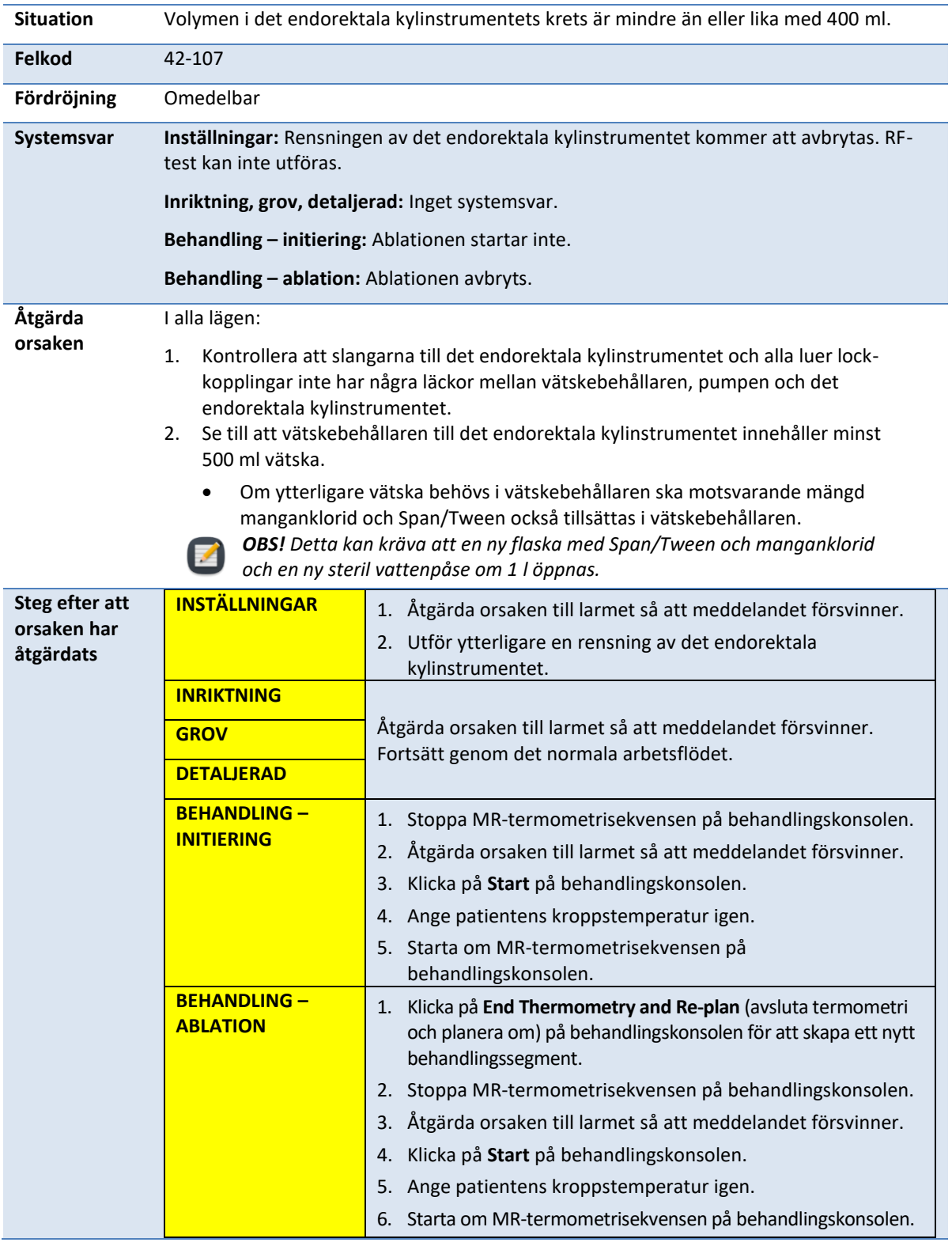

## **42-107: Volymen i vätskepåsen till det endorektala kylinstrumentet är för låg**

*TULSA-PRO® Användarhandbok – Philips Ingenia 3T och Ingenia Elition 3T* 105990C

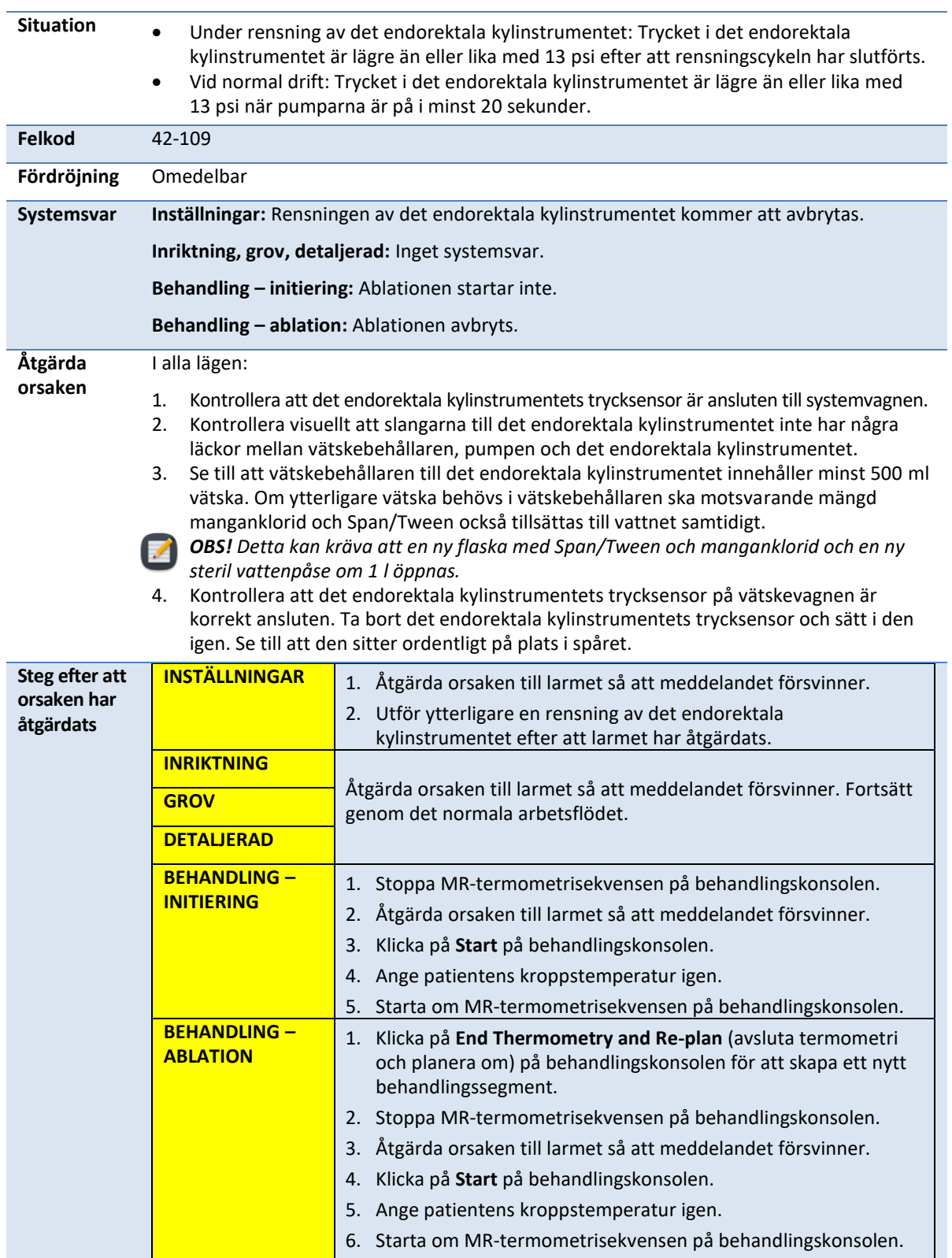

## **42-109: Pumptrycket i vätskekretsen till det endorektala kylinstrumentet är för lågt**

*TULSA-PRO® Användarhandbok – Philips Ingenia 3T och Ingenia Elition 3T* 105990C

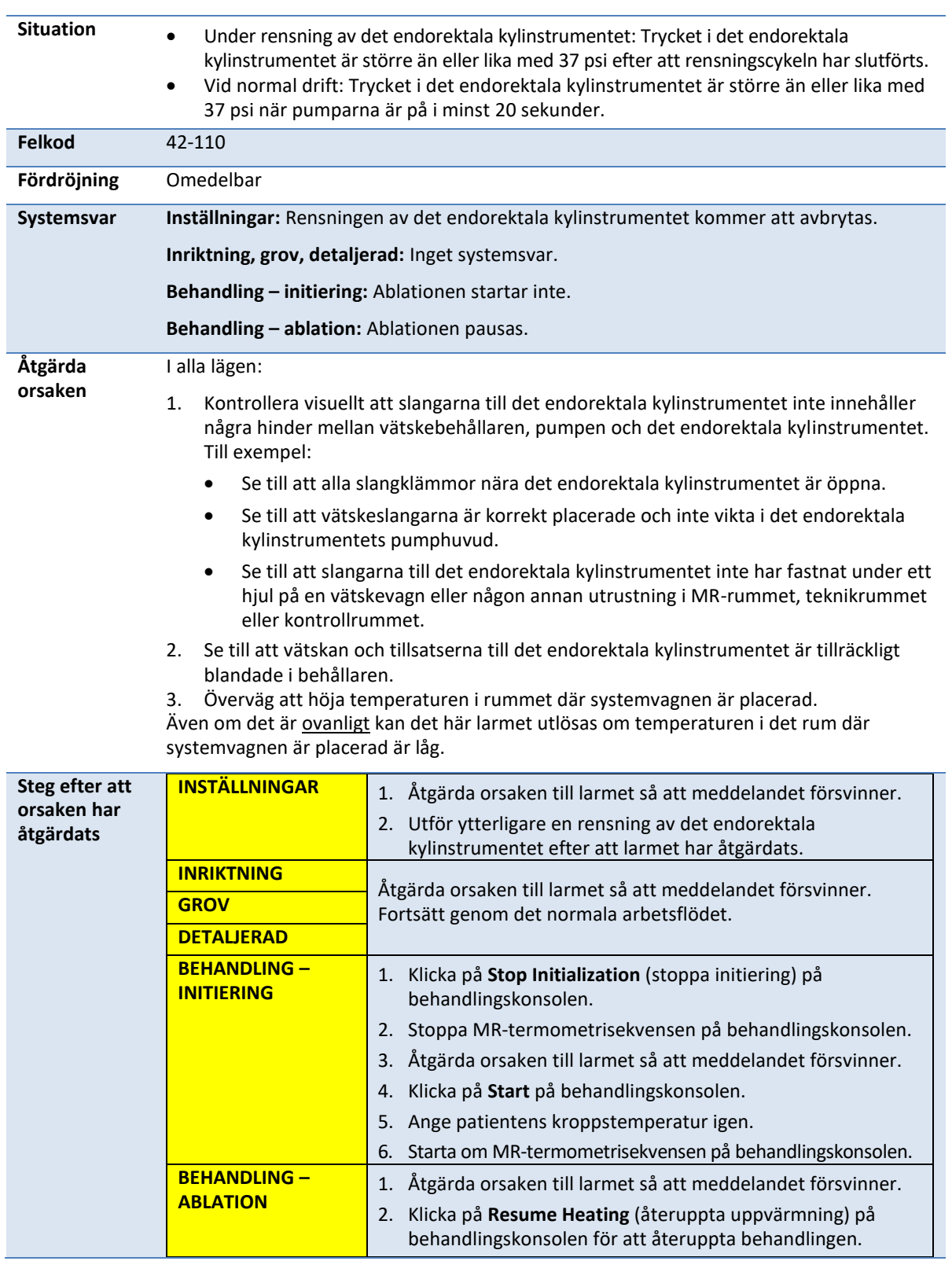

## **42-110: Pumptrycket i vätskekretsen till det endorektala kylinstrumentet är för högt**

*TULSA-PRO® Användarhandbok – Philips Ingenia 3T och Ingenia Elition 3T* 105990C

## **B.2. Magnetresonansbildtagning**

#### **50-201: IP-adressen eller porten till MR-kassetten är felaktig eller används**

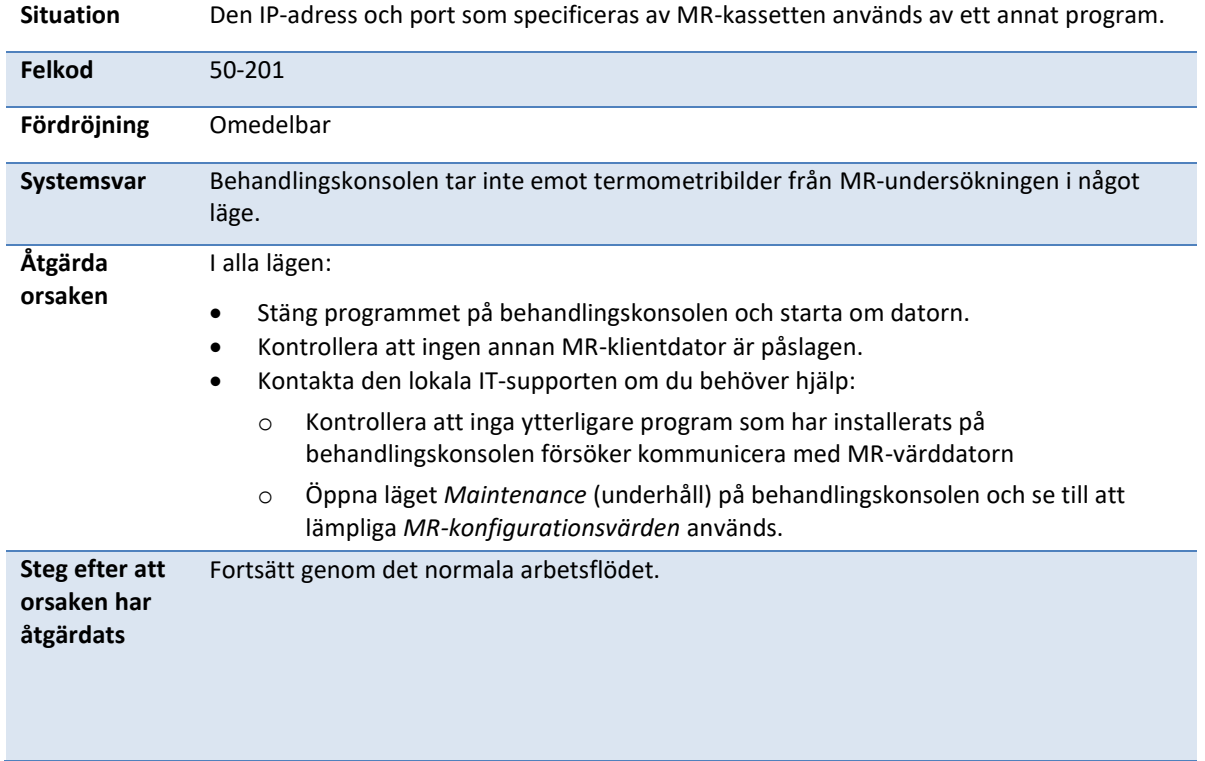

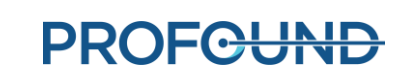

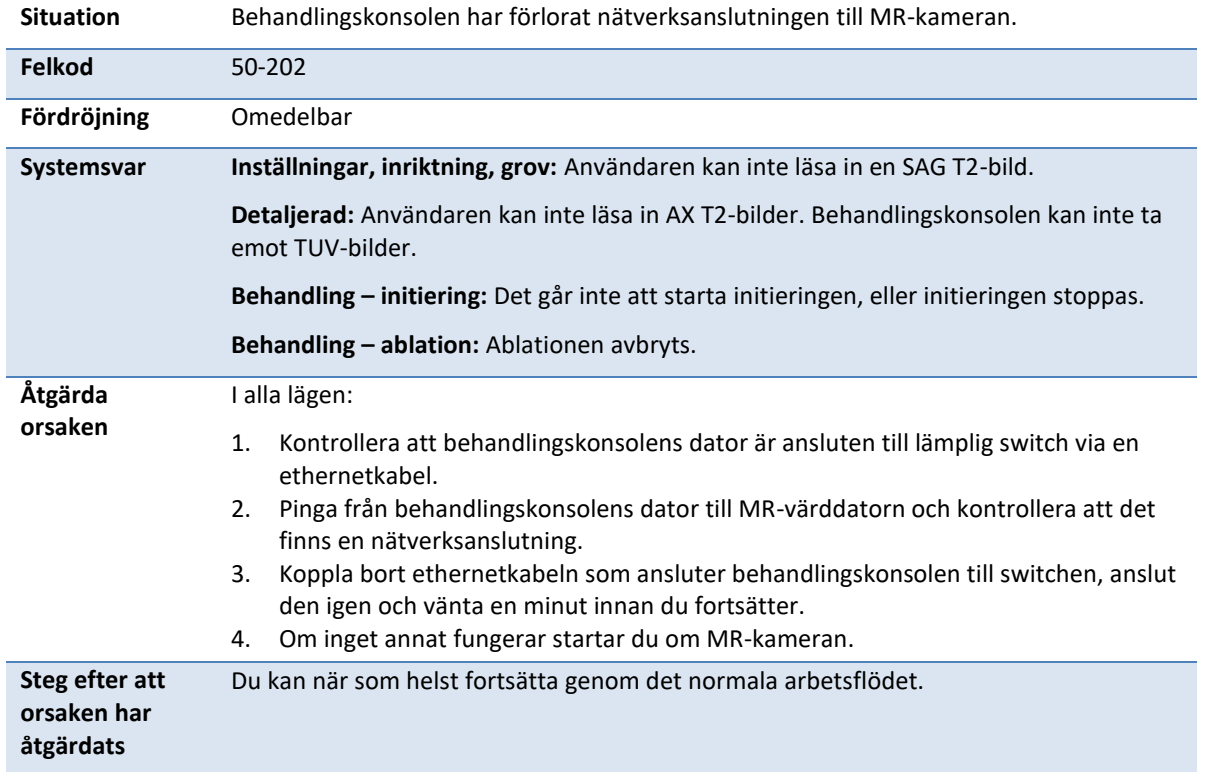

## **50-202: Behandlingskonsolen förlorade nätverksanslutningen till MR-kameran**

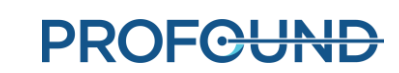

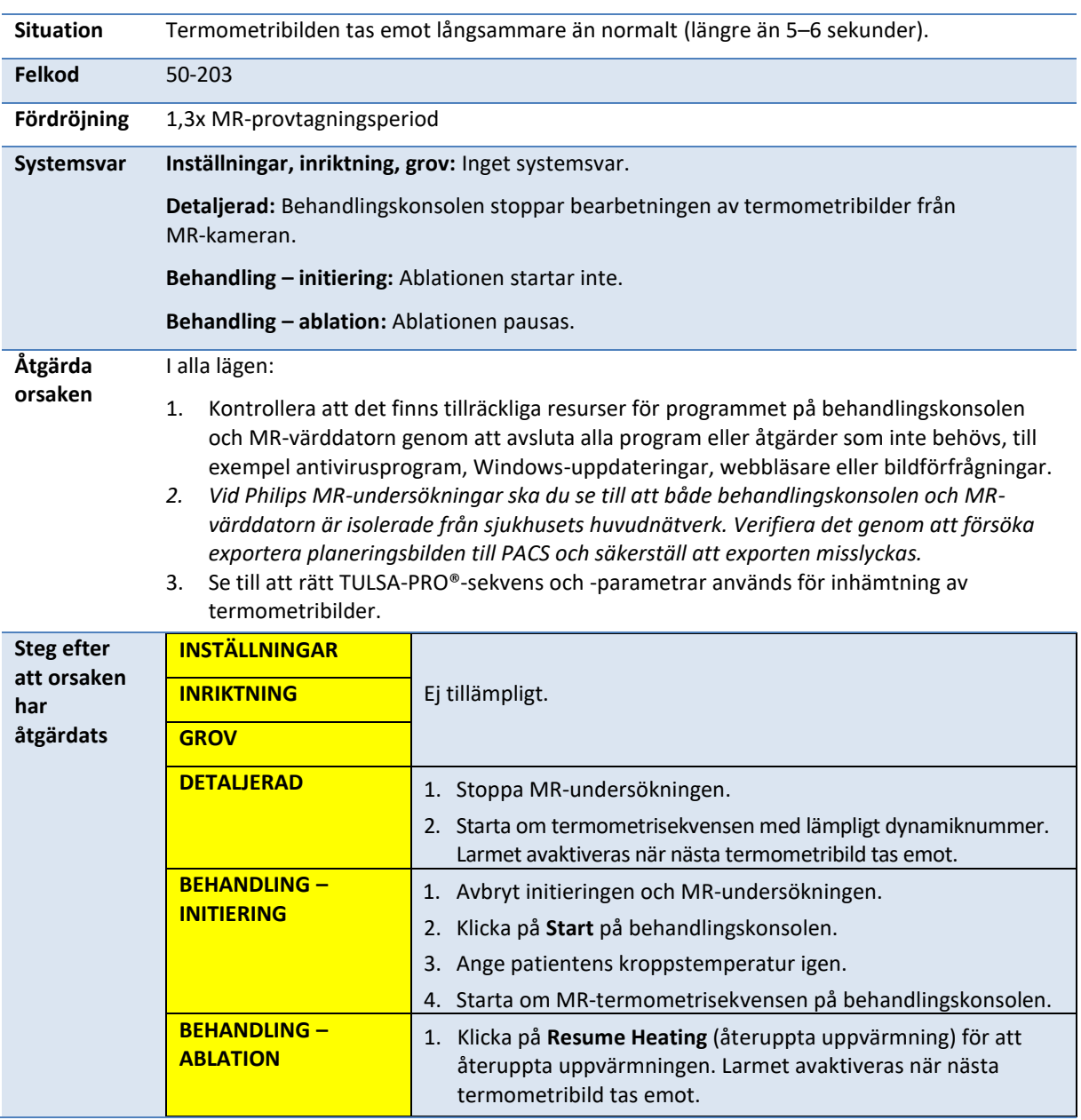

## **50-203: Mottagningen av termometribilden är fördröjd**

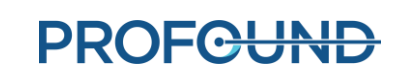

#### **50-204: Behandlingskonsolen har inte tagit emot nya termometribilder under de senaste 30 sekunderna**

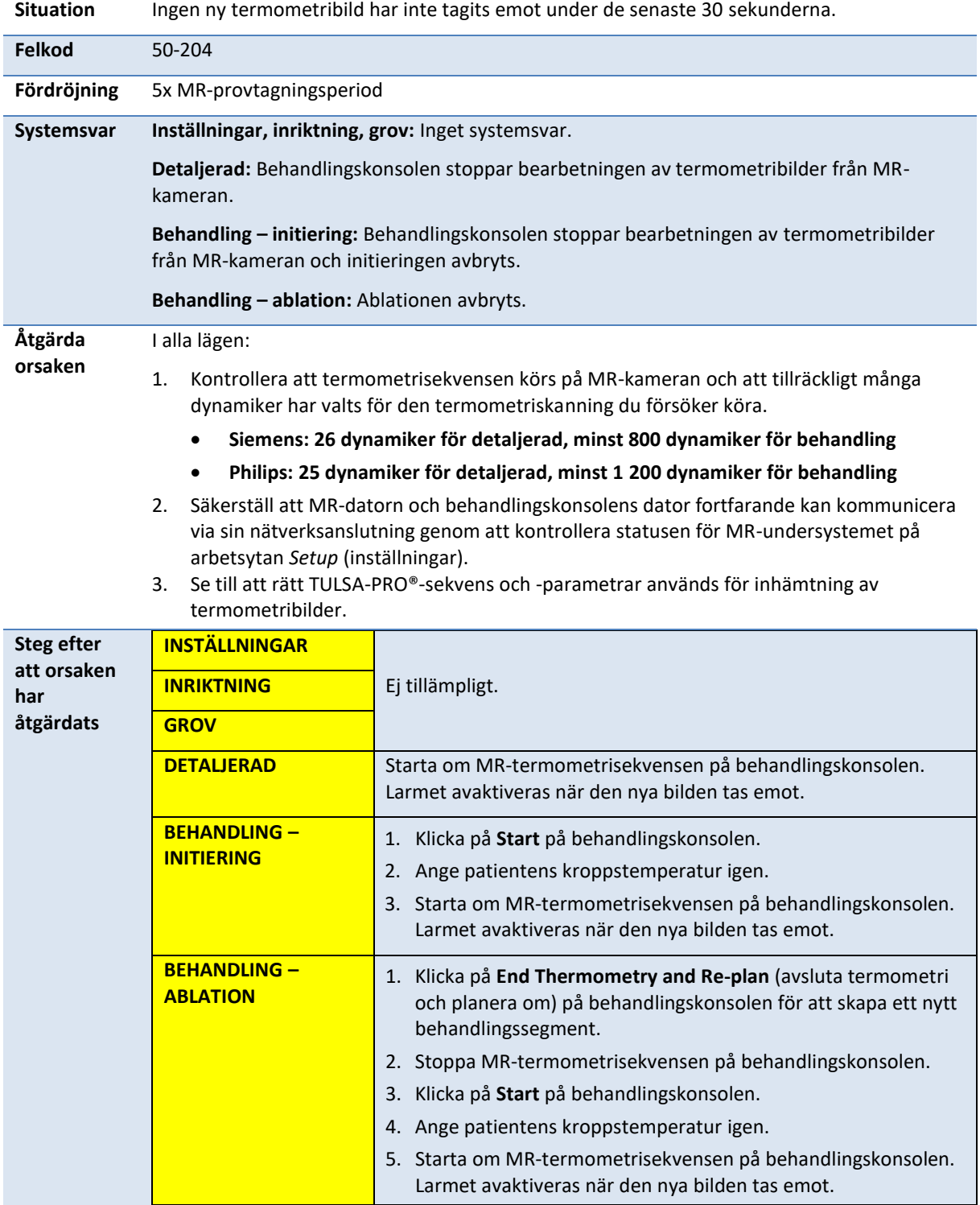

#### **50-209: Termometribilderna kan inte användas**

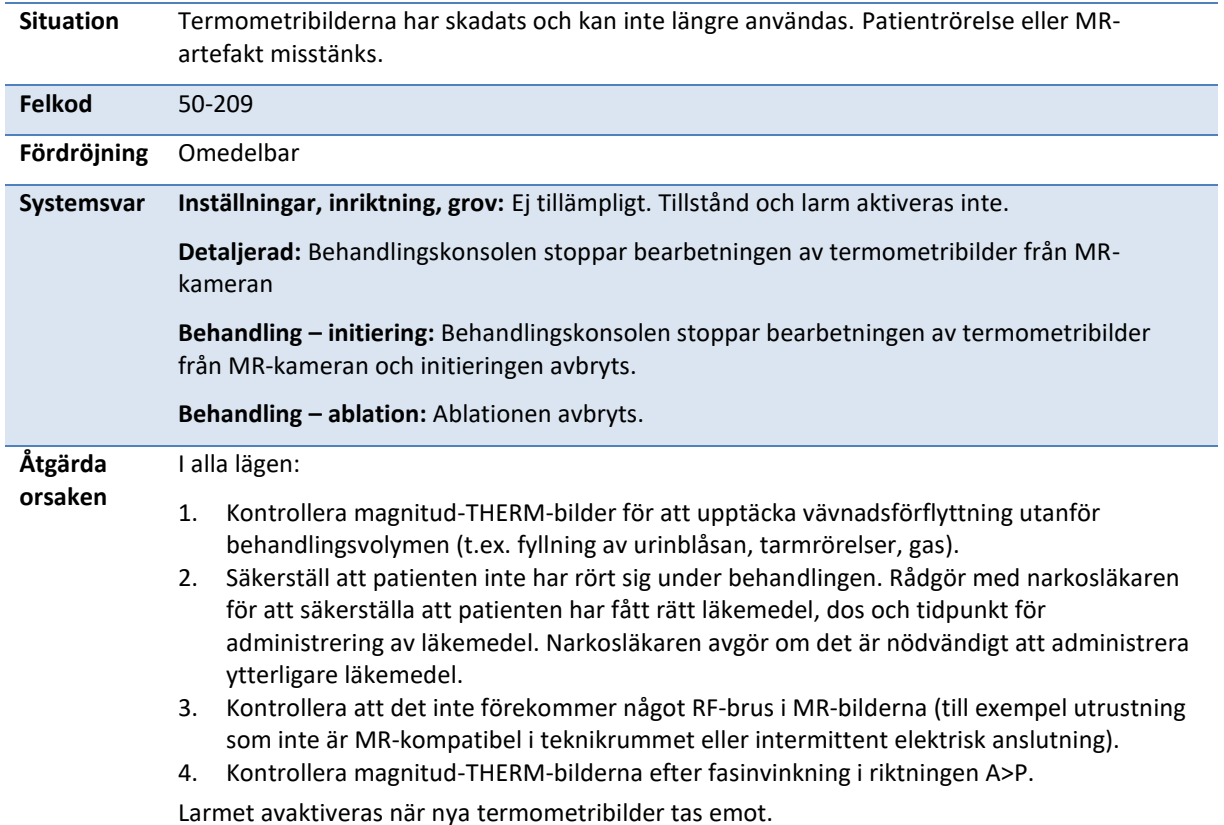

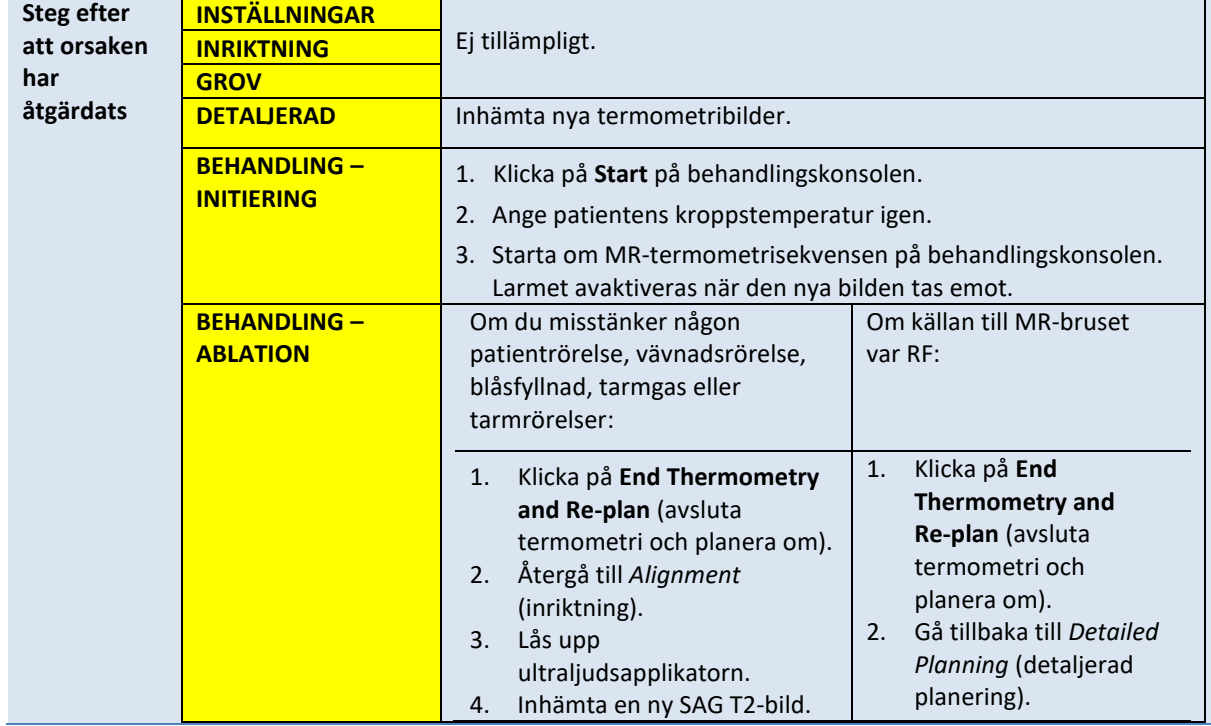

Larmet avaktiveras när nya termometribilder tas emot.

*TULSA-PRO® Användarhandbok – Philips Ingenia 3T och Ingenia Elition 3T* 105990C

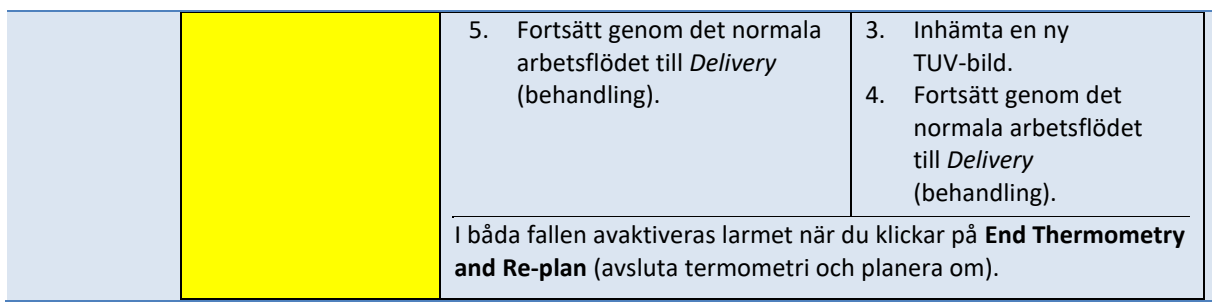

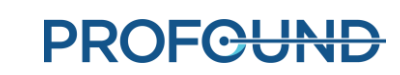

 $\mathbb{R}$ 

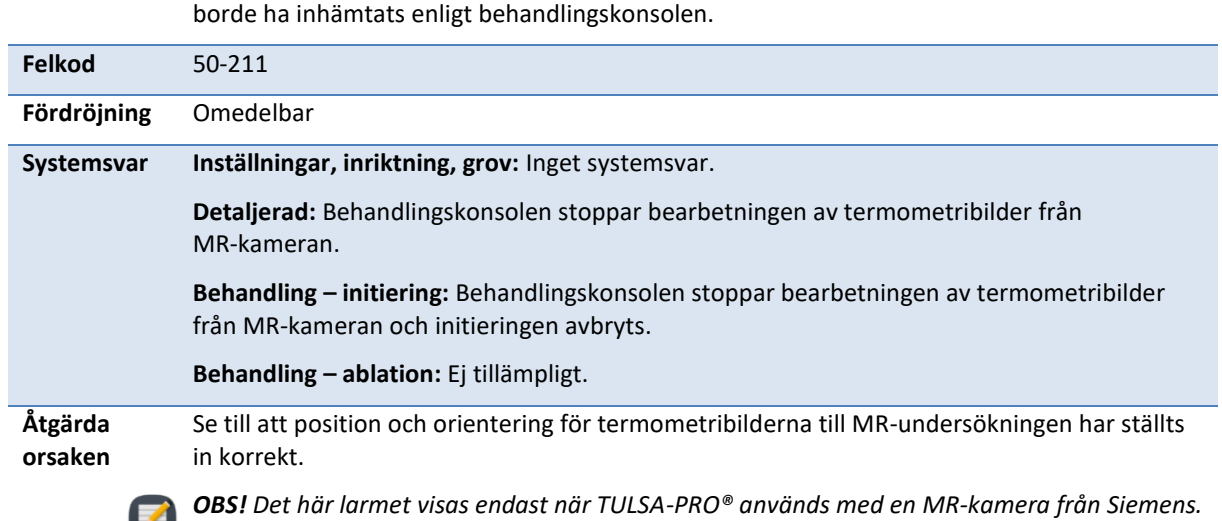

## **50-211: Termometribilderna matchar inte den föreskrivna bildpositionen eller orienteringen Situation** Det finns en motsättning mellan området där termometribilderna inhämtades och där de

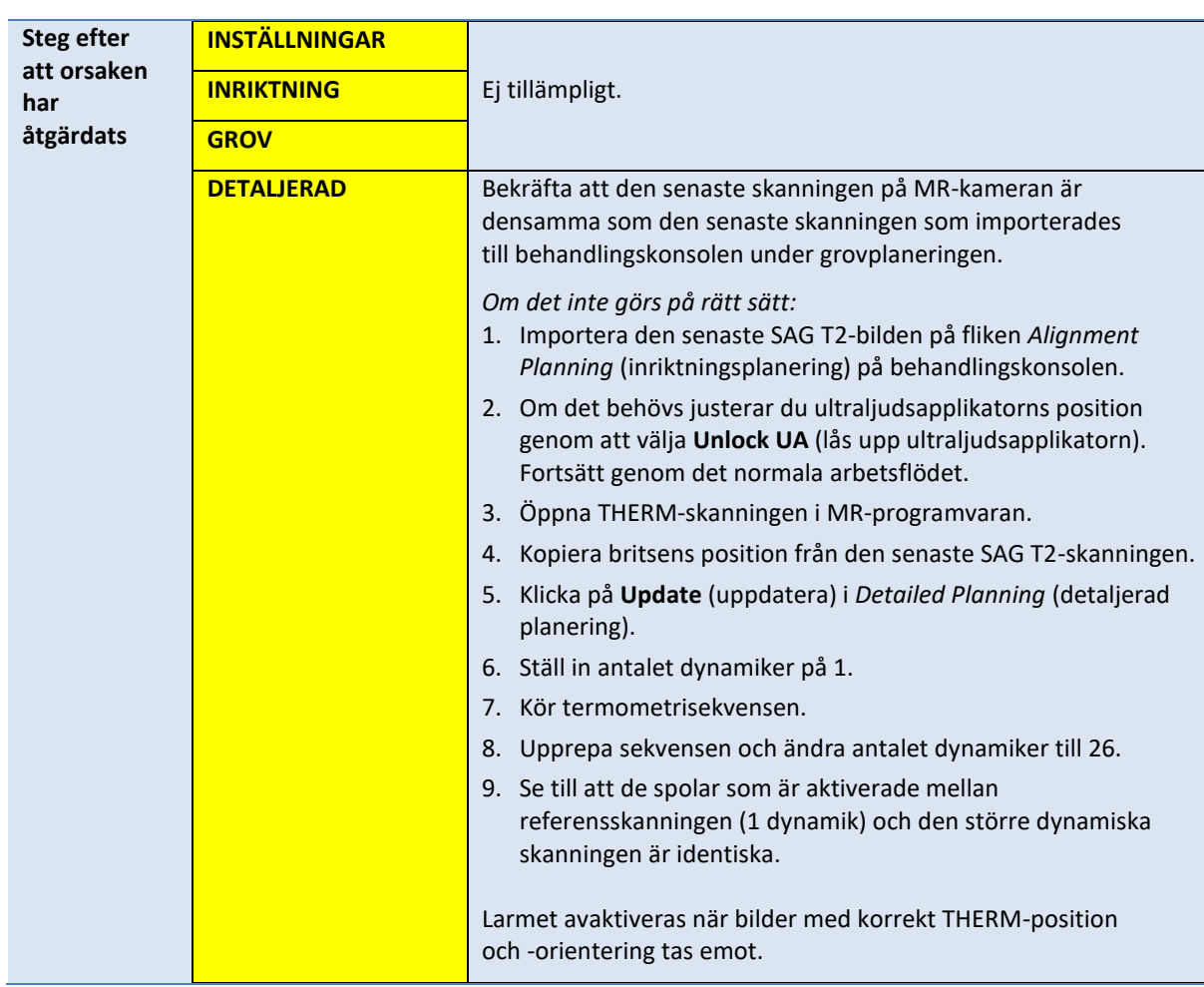

*TULSA-PRO® Användarhandbok – Philips Ingenia 3T och Ingenia Elition 3T* 105990C

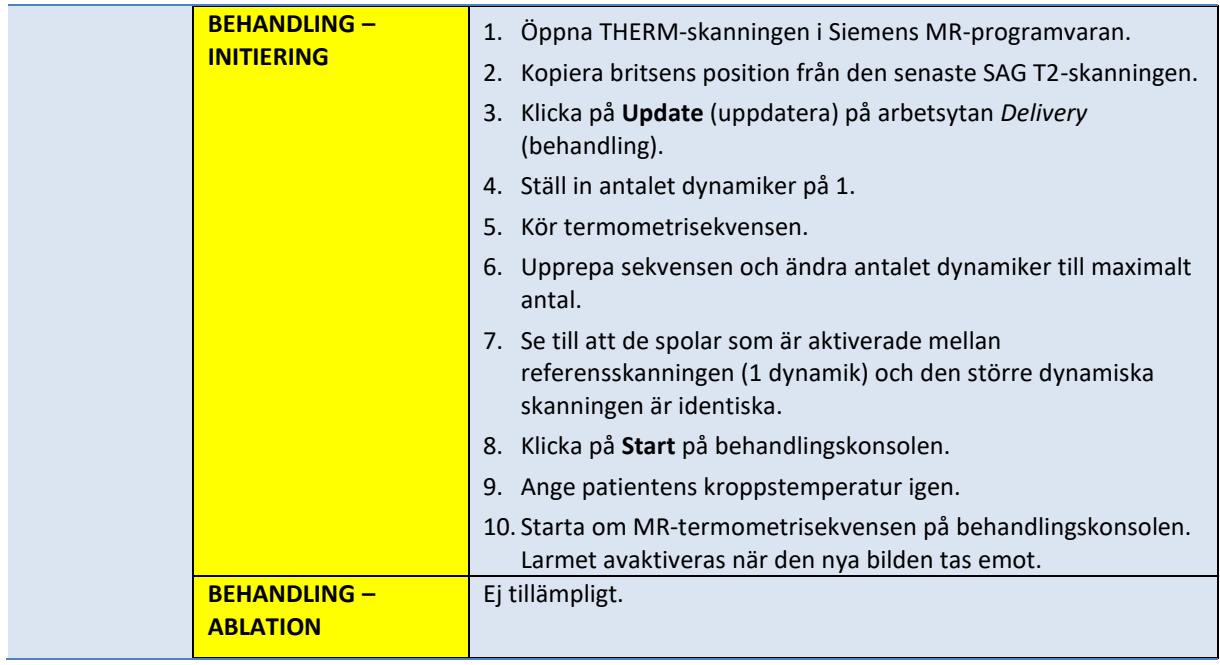

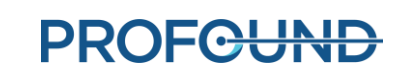

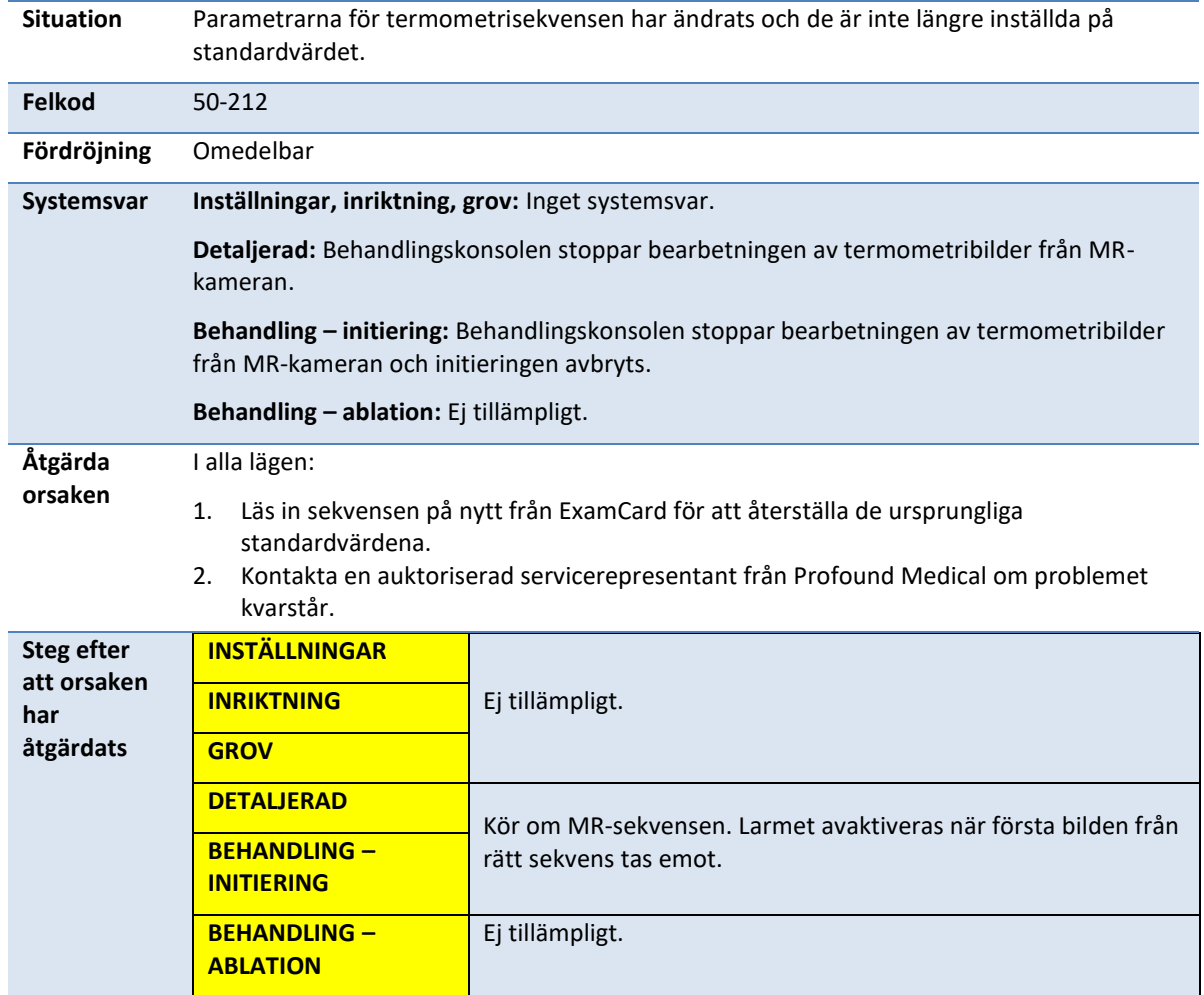

#### **50-212: Någon har ändrat parametrarna för termometrisekvensen och de är utanför intervallet**

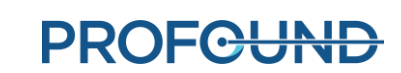
#### **50-213: Termometribilderna kan inte användas**

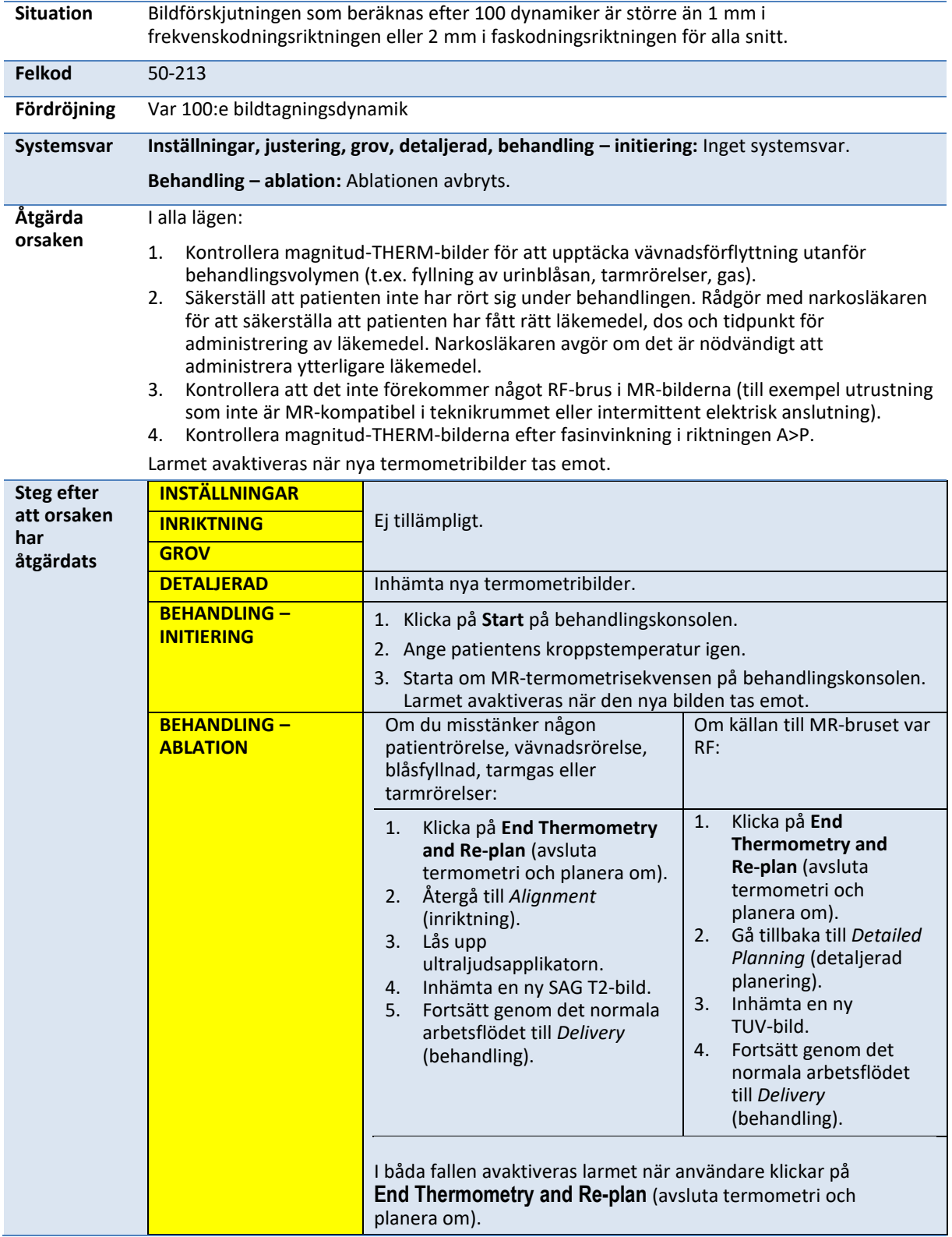

**PROFGUND** 

#### **50-214: Den anatomiskanning som krävs för inriktning är äldre än 2 timmar**

**Situation** Endast i andra lägen än **behandling – ablation**: Den SAG T2-behandlingsplaneringsbild som används för att fastställa ultraljudsapplikatorns position är inte tillförlitlig. En ny SAG T2-bild krävs för att bekräfta ultraljudsapplikatorns position i MR-bilden.

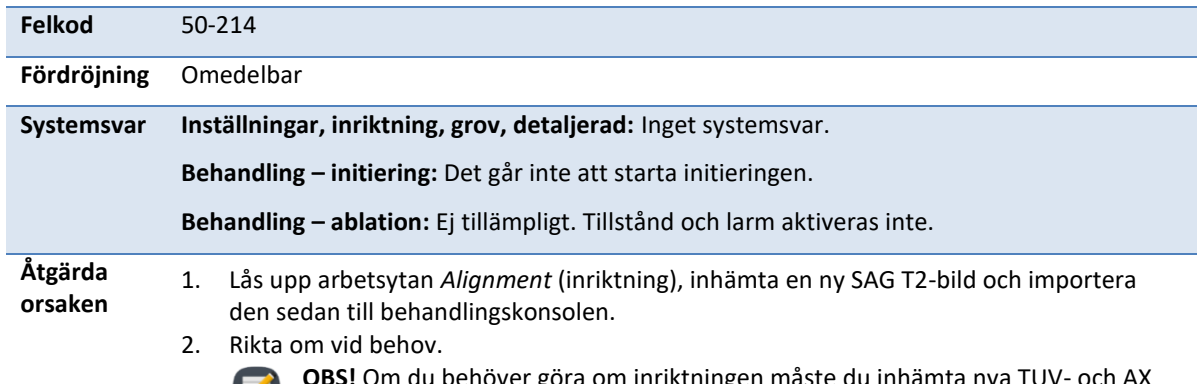

**OBS!** Om du behöver göra om inriktningen måste du inhämta nya TUV- och AX T2-bilder under **den detaljerade planeringen**.

Larmet avaktiveras när den nya SAG T2-bilden har lästs in i programvaran till behandlingskonsolen.

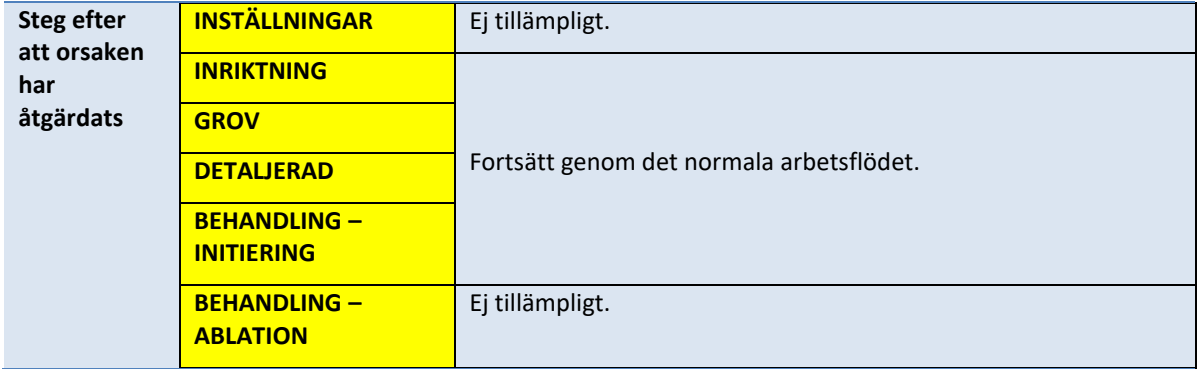

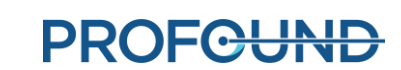

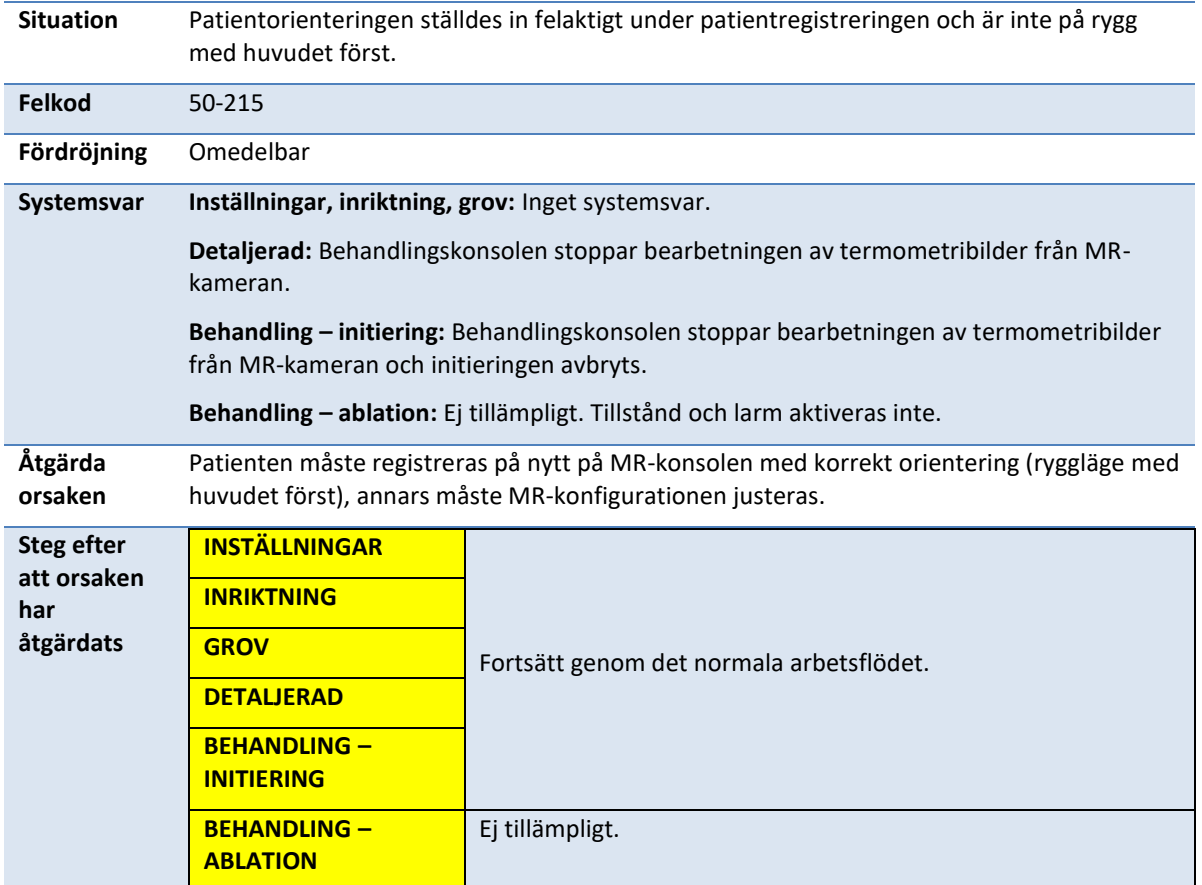

### **50-215: Kontrollera att patienten befinner sig i ryggläge med huvudet först**

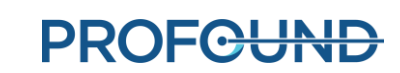

### **B.3. Positioneringssystem**

#### **10-102: Behandlingskonsolen förlorade nätverksanslutningen till positioneringssystemets gränssnittsbox**

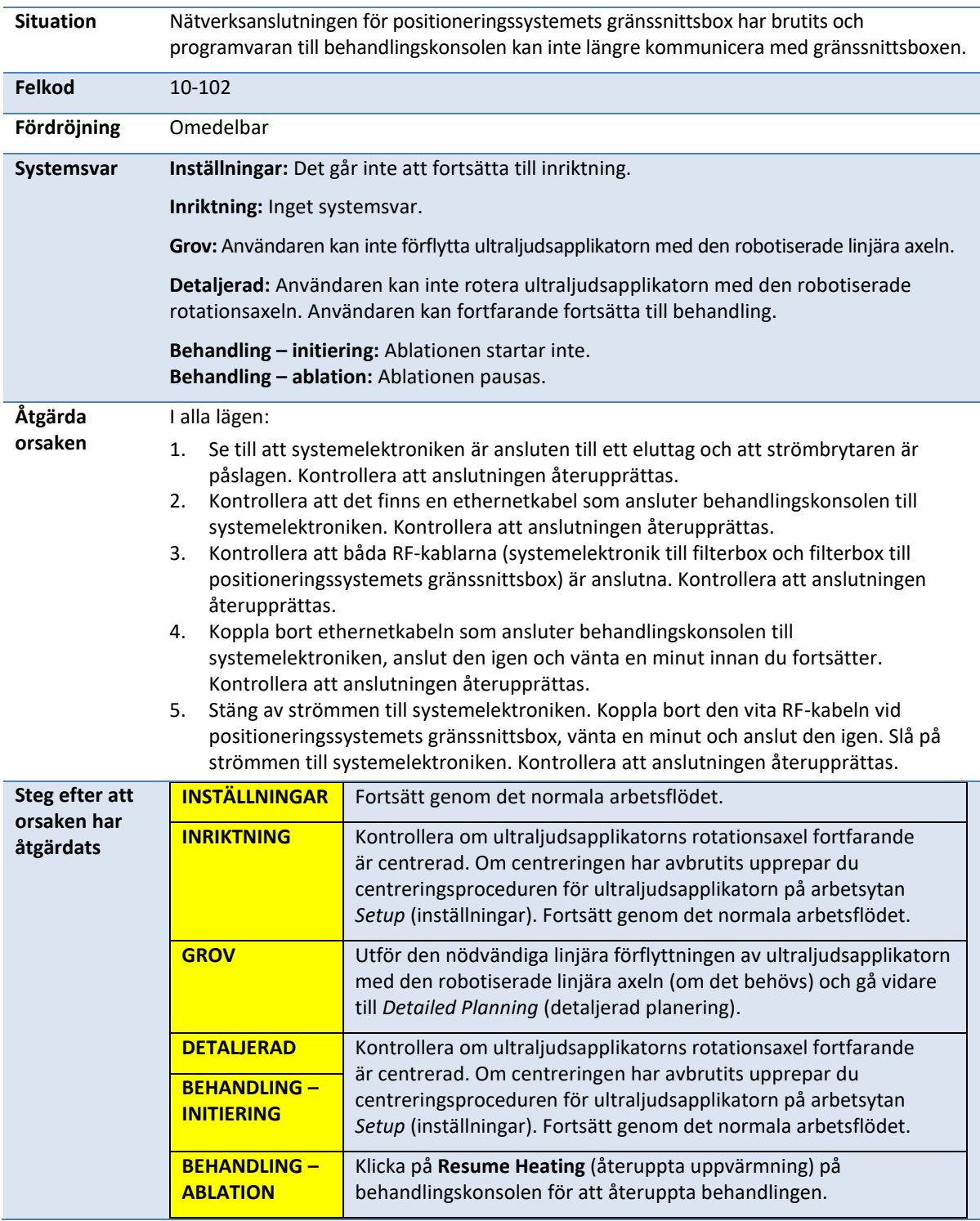

*TULSA-PRO® Användarhandbok – Philips Ingenia 3T och Ingenia Elition 3T* 105990C

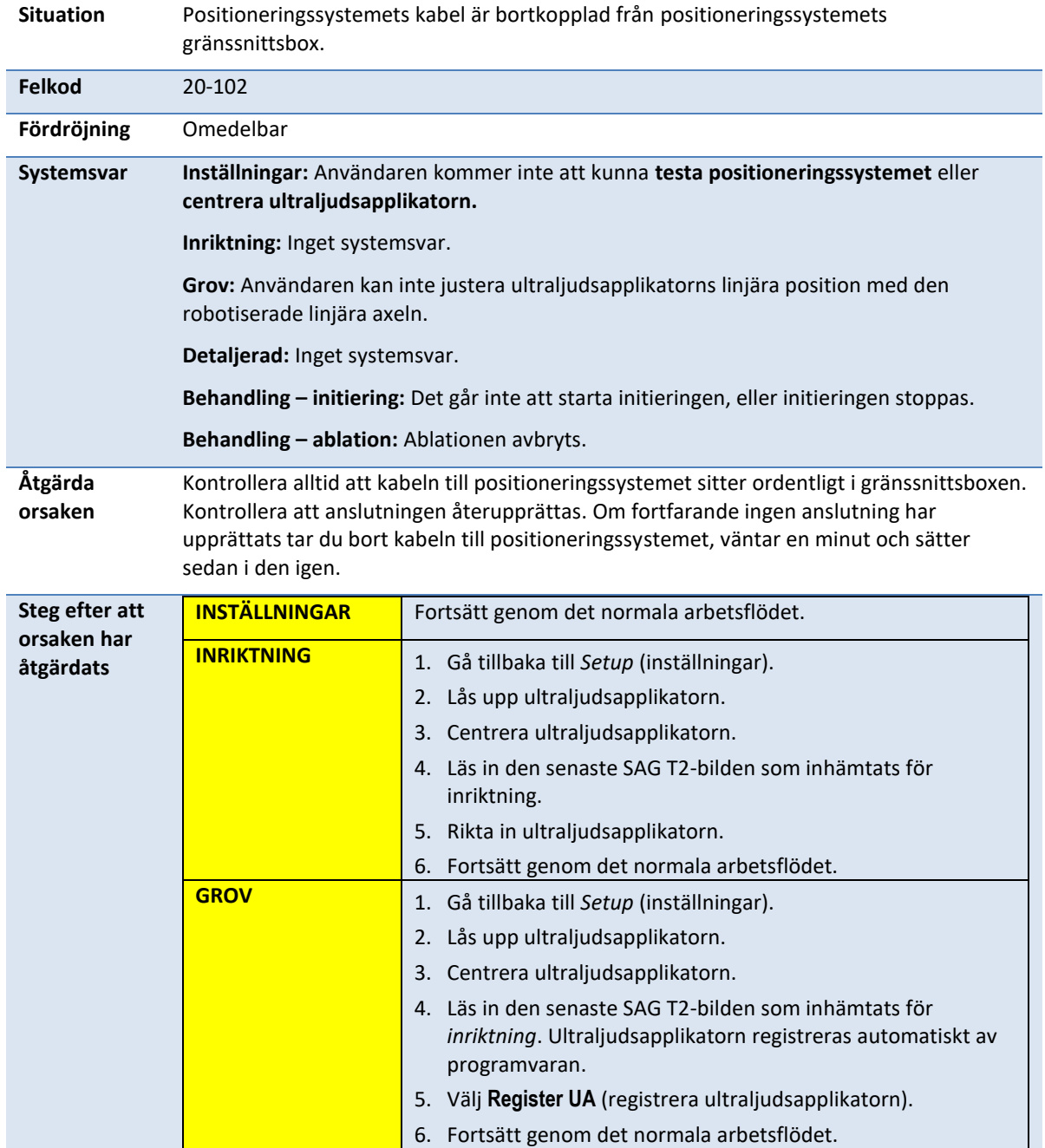

# **20-102: Kabeln mellan positioneringssystemet och dess gränssnittsbox är frånkopplad**

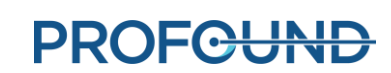

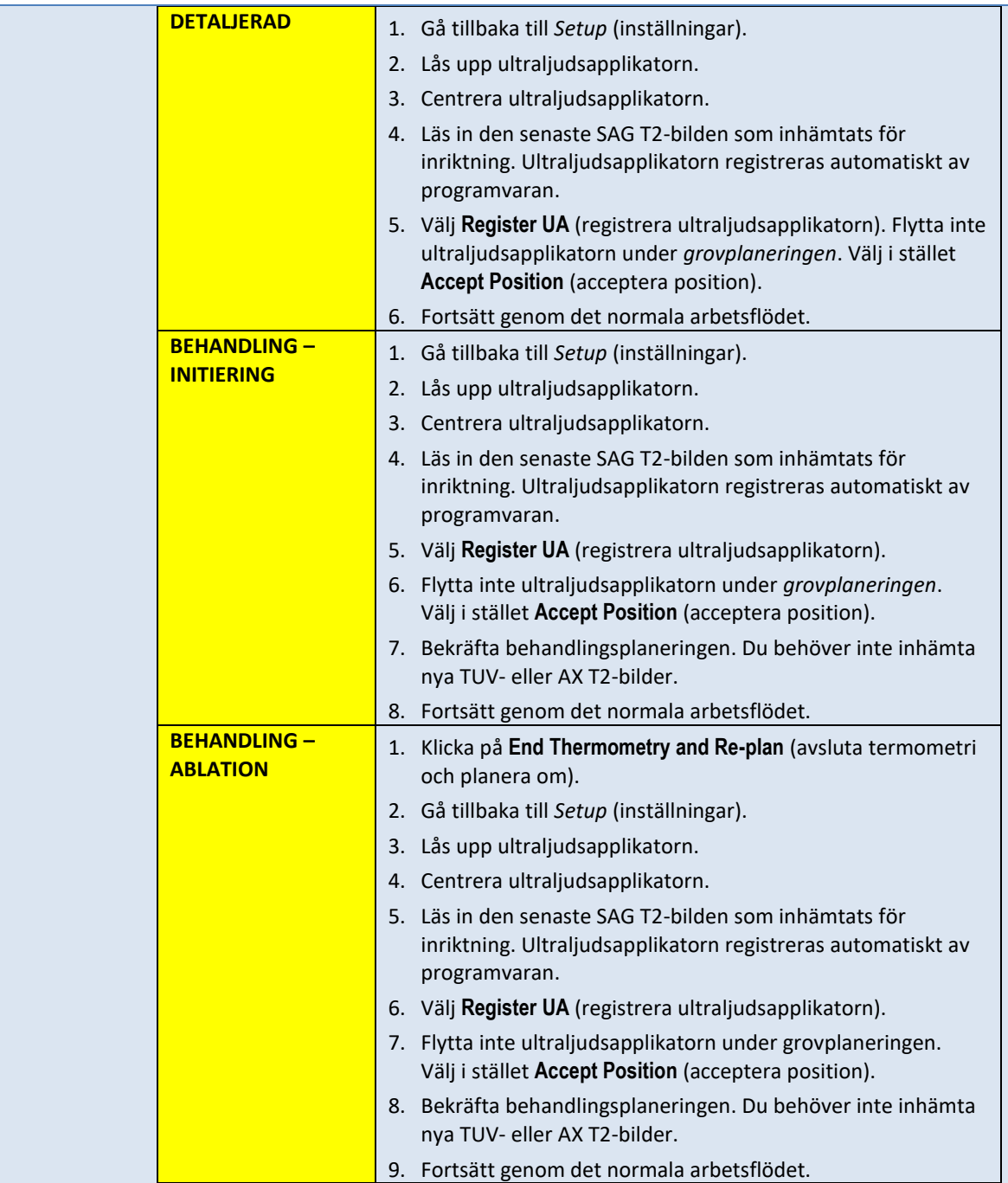

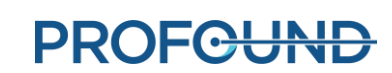

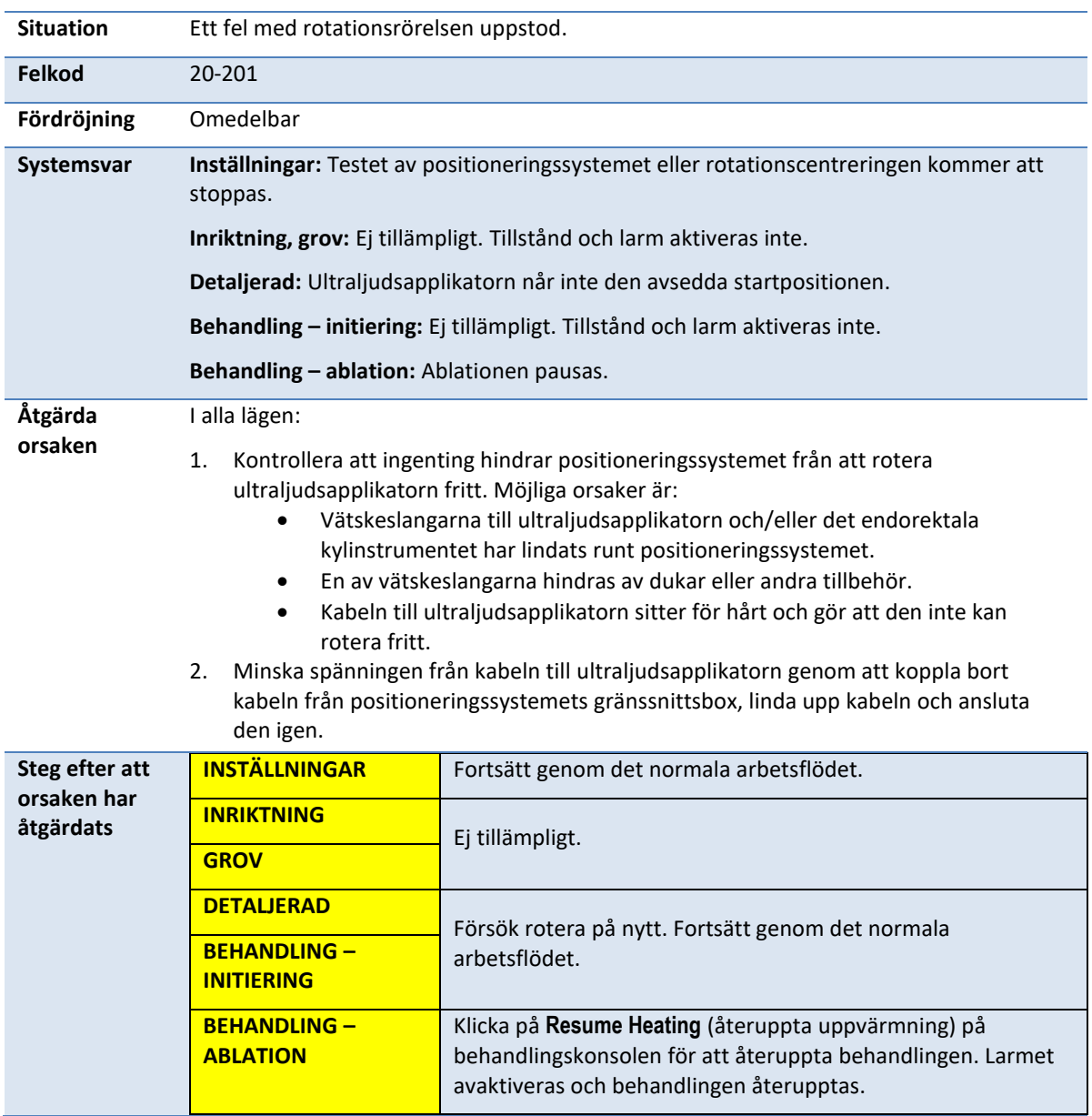

# **20-201: Det finns ett problem med rotationsrörelsen**

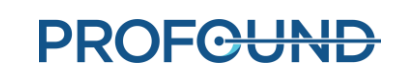

#### **20-202: Behandlingskonsolens dator är upptagen och kan inte bearbeta termometribilder tillräckligt snabbt**

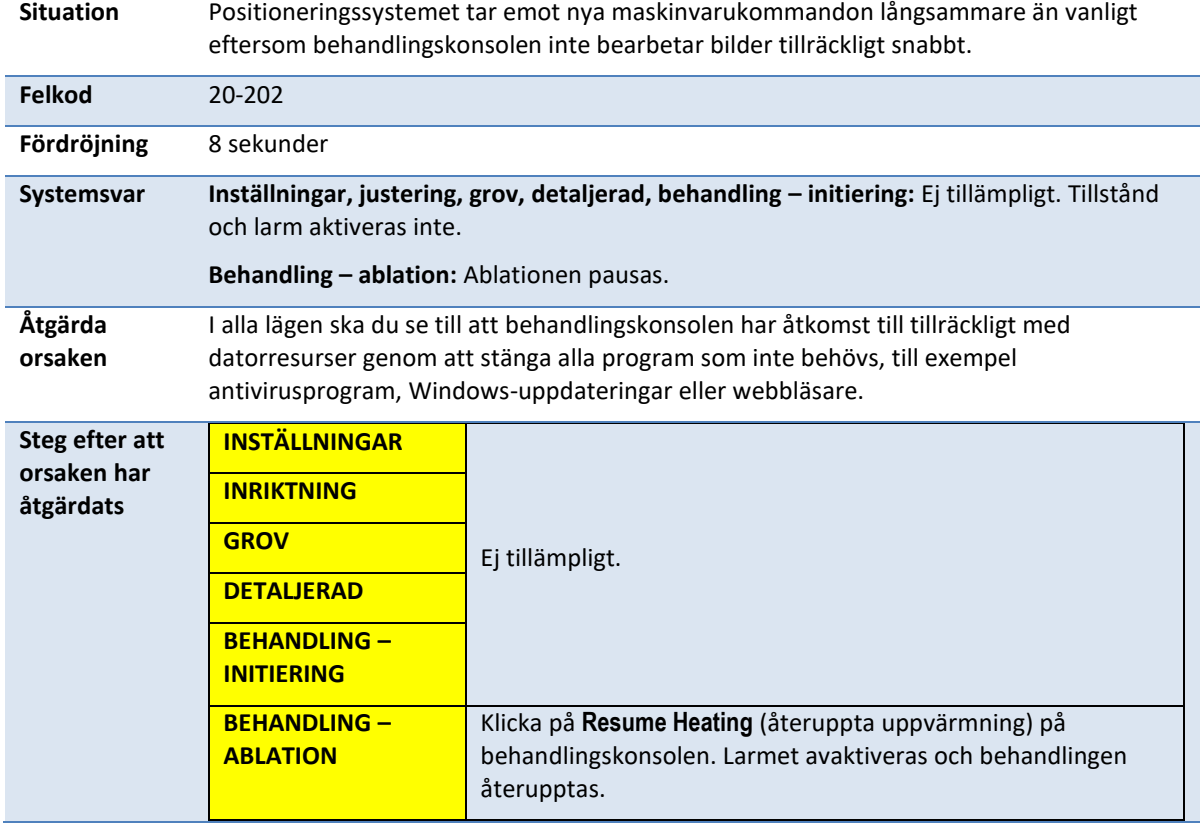

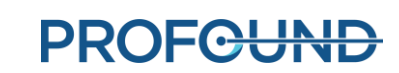

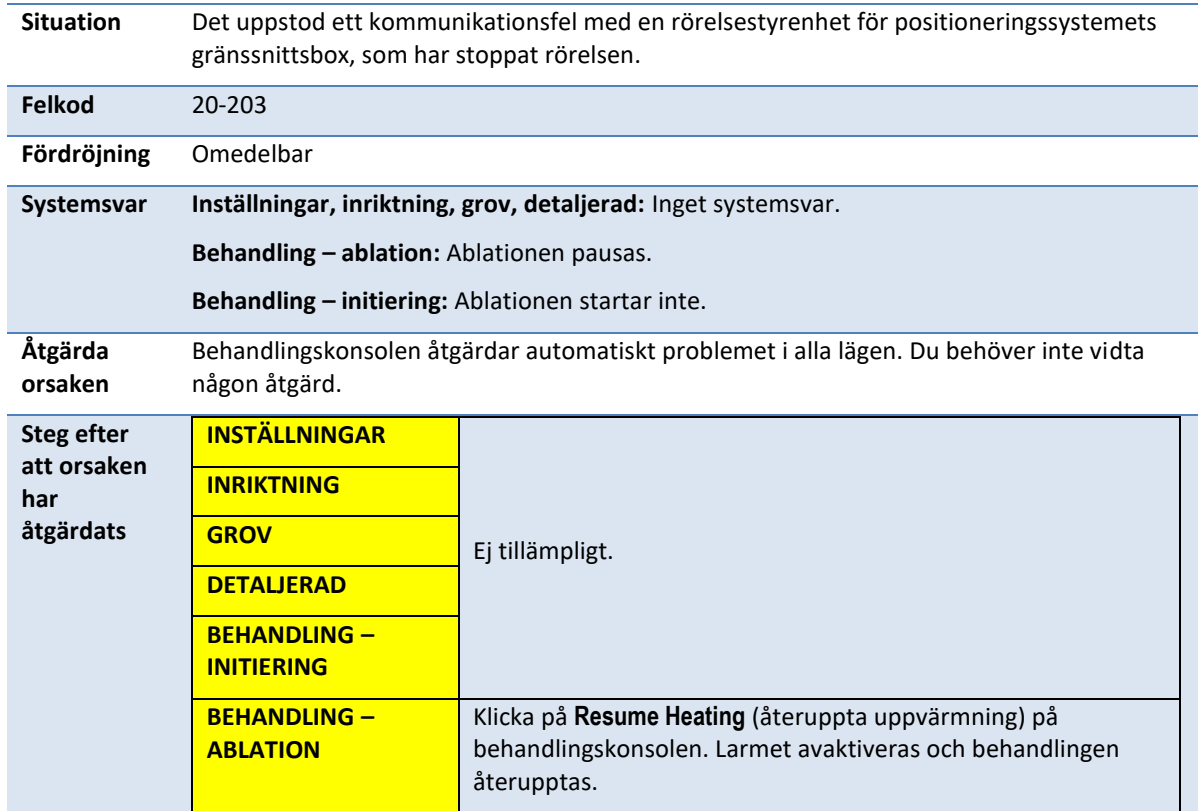

#### **20-203: Något gick fel med kommunikationen med positioneringssystemet**

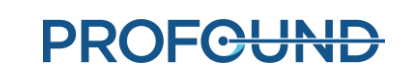

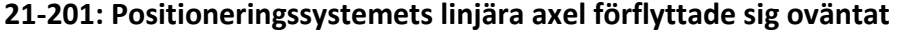

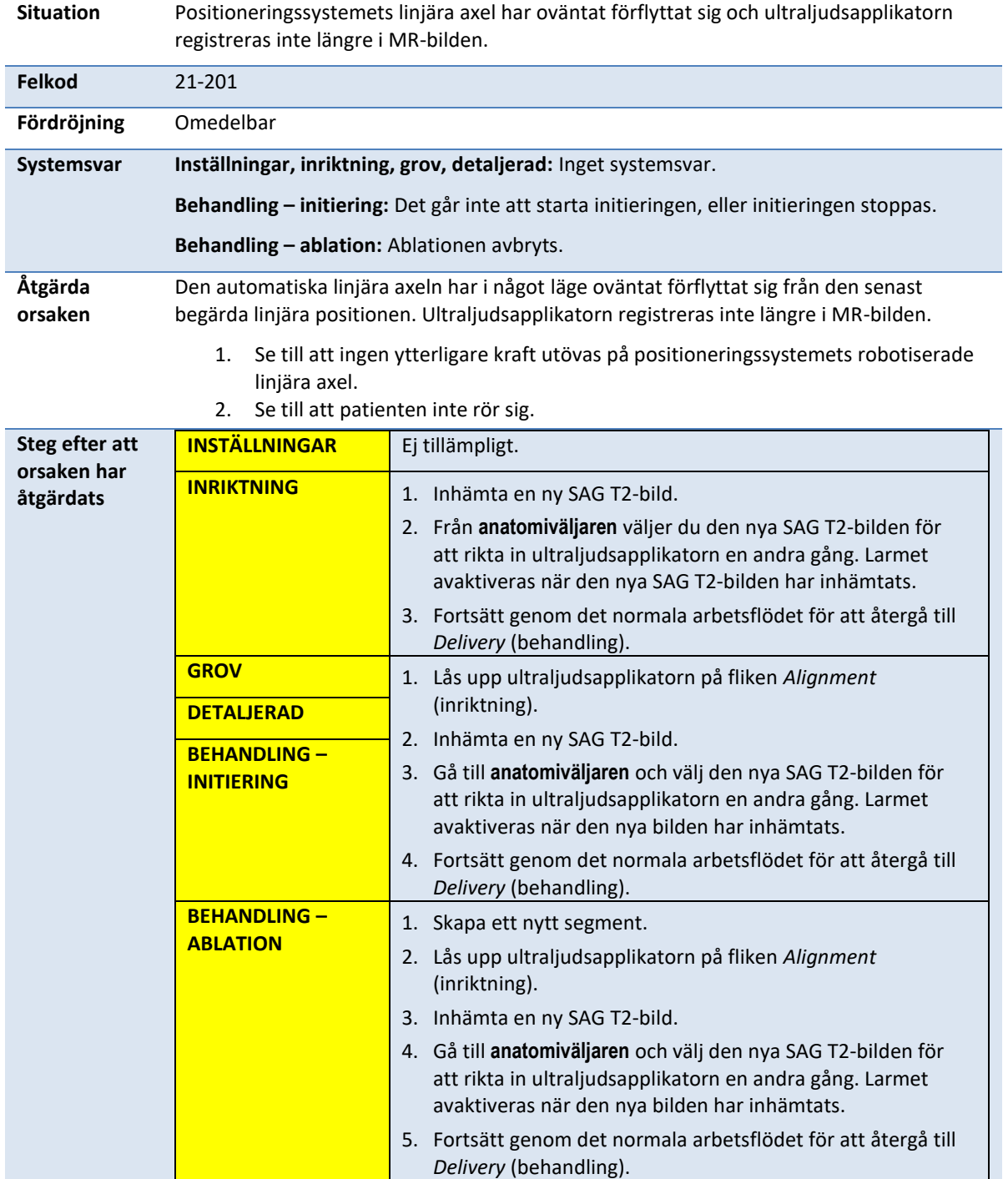

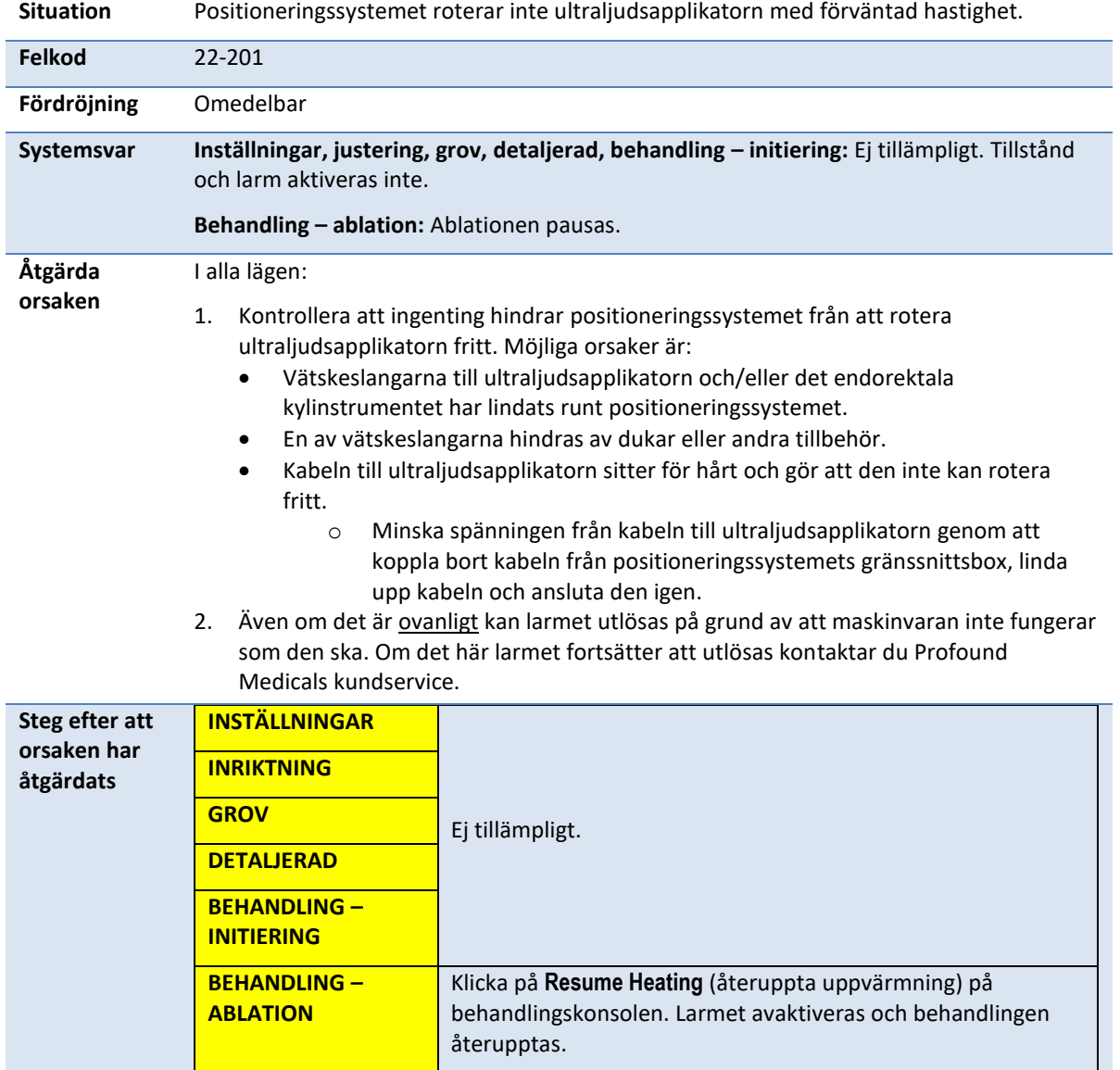

# **22-201: Positioneringssystemet roterar inte ultraljudsapplikatorn med förväntad hastighet**

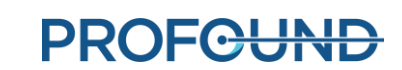

# **22-202: Rotationens utgångsposition har förlorats**

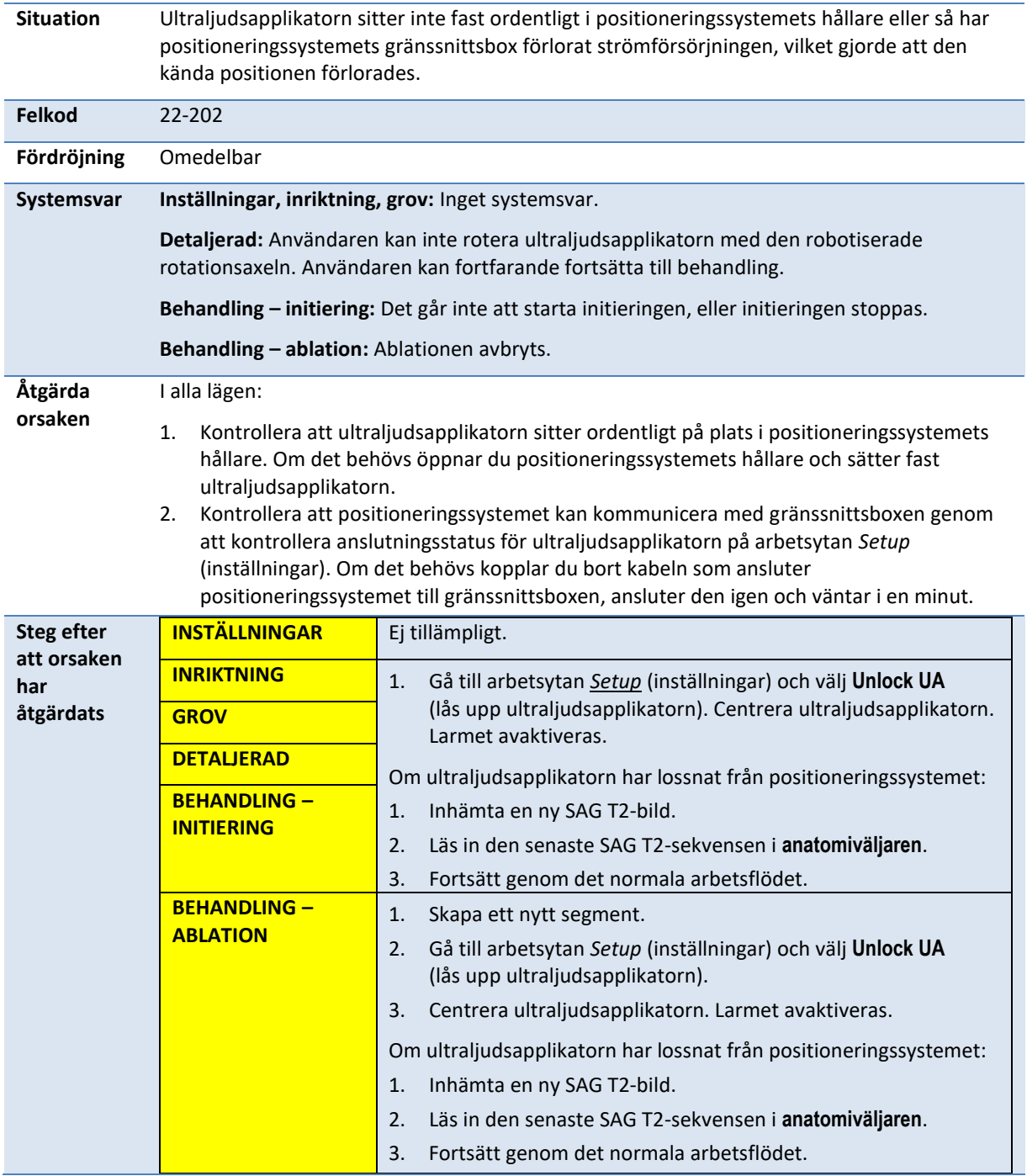

# **22-206: Ultraljudsapplikatorn har roterat för långt åt ett håll**

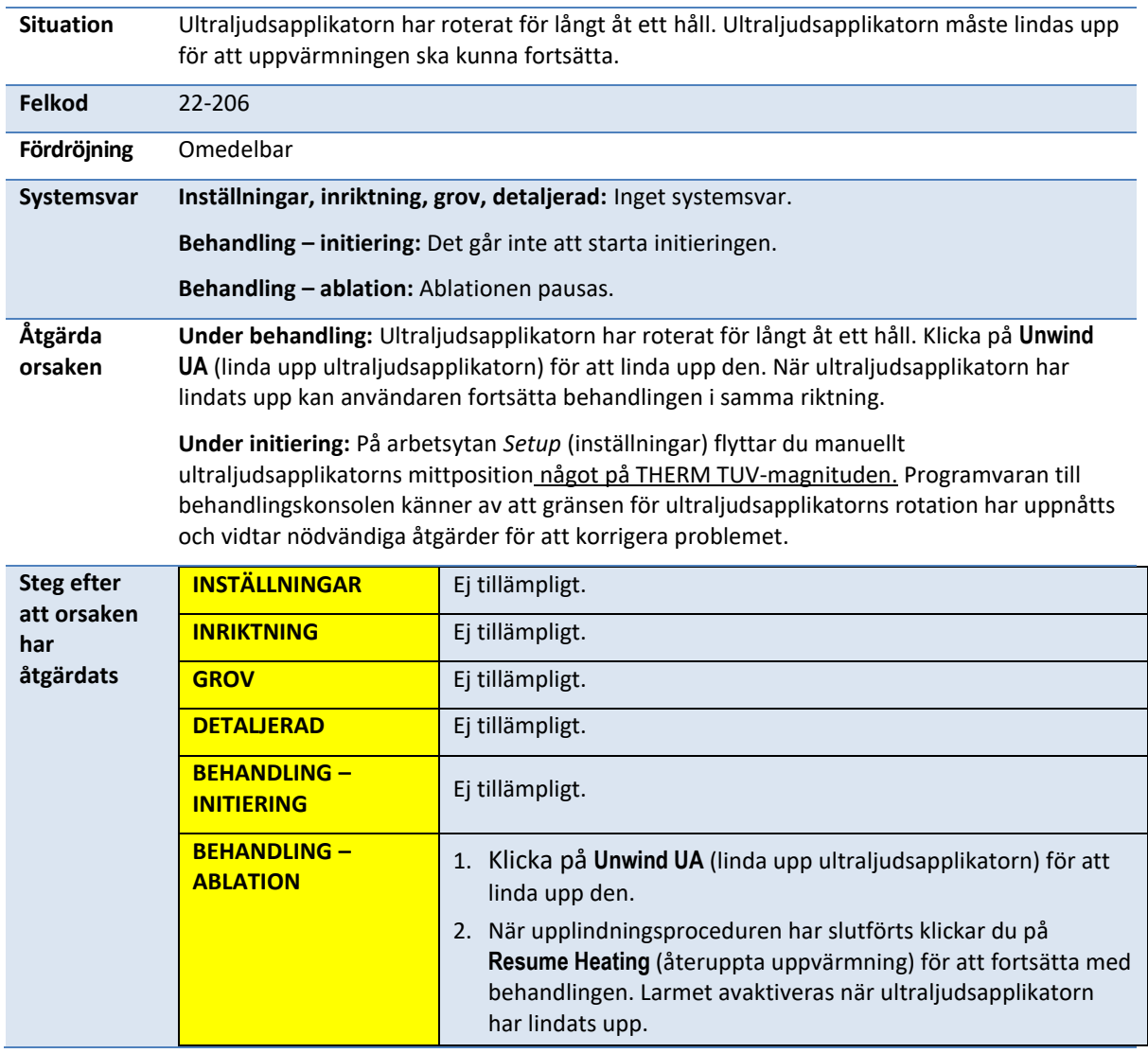

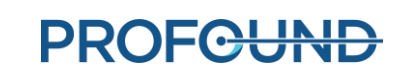

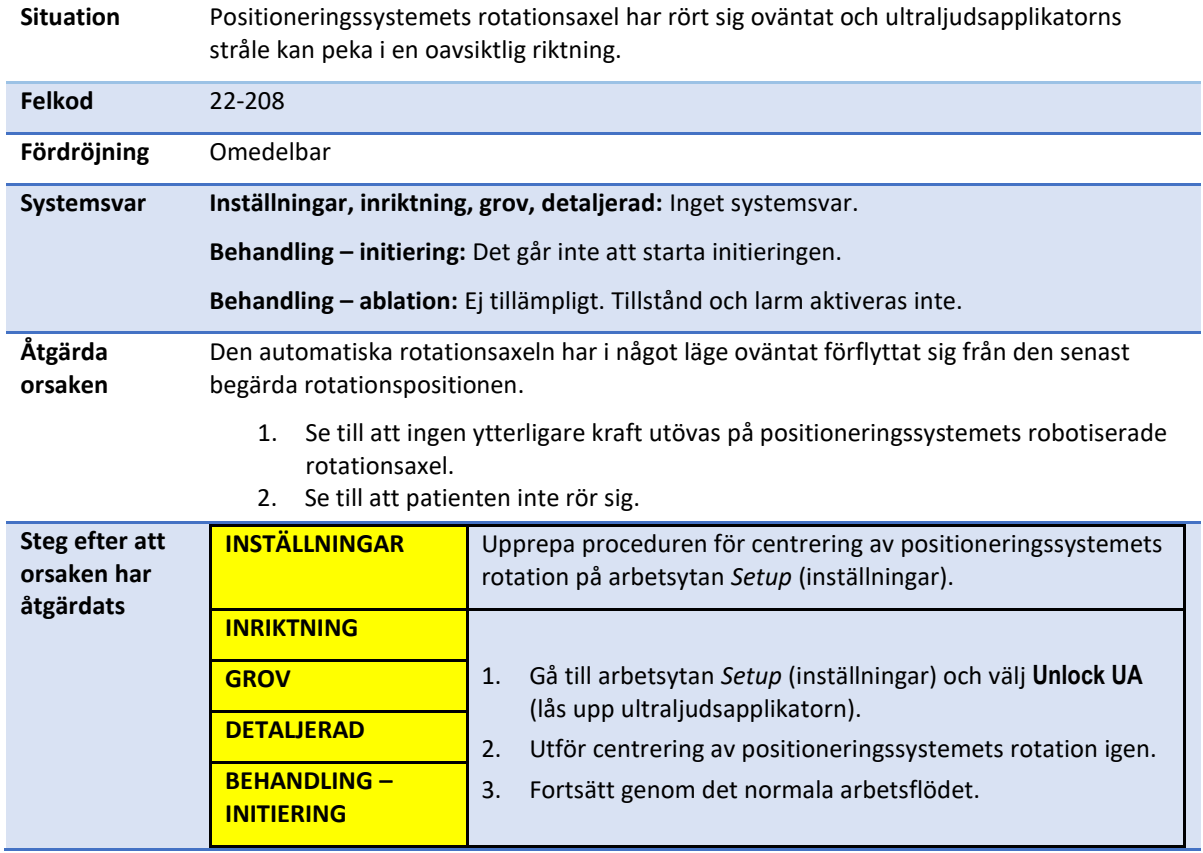

# **22-208: Positioneringssystemets rotationsaxel förflyttade sig oväntat**

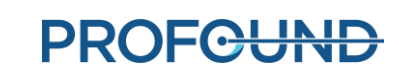

### **B.4. Radiofrekvens**

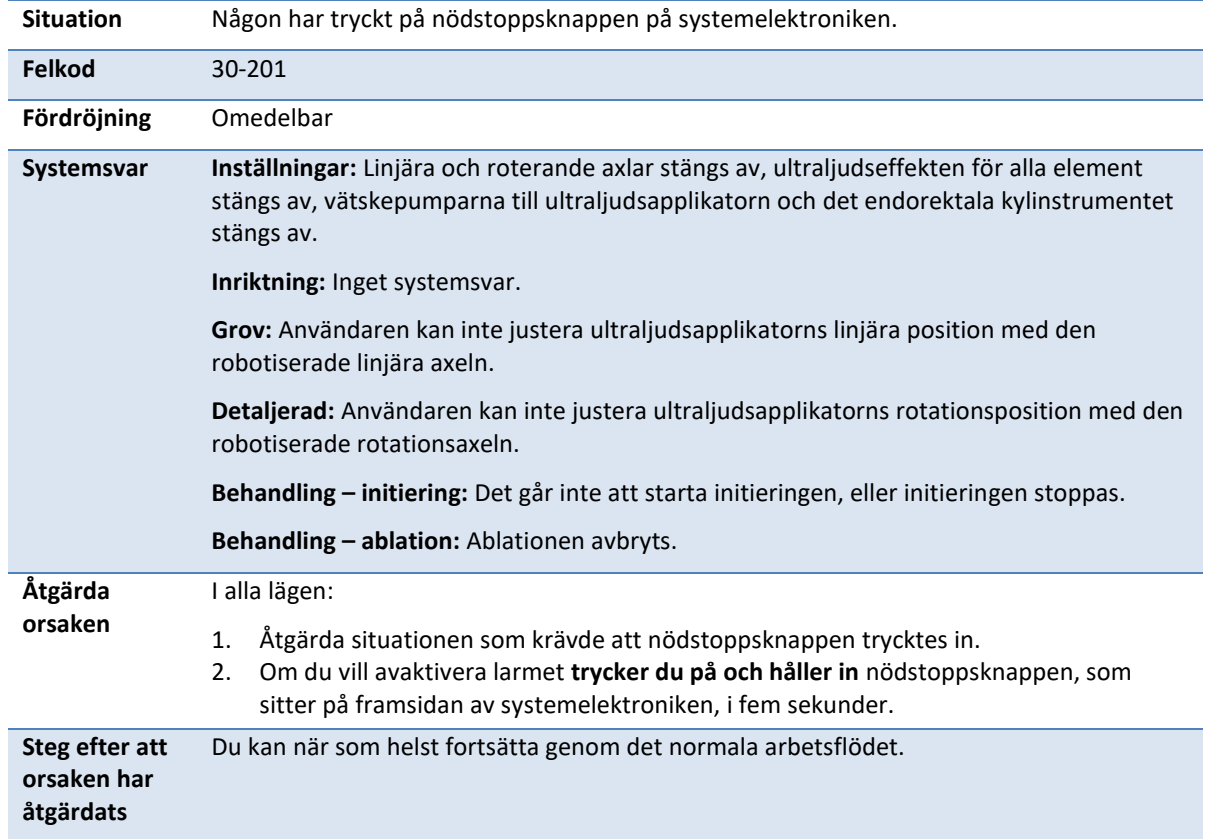

### **30-201: Nödstoppsknappen har tryckts in**

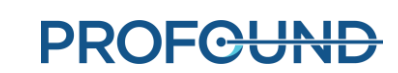

#### **30-202: Behandlingskonsolens dator är upptagen och kan inte bearbeta termometribilder tillräckligt snabbt**

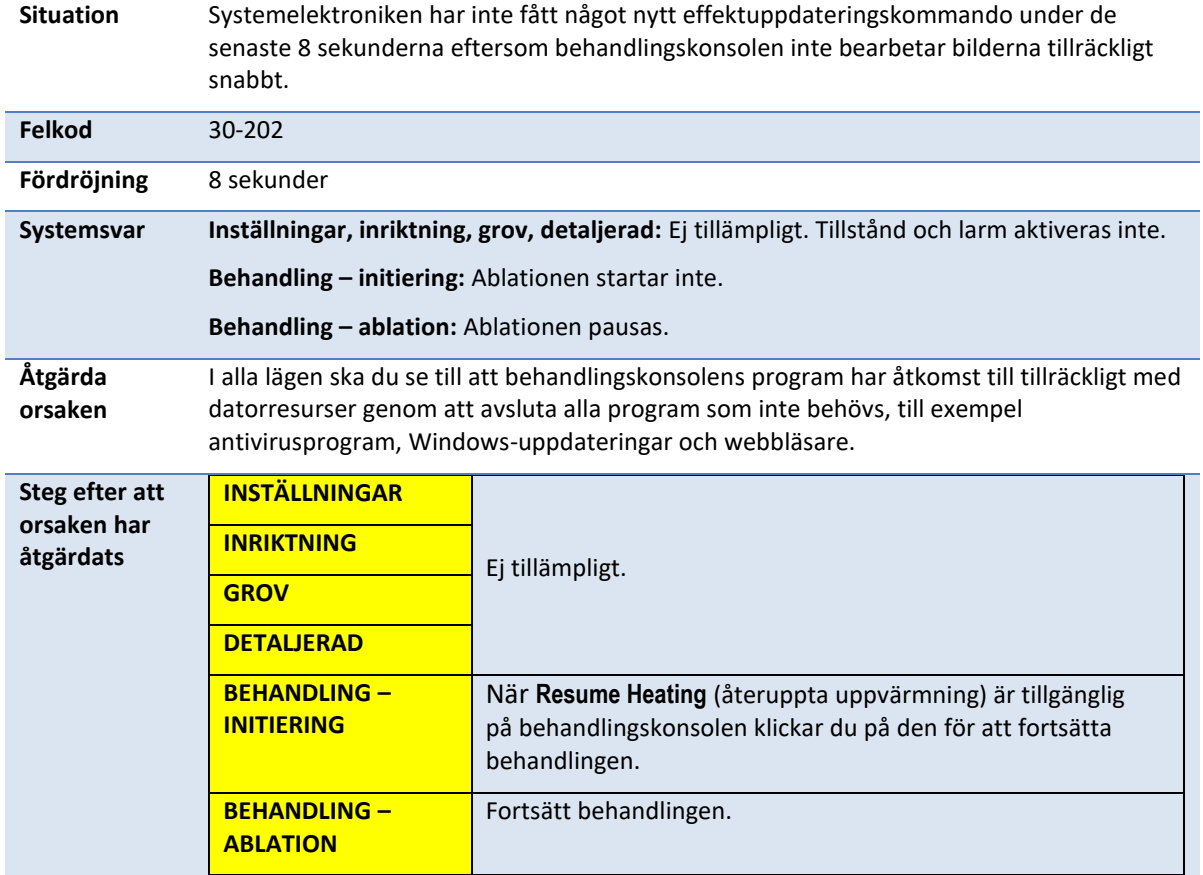

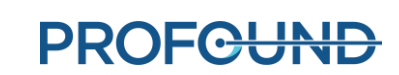

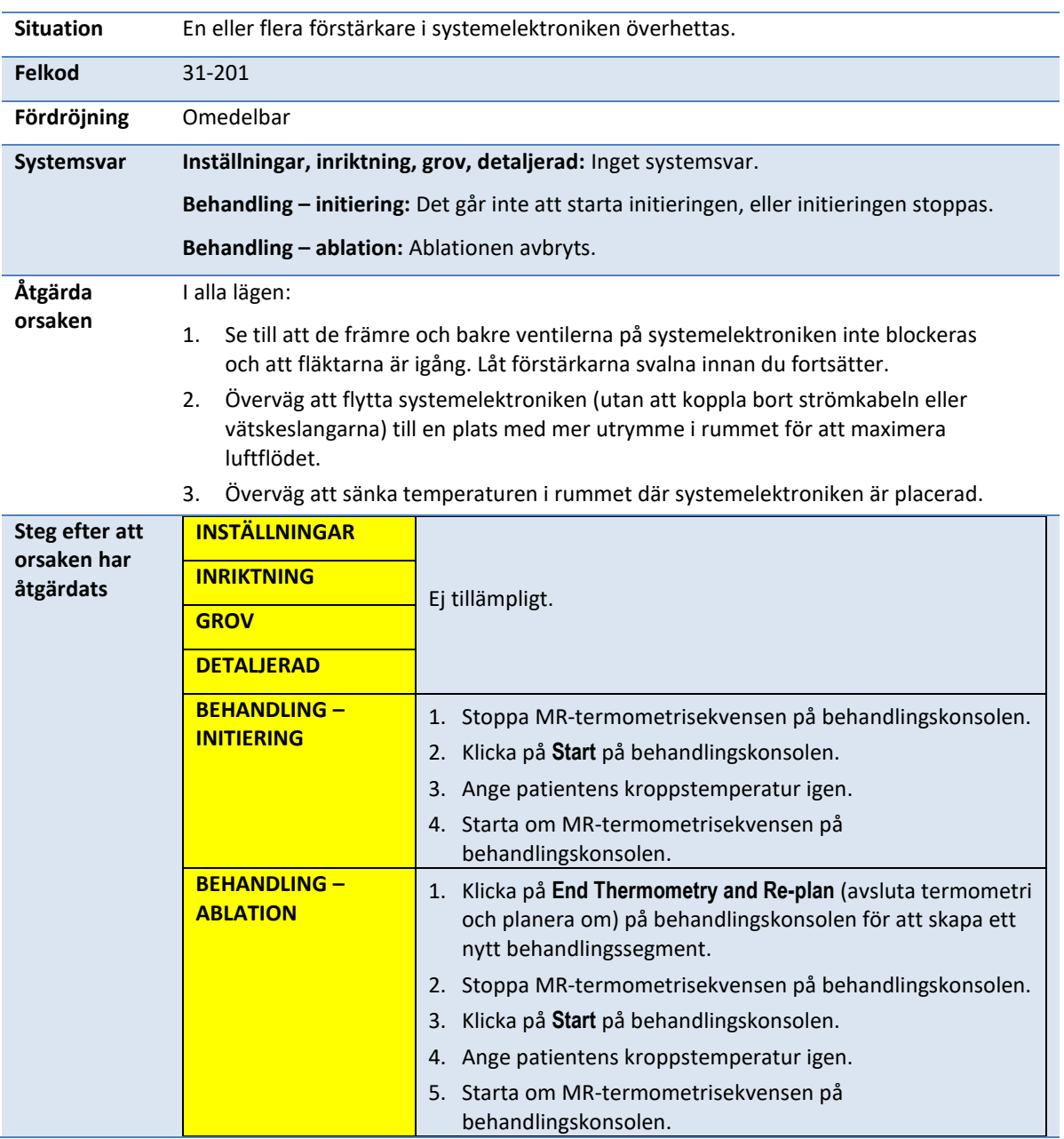

# **31-201: Systemelektronikens förstärkare överhettas**

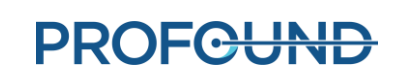

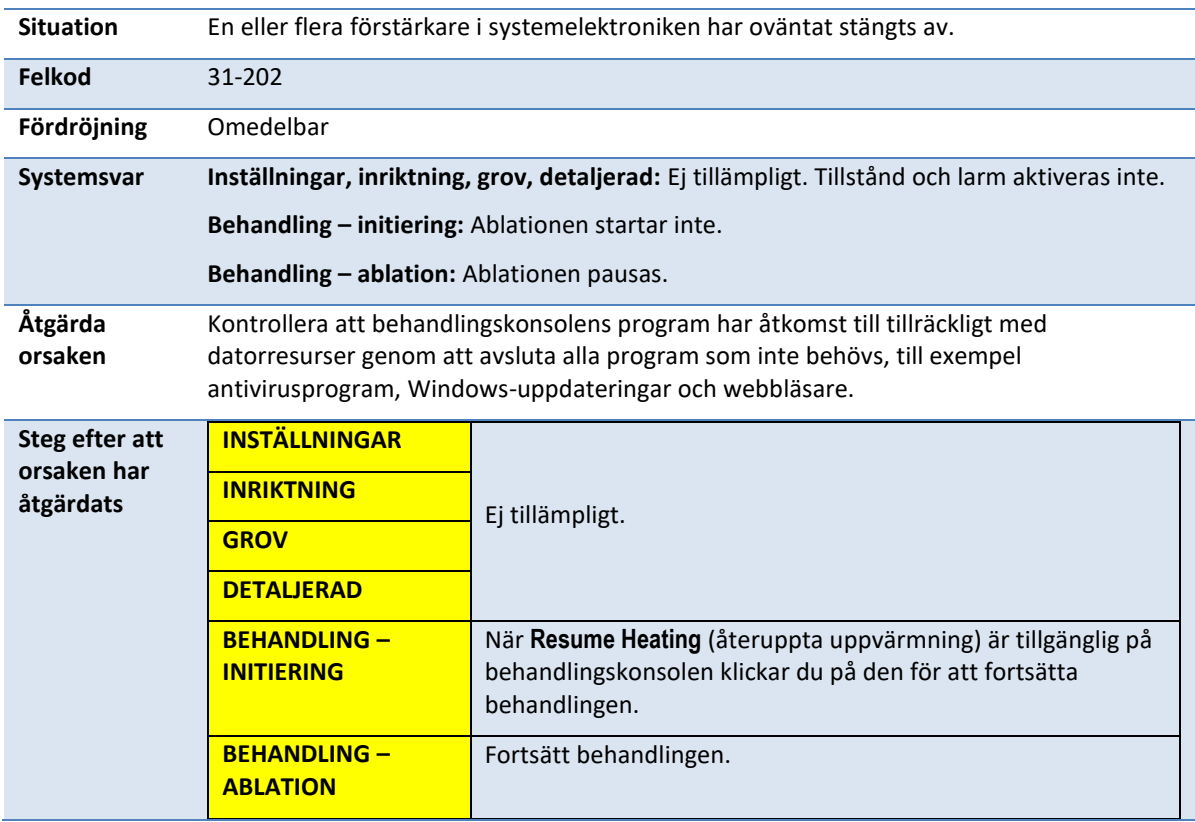

# **31-202: Systemelektronikens förstärkare har stängts av**

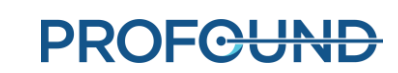

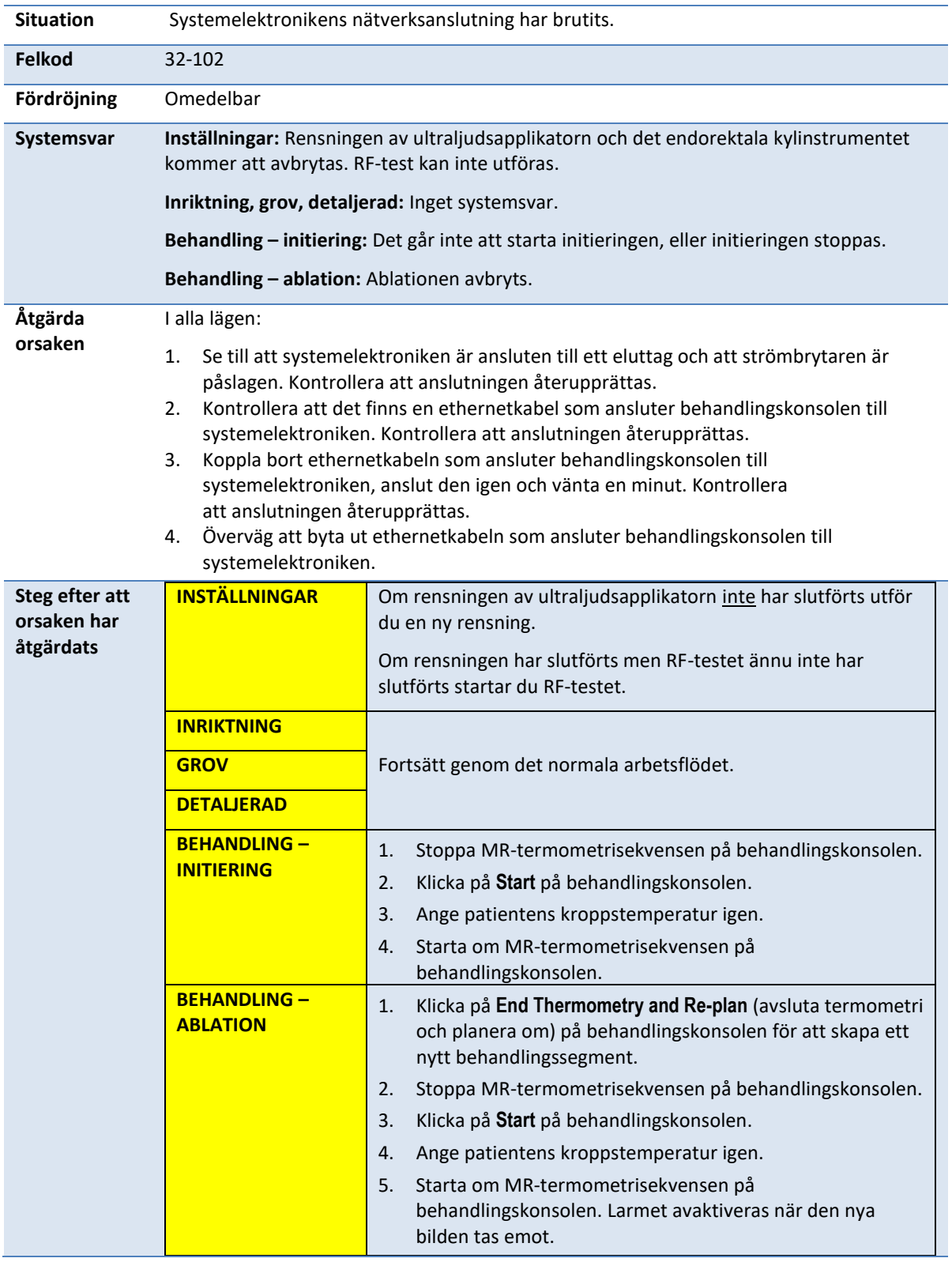

# **32-102: Behandlingskonsolen förlorade nätverksanslutningen till systemelektroniken**

*TULSA-PRO® Användarhandbok – Philips Ingenia 3T och Ingenia Elition 3T* 105990C

**PROFGUND** 

#### **B.5. System**

### **71-202: Det finns inte tillräckligt med utrymme på hårddisken för att slutföra sessionen**

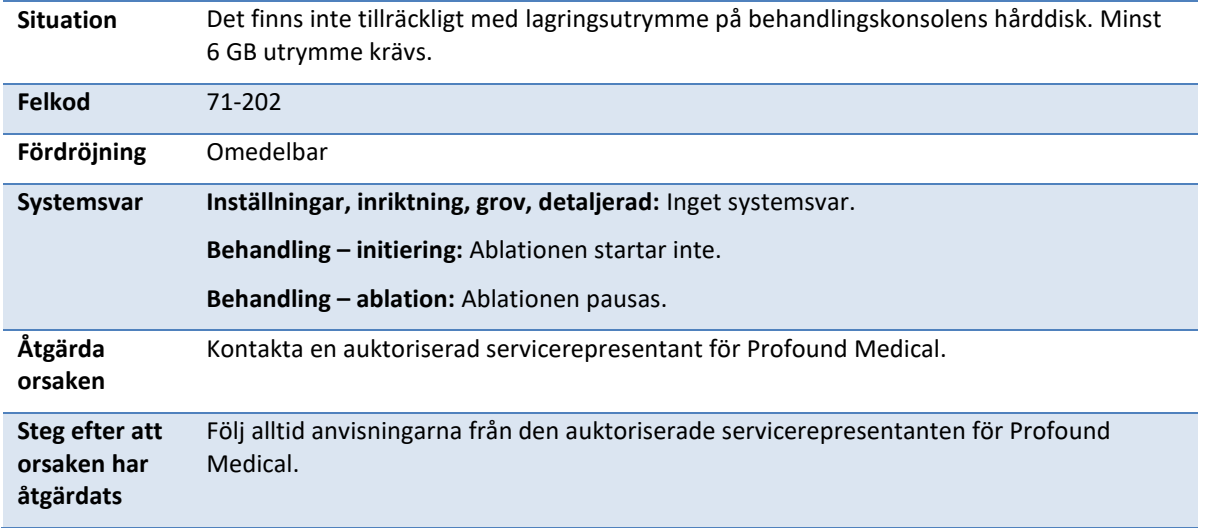

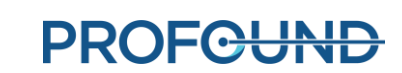